# **X++ Advanced**

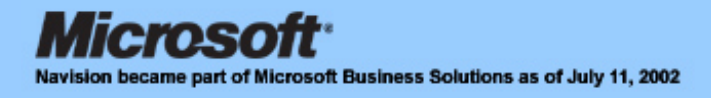

# **X++ Advanced**

#### **Disclaimer:**

This material is for informational purposes only. Microsoft Business Solutions ApS disclaims all warranties and conditions with regard to use of the material for other purposes. Microsoft Business Solutions ApS shall not, at any time, be liable for any special, direct, indirect or consequential damages, whether in an action of contract, negligence or other action arising out of or in connection with the use or performance of the material. Nothing herein should be construed as constituting any kind of warranty.

#### **Copyright Notice:**

Copyright © 2002 Microsoft Business Solutions ApS, Denmark.

## **Trademark Notice:**

.

Microsoft, Great Plains, bCentral and Microsoft Windows 2000 are either registered trademarks or trademarks of Microsoft Corporation or Microsoft Business Solutions Corporation in the United States and/or other countries. Microsoft Business Solutions Corporation and Microsoft Business Solutions ApS are wholly owned subsidiaries of Microsoft Corporation. Navision is a registered trademark of Microsoft Business Solutions ApS in the United States and/or other countries. The names of actual companies and products mentioned herein may be the trademarks of their respective owners. No part of this document may be reproduced or transmitted in any form or by any means, whole or in part without the prior written permission of Microsoft Business Solutions ApS. Information in this document is subject to change without notice. Any rights not expressly granted herein are reserved.

# **TABLE OF CONTENTS**

# **LESSON 1.**

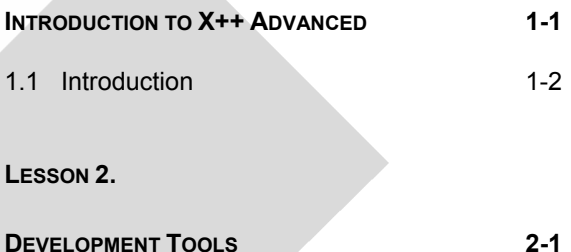

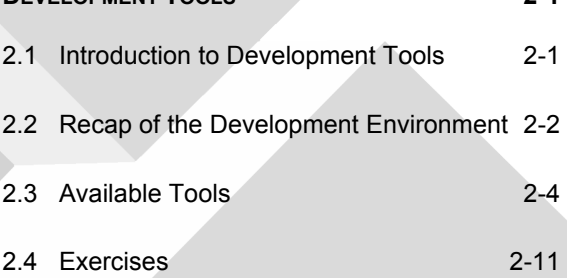

#### **LESSON 3.**

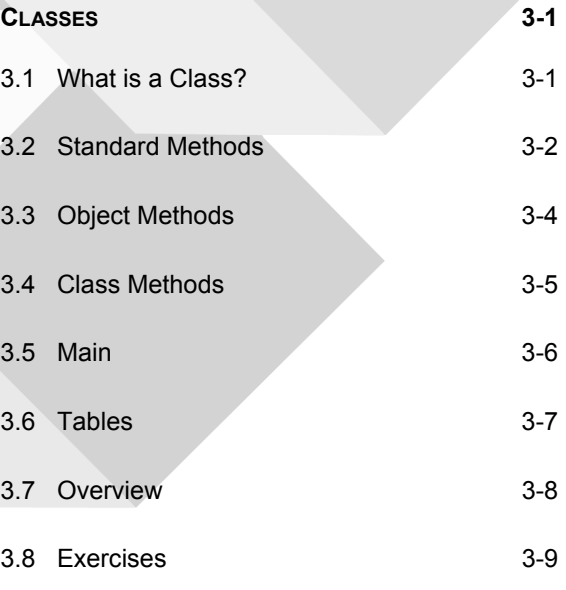

**LESSON 4.**

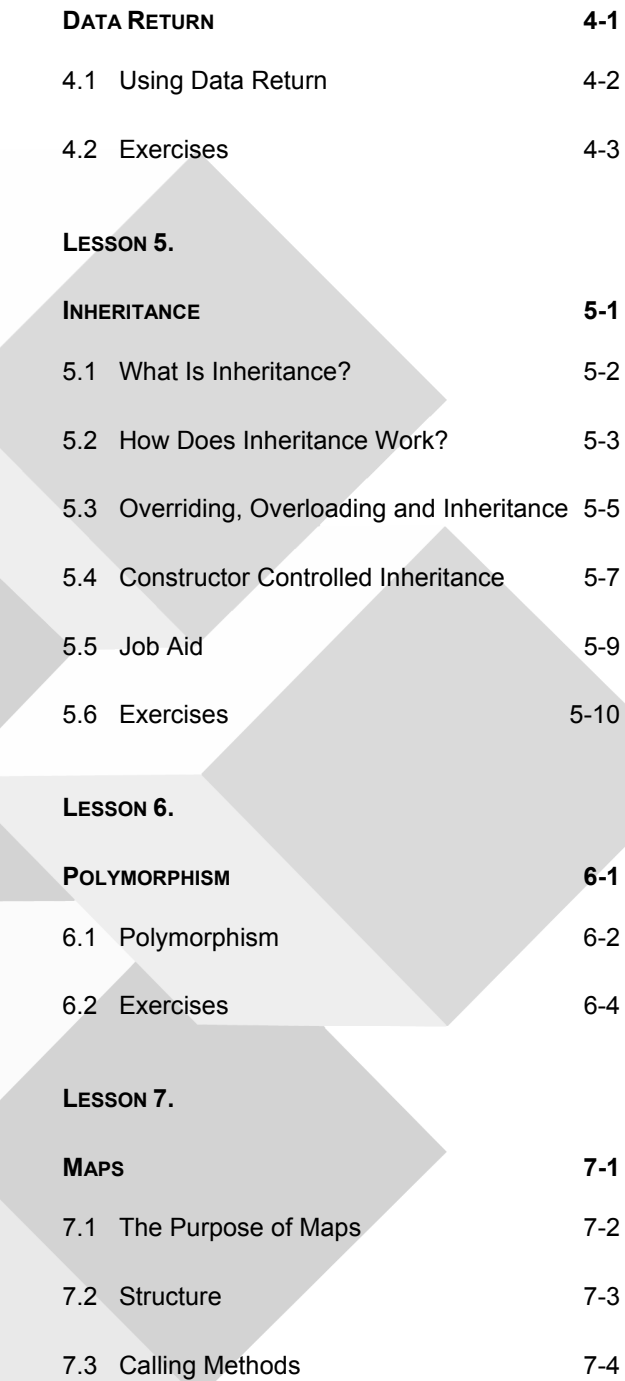

- 7.4 Job Aid 7-5
- 7.5 Exercises 7-6

**LESSON 8.**

# **INFORMATION EXCHANGE** 8-1 8.1 Using Information Exchange 8-2 8.2 The Args Class 8-3 8.3 Args Objects 8-4 8.4 Exercises 8-5 **LESSON 9. DATA IN FORMS** 9-1 9.1 Data in Forms 9-2 9.2 Exercises 9-12 **LESSON 10. WINDOWS IN FORMS** 10-1 10.1 Windows in Forms 10-1 10.2 Exercises 10-4 **LESSON 11. LOOKUP FORMS 11-1** 11.1 Using Lookup 11-2 11.2 Lookup Forms 11-3 11.3 Exercises 11-5 **LESSON 12. LIST VIEWS** 12-1 12.1 Using List Views 12-2

12.2 Exercises 12-3

#### **LESSON 13.**

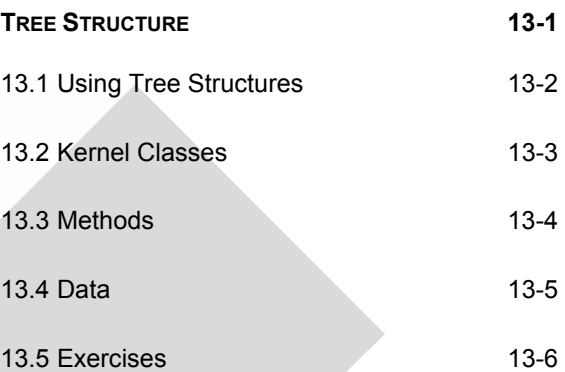

# **LESSON 14.**

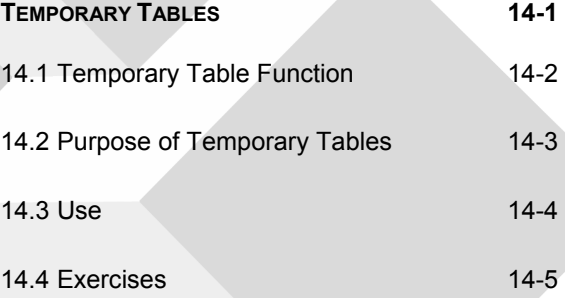

#### **LESSON 15. START START**

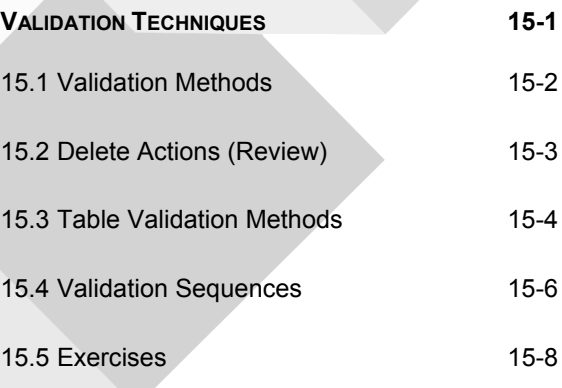

## **LESSON 16.**

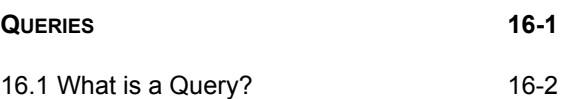

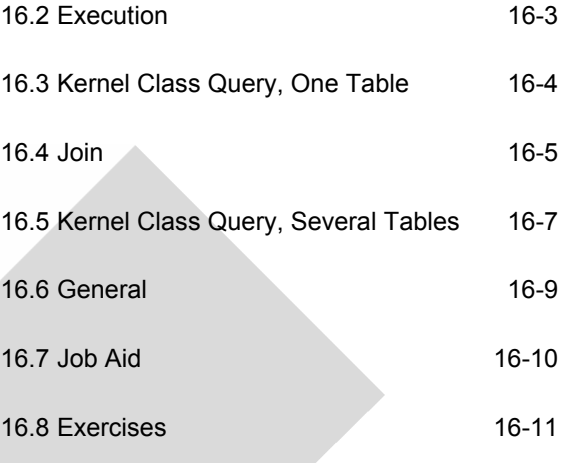

# **LESSON 17.**

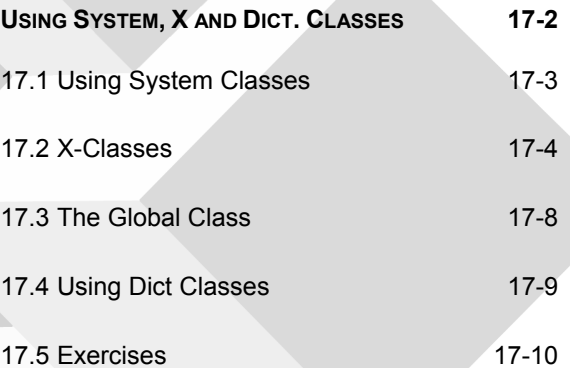

z.

# **LESSON 18.**

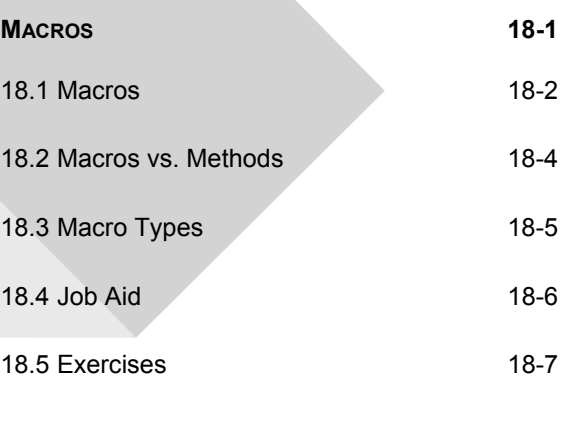

**LESSON 19.**

**REPORTS 19-1**

# 19.1 Reports, Args, and Element 19-2

19.2 Display Methods 19-3

19.4 Exercises 19-7

19.3 Synchronization 19-4

## **LESSON 20.**

**REPORT DESIGN 20-1** 20.1 Using Report Design 20-2 20.2 Exercises 20-3

## **LESSON 21.**

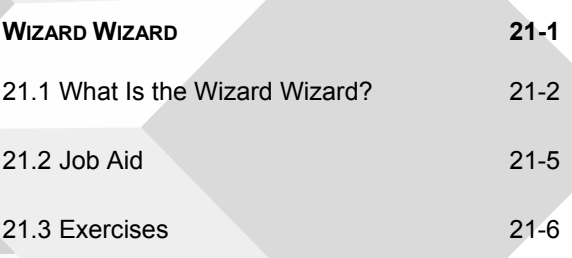

# **APPENDIX A.**

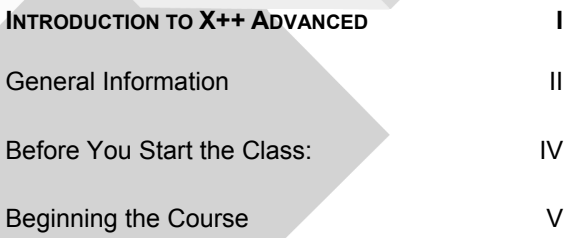

#### **APPENDIX B.**

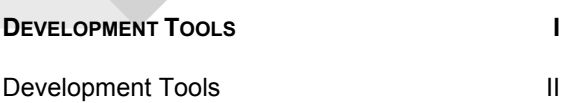

Exercise Solutions **III** 

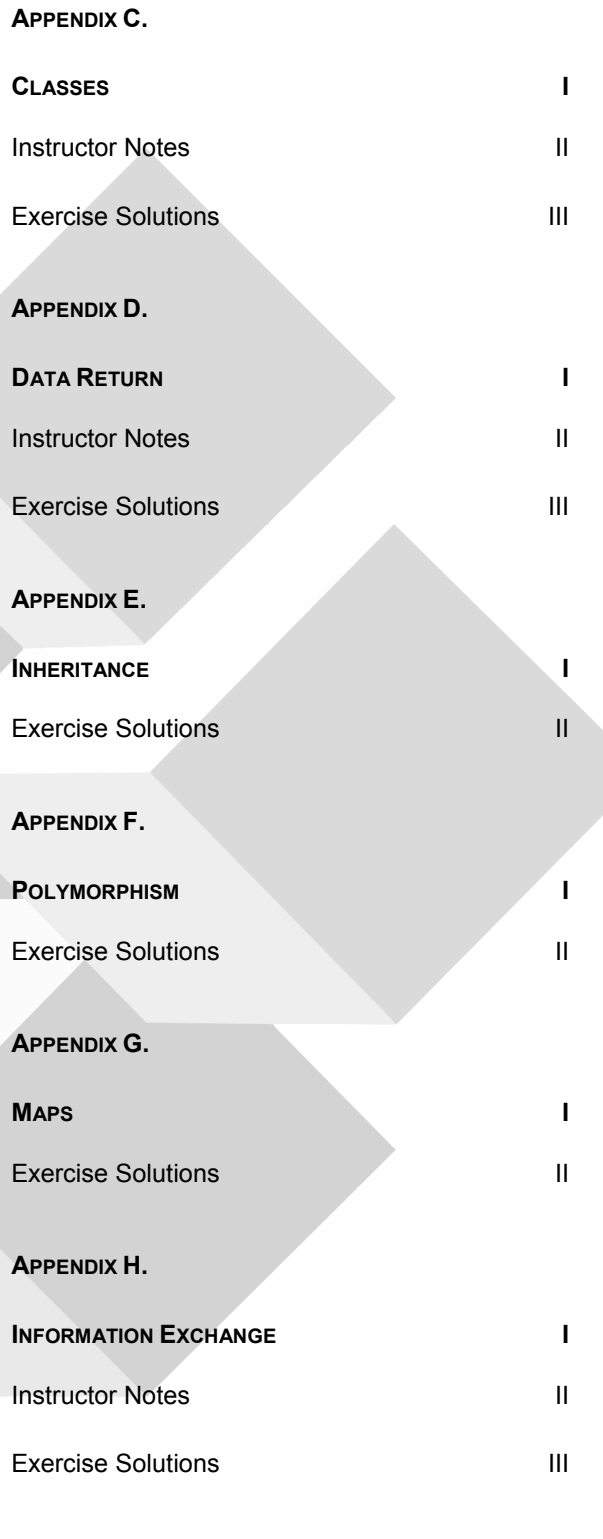

**APPENDIX I.**

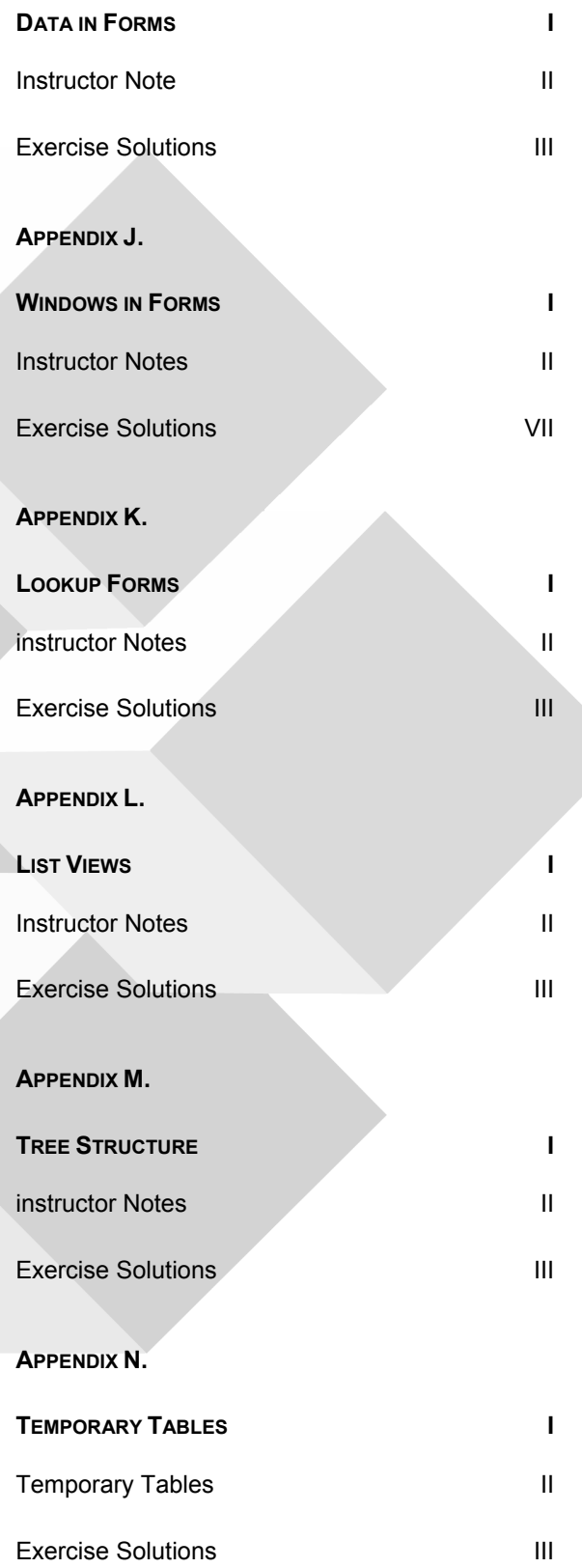

#### **APPENDIX O.**

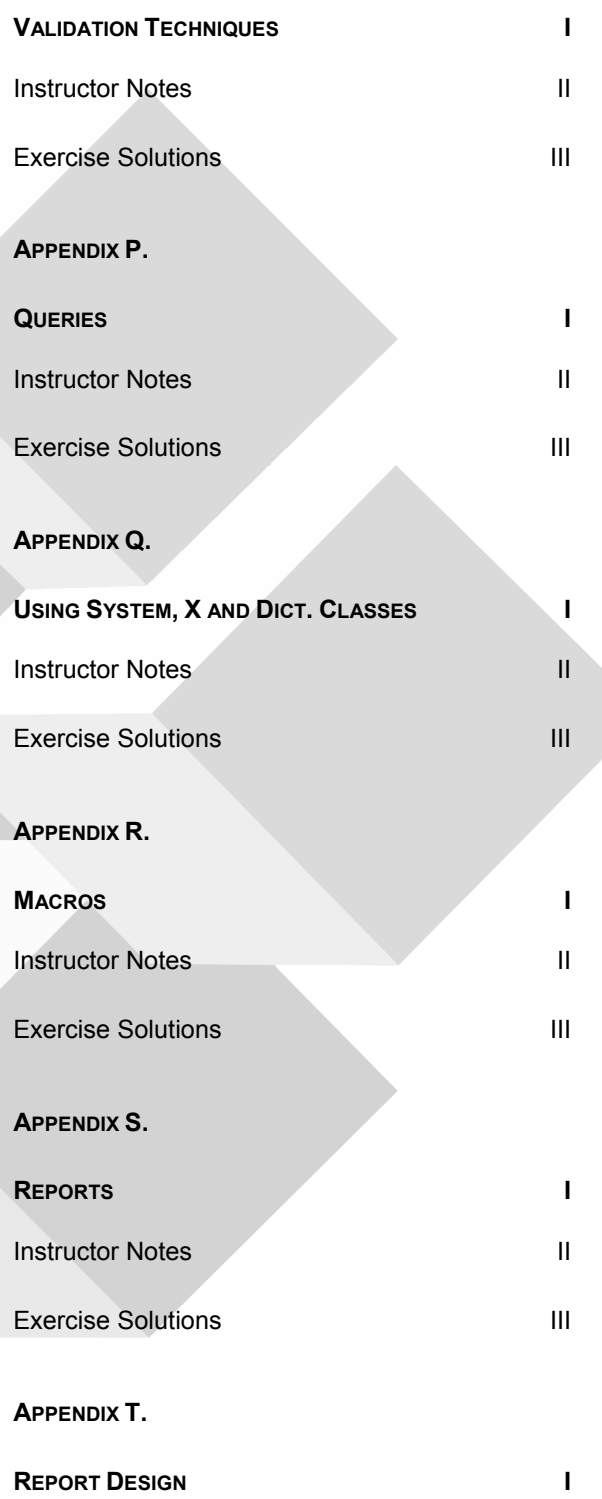

Instructor Notes **II** 

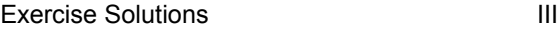

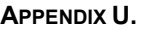

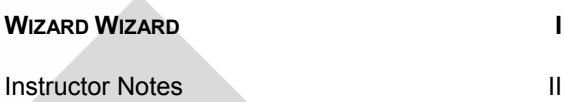

Exercise Solutions **III** 

**Lesson 1.** 

**Introduction to X++ Advanced** 

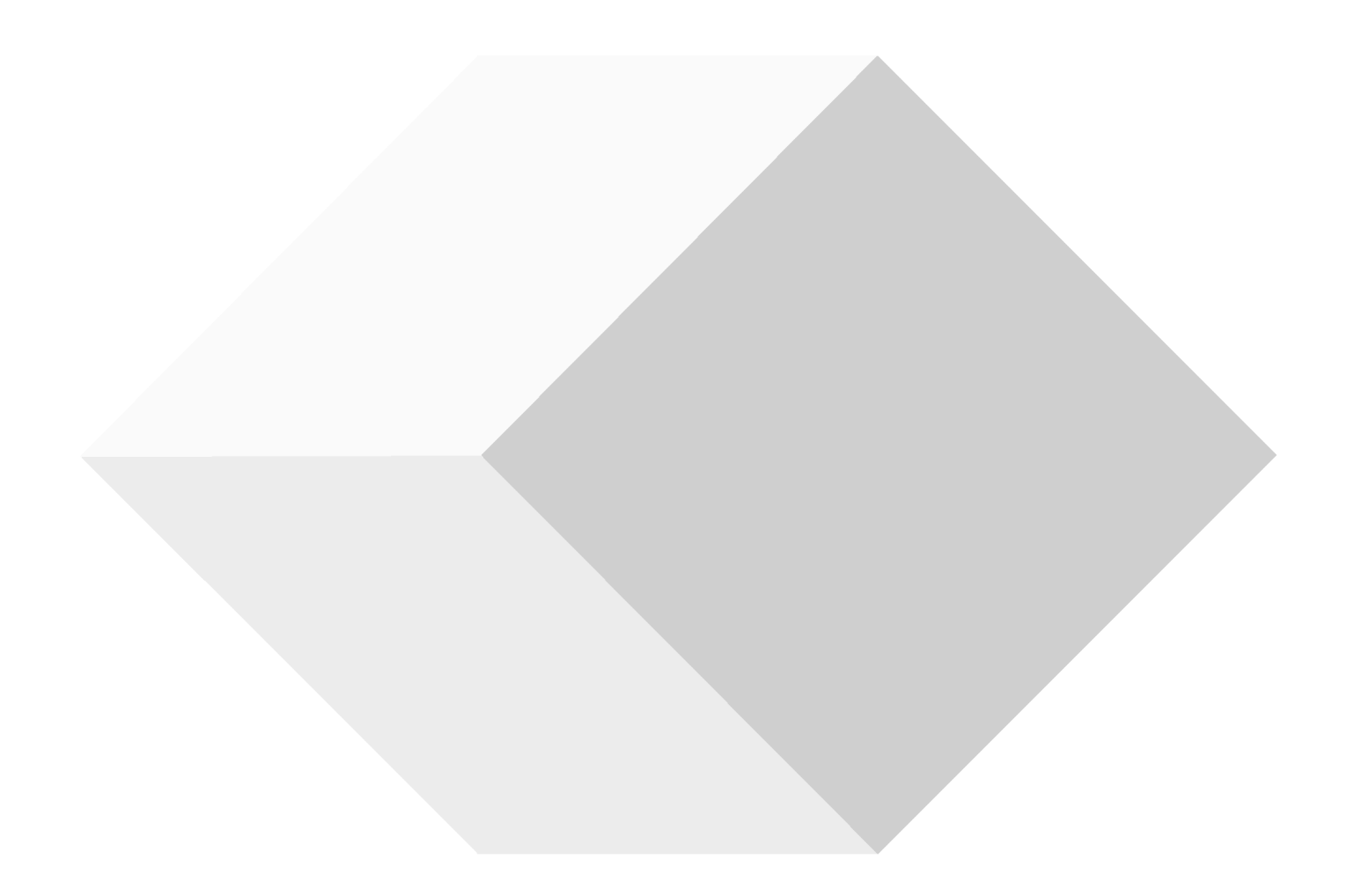

DocID: AX-300-ILT-072-v01.00-ENUS

# **1.1 INTRODUCTION**

This is the third course in Microsoft® Business Solutions–Axapta® development suite. The course covers advanced programming in X++.

#### **Purpose**

This course expands on the knowledge introduced in the online courses: MorphX Essentials and X++ Basics. The course provides you with an indepth knowledge relating to X++ Programming. You will go deeper into the world of objects and classes and will be introduced to the concepts of polymorphism, overloading and inheritance. This course will go through different advanced programming features, you will learn about form controls, validation techniques, static and dynamic methods, report templates, how to use macros within MorphX, how to make your own wizards and much more.

#### **Prerequisites**

Successful completion of the MorphX Essentials and the X++Basic online courses.

It is highly recommended that you have worked with the X++ language and MorphX for 3-6 month before this class.

#### **General**

This course is comprised of a series of lessons, each explaining a range of specific subjects and functionalities which belong together in Axapta. All lessons are developed in relation to common business logic, and the subjects and functionalities are presented within the perspective of the usual business procedures familiar to most users.

This material is a supplement to the instructor's explanations during the course and not tailored for individual studies without tutoring.

In the beginning of each lesson you will find a brief overview of the lesson and a list of objectives, informing you what subjects and functionalities you will get to know in the specific lesson. In each lesson there will be examples; the examples make it easier for you to refer the theoretical aspects of the course to how Axapta works outside classroom training. At the end of each lesson you will find exercises. The exercises are designed to give you a hands-on experience with the functionality described.

# **Lesson 2.**

# **Development Tools**

At the end of this lesson, you are expected to be able to:

Know the development environment

Know about the different development tools in Axapta

Use the tools described

# **2.1 INTRODUCTION TO DEVELOPMENT TOOLS**

The following lesson describes the development tools available in Microsoft Axapta. The lesson starts with a short recap of the MorphX development environment and then moves on to the different tools you can use to make your repeated tasks easier to complete. We will see where the tools are located and how they work.

The following are the tools described in this lesson:

The MorphXplorer

The debugger

The trace

The cross-reference

The table browser

The Find functionality

The Compare tool

The table definition tool

Tutorials

# **2.2 RECAP OF THE DEVELOPMENT ENVIRONMENT**

The Axapta development environment is an integrated toolbox combining different functions, such as designing, editing, data storing, compiling, and debugging within one common environment. The development environment within Axapta can be divided into 3 main areas, IntelliMorph (user interfaces/presentation), MorphX Development Suite (business logic and data dictionary) and data storing (databases).

#### **IntelliMorph**

IntelliMorph is the technology that controls the user interface in Axapta. The user interface is how the functionality of the application is presented or displayed to the user. The same functionality can be displayed on multiple platforms or devices using the same application code, for example, via the Web or via Mobile devices.

IntelliMorph controls the layout of the user interface and makes it hasslefree to modify forms, reports and menus.

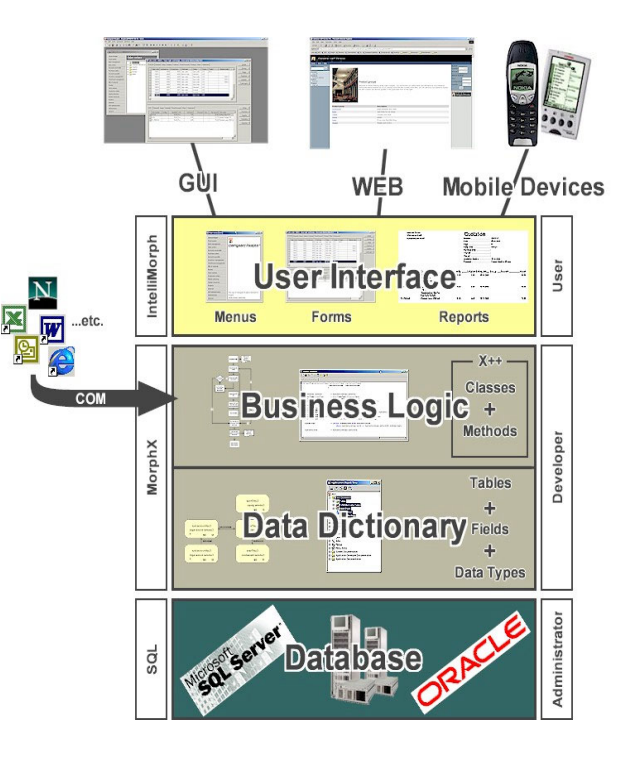

#### **MorphX Development Suite**

MorphX Development Suite is designed as a multipurpose toolbox

for developing ERP applications. MorphX Development Suite enables system administrators and programmers to add new, and modify existing Axapta functionality. MorphX Development Suite is the environment that handles the business logic and the design of the data model.

#### **Business Logic**

When complex requirements call for new business logic, Axapta's own object-oriented language, X++, can be used. X++ uses object-oriented programming principles such as encapsulation, inheritance, classes, objects and methods. The language has Java-like syntax. The X++ language serves many purposes. It's a database language, a scripting language to create the interface to the database, a language for building reports, a language for building forms for the user-interface (for both traditional Windows clients and web applications), etc. X++ even includes a help-system language.

Few, if any, ERP systems provide such a versatile tool. Axapta X++ radically reduces the amount of code necessary to deliver rich and versatile functionality. Less code means less risk of error and better performance, and the object orientation increases the ease and speed of any development task.

#### **Data Dictionary**

The Data dictionary describes the data model within Axapta. The data model contains information about how and where tables, fields, indexes, and data types are used.

## **Database**

The databases supported by Axapta store all data generated through the business logic. Axapta is not tied to a specific database platform, but is designed for use on top of existing standard relational databases. Databases supported by Axapta v3.0 are Microsoft SQL Server (2000) and Oracle (9.0.x).

# **2.3 AVAILABLE TOOLS**

#### **The Integrated development environment**

Axapta has its own integrated Development Environment (IDE) which is a programming environment consisting of a code editor, a debugger, a compiler, and a graphical user interface (GUI) builder. The commands in the IDE are very similar to the development environment in the Microsoft Visual Studio.

#### **The Visual MorphXplorer**

Through the development of a system, you will often need to display the relation between your tables and classes. Axapta has a tool that makes this possible, the Visual MorphXplorer. To activate the Visual MorphXplorer go to the Tools menu on the menu bar, select the development section, and choose Visual MorphXplorer. To add new tables or classes, right-click the client area of the window. To see the tables or classes related to an element, right-click the element and choose the appropriate option.

#### **You can depict the relations between tables with this information:**

- The current table's 1:n relations.
- The current table's n:1 relations.
- The classes that use the current table.
- The maps that the current table is a part of.

#### **In a class visualization diagram you can depict:**

- What classes the current class uses.
- What classes the current class is being used by.
- · The current class' super class.
- The current class' sub classes.

#### **UML Notation used in Visual MorphXplorer**

We use UML notation to show how tables are related to each other. The table below describes the symbols used:

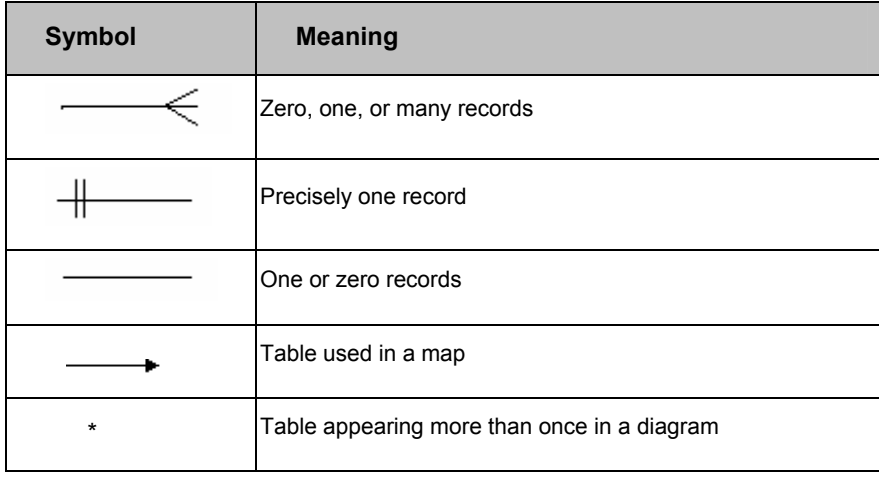

#### **The debugger**

Axapta is equipped with a powerful software development tool known as the Debugger. A debugger can be defined as a special program used to control the execution of another program for diagnostic purposes. For example to find errors (bugs) in X++ programs.

The debugger in Axapta 3.0 allows interactive debugging from within the IDE (Integrated Development Environment) through the editor window. With the help of the debugger you can:

- · Step through the program one statement at a time, either "over" or "into" functions
- · Run the program up to a certain point (either to the cursor or to a "breakpoint") and then stop
- · Show the name, type, scope and value of the variables at each point during the execution of the program in a variable window
- · View the call stack
- View system status

Display line numbers in your code

To activate the debugger go to the Tools menu, select Options and then select the Development tab. Set the debug mode:

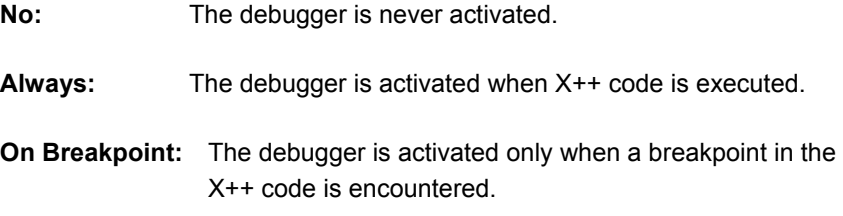

#### **Breakpoint**

Breakpoints can be set to interrupt the execution of the X++ program at specific points. To set a breakpoint, position the cursor at the point you wish to break the execution and then click the breakpoint toggle button or press F9. The line color changes to red, indicating breakpoint at  $\binom{m}{k}$  or press F9. The line color changes to red, indicating breakpoint at this position. Next in order is to execute the program to the breakpoint you just added by clicking the go button ( $\blacksquare$ ) or pressing F5. This makes the program run until it reaches the next breakpoint.

A conditional breakpoint feature has not yet been introduced in the 3.0 debugger but is expected to appear in next release.

#### **The Debugger window is divided into four windows:**

#### **Variables**

Displays the value of the variables that are within the scope of the current call stack level. When a variable has changed between stops, it is drawn in a different color to make it easy to spot modified variables. It is also possible to edit the value of a variable.

#### **Call Stack**

Displays the stack of function / method calls, allowing the user to see which function / method called the one that is currently being debugged. A function / method on the call stack can be selected to change the call

stack level. This means that the source code for the selected function / method is displayed in the source code window.

#### **Watch**

Displays a user-defined range of variables. It is possible to choose the

name of the variables that should appear in this window by entering their names, or by dragging a variable from the Variables window or the source code window into the Watch window.

When a variable has changed between stops, it is drawn in a different color to make it easy to spot modified variables.

It is also possible to edit the value of a variable.

#### **Output**

Displays text that is written to this window from X++ code for debugging purposes. When the call stack level is changed by selecting a function / method in the Call Stack window, the Variables and Watch window are automatically refreshed to display the variables that are within the scope of the selected call stack level.

#### **Trace**

If you want to trace program execution you need to activate the trace. To do this go to the Tools menu, select Options, and then select the Development tab. On the tab you see the Trace group in which 4 options are available:

- Database trace
- Methods trace
- · Client-Server trace
- ActiveX trace

When you select one of the trace methods a window will appear as soon as you activate one of the controls you were tracing.

Note: Be aware that if you select Methods trace you will get a lot of information at once because Axapta shows you all the methods that will be called, like OnMouseMove or OnMouseLeave.

#### **Cross-reference**

The Axapta cross-reference system was designed to improve your overview of application objects. The cross-reference system answers questions such as:

- Where is a field accessed (read/written)?
- Where is a method activated?
- What is the type name used in the system?
- What are the variable names used in the system?

Cross-references are based on what happens in the X++ code, on labels, and on information in the property sheets. The last mentioned includes information about the use of tables, fields, indexes, Extended Data Types, and Base Enums.

Before you can use the cross-references you need to create them. To create a cross-reference system for your application, click Update Periodic on the Cross-reference submenu. The Cross-reference submenu is located on the Development submenu on the Tools menu.

Note: Be aware that updating all the cross-references is very time consuming. Depending on the hardware you have it can take from four hours and up. It is recommended that you update a selected part of the database.

#### **Application objects**

Use this view to see which elements are referring to the actual element. Furthermore, use the Scan Source to search for a specific text string.

To compare applications object on different layers, right-click the element. Choose Add-ins and then select Compare. The system shows the differences in the two objects by marking the new elements in blue, deleted elements in red, and unchanged elements in black.

#### **The Table browser**

The table browser facility allows you to view, edit, and enter data in any table used as a data source for a form, a query or a report.

The table browser is available from the Add-ins menu on the Application Object Tree shortcut menu.

#### **Find**

Sometimes while developing you might need to find a certain method or a certain line of code. To do so Axapta implements a find function. This find works in the same way as the Windows find. Use it to find elements in the AOT based on one or more of the following parameters:

- · Name
- A certain text
- A specific date
- · Elements created by a certain person
- · If you want to search all notes or just on methods
- · The type of element
- · The layer in which the element is placed
- · The size
- Where the element is run (server/client)

The Filter tab is used for advanced filtering of the search result. Write X++ code in the Source field. The code is evaluated for each node that is found and should return a Boolean that is true if the node is to be included in the search result and false if it should not be included.

#### **Compare**

Under Add-ins there is yet another powerful tool, the compare tool. The Compare layers function can be used as an alternative to the Create upgrade project. The Compare layers function compares any two layers and creates a project with the objects that are different from one layer to another. As opposed to the Create upgrade project, duplicates are not deleted. Consequently, the Compare layers function may also be useful as a general tool, for example to give an overview of modifications made in a certain layer. Properties as well as X++ source code are compared.

#### **Table definition**

Use the Table definitions tool to get information about a table. To do this select the table, right-click and choose Add-ins -> Table definition. After this you have the opportunity to set sorting and ranges.

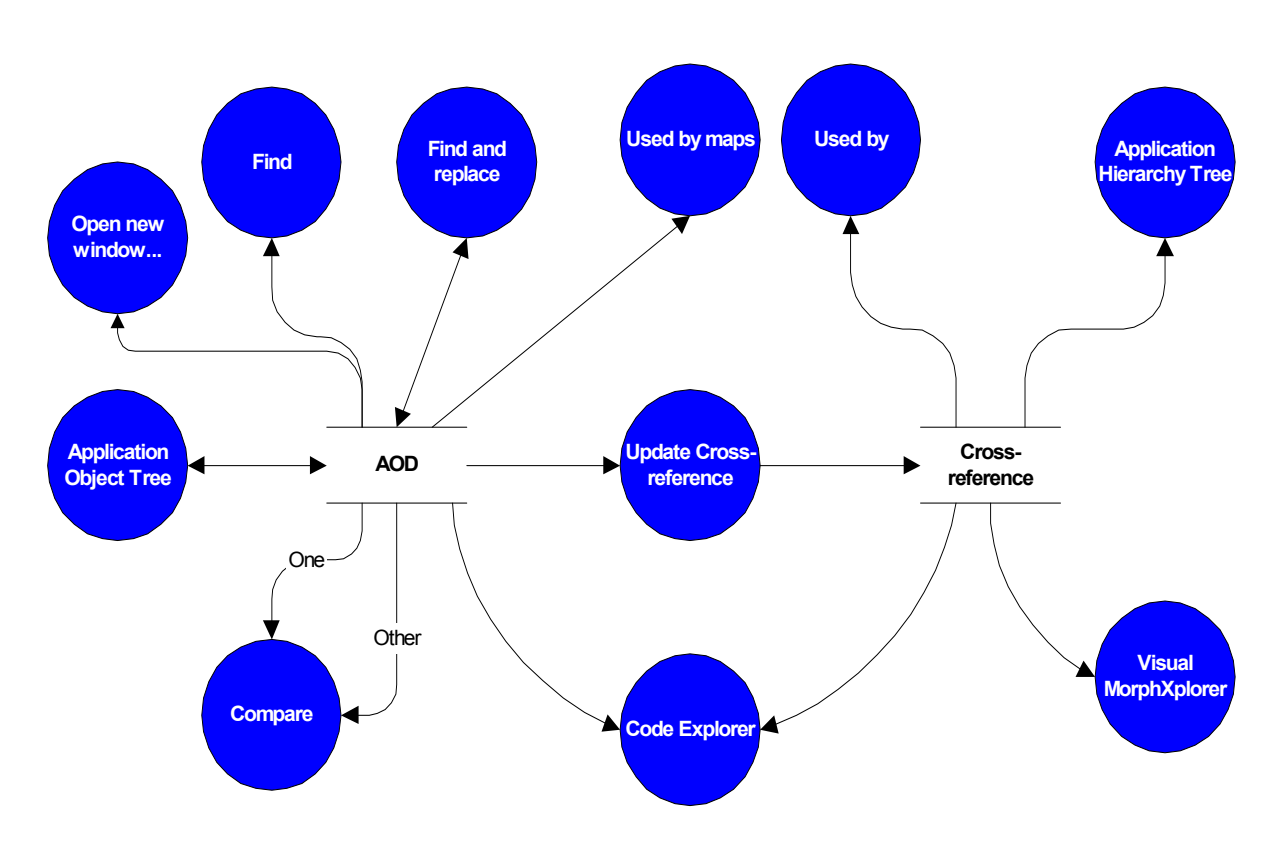

**Tutorials** 

Axapta includes a number of tutorials to show you the solution to some common tasks and to demonstrate the use of common controls. The tutorials are implemented as forms and classes. They are prefixed *"tutorial\_"* and can be found below the Forms and Classes node in the Application Object Tree.

# **2.4 EXERCISES**

**Exercise 1 MorphXplorer** 

**Show the relations between the tables and maps:** 

- **Address**
- **Country**
- **County**
- **State**
- ZipCode
- **Currency**
- AddressFormatHeading
- AddressMap

Be sure that all relations are shown

#### **Exercise 2 Debugger**

Try to debug the code created in the Create Dialog example from the X++ Basic course, Communicating with user, Communication tools.

static void AXPDialogWField(Args \_args)

{

 Dialog d1; DialogGroup dg1; DialogField df1, df2; ; // To bring the window to the top Window 36, 12 at 10,10; d1 = new Dialog("Criteria"); dg1 = d1.addGroup("Customer"); df1 = d1.addField(TypeId(Custaccount), "Account Number"); dg1.columns(2); // df2 = d1.addField(TypeId(AccountName), "Name"); if (d1.run()) print df1.value(); pause; }

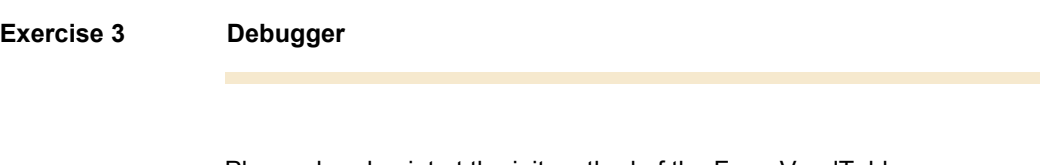

Place a breakpoint at the init method of the Form VendTable void init() super();

{

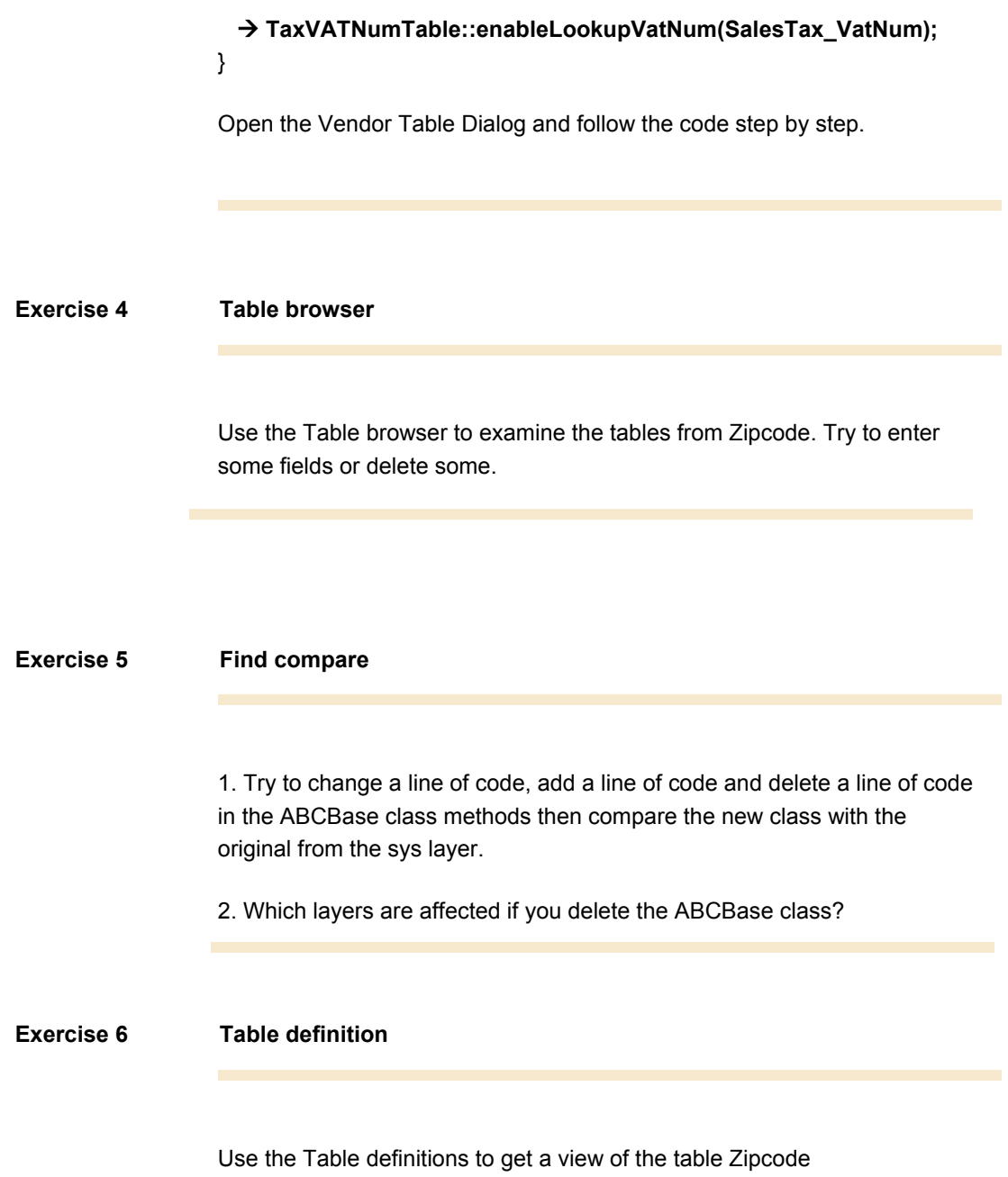

# **Lesson 3.**

# **Classes**

At the end of this lesson, you are expected to be able to:

Understand the concept of a class.

Design, create and manage classes and methods.

# **3.1 WHAT IS A CLASS?**

In the preceding lesson you tried creating an object with an associated object handle of the type Dialog. Dialog is the name of the class you want to use.

A class can be seen as a baking form or a blueprint drawing. You use it each time you create an object or an object handle. Using a single class, we can create an unlimited number of objects and object handles.

## **Class Content**

As mentioned, a class is used to design objects and object handles. Thus the class contains all the properties an object is to have in form of methods and variables.

#### **Class Declaration**

After creation this method appears as follows:

public class Class\_name

```
{ 
        //This is where you declare all variables 
        //that each object is to contain 
        //for instance: 
        str text; 
}
```
In the Class Declaration the name of the class is specified and variables that are used in the entire object are declared. Moreover, you can use it to specify inheritance, this is described in the lesson "inheritance". It is not possible to assign values to the variables in Class Declaration. It is best practice to use uppercase for the first letter in a class name.

# **3.2 STANDARD METHODS**

When a new class is created it automatically contains the following 3 standard methods

**New** 

After creation the "New" method appears as follows:

```
void New() 
{
```
}

You use it each time you create/instantiate an object. Using this method, you may assign values to an object's variables, as in the Dialog class. If you declared a text variable named "text" in the **ClassDeclaration**, you can now use **new** to enter a value in this variable. You can do this as follows:

```
void New(str _text) 
{ 
       text = _ttext;
}
```
**\_text** is a local text variable that belongs to the individual method.

**void** indicates that the method returns no value. This topic will be explored further later on.

#### **Finalize**

When an object is terminated, that is, no longer connected to an object handle, the object 'dies' and gets garbage collected.

If you want to terminate the object yourself, the method you use is called **finalize**.

It is possible to terminate other objects by stating this in the **finalize** method .

You can also terminate an object by setting the object handle to = Null

#### **Example**

StopWatch sw; //You create an object handle of the stopwatch type sw = new stopWatch(); //You create an object of the stopwatch type and link it to the object handle

sw = Null; // The object is terminated if there are no other object handles pointing to the object

Or

sw.finalize(); // The object is terminated, even though there are other object handles pointing to the object. If the finalize command contains code, the code will also be executed

# **3.3 OBJECT METHODS**

You can create your own methods that execute your own code.

```
void testMethod() 
{ 
        print "This is a test method"; 
        pause; 
}
```
The new method is embedded in each object that is created from this class.

It can be called as follows:

objectHandleName.testMethod();

If an object method calls another object method on the same object, the objectHandleName is replaced with **this** (a pointer pointing at the object itself). Object methods are also referred to as dynamic methods.

# **3.4 CLASS METHODS**

In the same way an object has a set of methods, it is also possible to create methods belonging to the class. You can do this using the keyword **static**.

If you were to write the method above as a class method, it would look like this:

```
static void test_method() 
{ 
        print "this is a test method"; 
        pause; 
}
```
and could be opened as follows:

Classname::test\_method();

Class methods are also referred to as static methods, and unlike dynamic methods, you do not need to instantiate an object before using a static method. Notice that it is not possible to use member variables in a static method.

Static methods are widely used in Axapta, since we often just want to work with data stored in tables and therefore do not need to instantiate member attributes.

# **3.5 MAIN**

As in jobs, which is what you have been using most of the time, you have the option of executing a certain class method directly from a menu option. The method is called **Main()** and may be written as follows:

```
Static void Main(Args _args) 
{ 
}
```
The Method should do nothing else than create an instance of the object itself and then call the necessary member methods.

Using **Args**, you are able to transfer data to the method, if needed. **Args** will be covered in greater detail later.

You can also execute this method by highlighting the class in the AOT and selecting Open from the right-click menu or the tool bar.
## **3.6 TABLES**

A table can also be considered as an independent class when seen from a programming point of view.

You can address fields and methods on tables. Methods can be called from other objects or from the same table.

To be able to enter, update and delete records in tables you must create a table buffer.

Tables differ from classes in the following manner:

Room for a table buffer is automatically assigned (for classes, you use new).

A table cannot be inherited from other tables.

Table fields are public; they may be referred to from everywhere.

Table fields can be referred to directly, for example in a report.

(Variables in methods can only be referred to by return of values).

```
static void AXPSelectFromTable(Args _args)
```

```
{
```
}

```
 // create buffer 
     Custtable ct; 
\mathcal{L} // fill data 
     select ct; 
     print ct.Name; 
     pause;
```
Inheritance from other tables is not possible, but all tables are compatible with the Common table and its fields.

## **3.7 OVERVIEW**

A class is not an object. Think of a class as a blueprint that defines how an object will behave when it is created from the specification declared by the class. Concrete objects are obtained by instantiating a previously defined class. You can instantiate many objects from one class definition, just as you can construct many houses all the same from an architect's drawing.

Classes are fundamental when working with object oriented programming, because they can be reused when an object needs to have similar behavior as a formerly instantiated object.

# **3.8 EXERCISES**

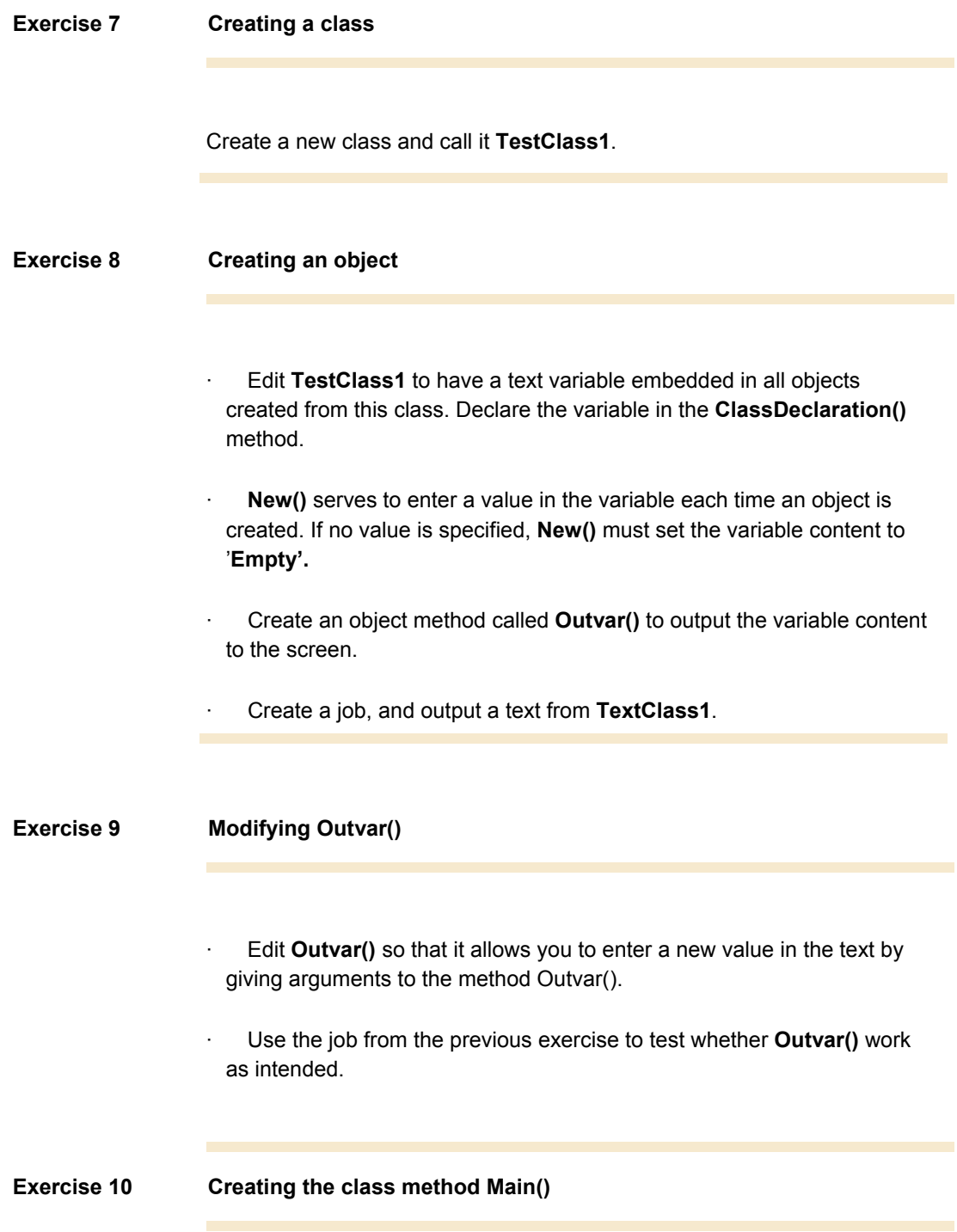

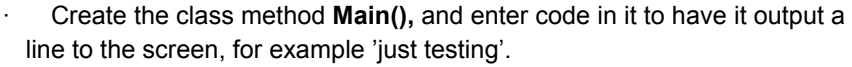

· Test it by activating **Open** on the tool bar or in the menu.

## **Exercise 11 Create a job that execute Main()**

Now create a job that execute **Main()** in **TestClass1**

### **Exercise 12 Calculators (Optional)**

- · Create a class that functions as a primitive calculator.
- · The class is to contain a **new** method that may receive the two numbers the calculator will be using for its calculations.
- $\cdot$  Each mathematical operation  $(+,-,*)$  and *l*) must have an object method that calculates a value based on the two numbers received in the new method.
- · Output the result of the calculation from your "calculator."
- · Create a job that can test the calculator, too.

# **Lesson 4.**

# **Data Return**

At the end of this lesson, you are expected to be able to:

Use methods that returns data.

Write methods that returns data.

Doc ID: AX-300-ILT-068-v01.00-ENUS

## **4.1 USING DATA RETURN**

So far, you have been working with methods that receive data when you open them. But you have yet to use methods that return data.

Up to now, all methods you have written have specified void. Void indicates that there is no return value. As an example of a method that returns data, you could use the class method GetTickCount() from the WinAPI class. GetTickCount() returns an integer that is the number of thousands of seconds that the system has been running.

If you want to create a method yourself that can return data, you must remember two things. Instead of using void, you must specify which data type you want returned. Here the possibilities are endless. All forms of data types may be returned, as well as database buffers and objects. You also have the option of specifying any type. This means that the method can return several different data types.

In addition to this specification, you must also enter a command called return and specify what you want returned. Return must always be placed at the end, as this command concludes the method.

#### **Example:**

You can create a method that receives integers and returns the value multiplied by two.

 int Double(int number)  $\{$  return number\*2; //No lines following return are executed. }

## **4.2 EXERCISES**

#### **Exercise 13 Calculator**

Create a class that functions as a primitive calculator.

The class is to contain a new method that may receive the two numbers the calculator will be using for its calculations.

Each mathematical operation  $(+,-,*)$  and *l*) is to have an object method that calculates a value based on the two numbers received in the new method.

Get the results of the calculation returned as data without having them printed out by the 'calculator'.

Then create a job that can test the calculator and output the mathematical results.

#### **Exercise 14 Using WinAPI::GetTickCount**

Create a new job that uses and prints out the number of thousands of seconds the system has been running.

#### **Exercise 15 Return a database buffer**

Create a new class or use the class from your last lesson. Create a new class method. This method must be able to receive a customer account number and return the entire record for the relevant customer in a database buffer.

Then create a job that opens the method with a given account number and finally prints out the customer's name. If you experience problems, you may want to review the lesson covering select.

#### **Exercise 16 Create a stopwatch**

The purpose of this exercise is to demonstrate some of the advantages of object-oriented programming. Let's say you want to develop a stopwatch. To make it work, you need an interface, a form containing buttons and displays, and the actual clockworks, a class. The point is that you may develop these two elements separately without having to know exactly how the elements are constructed internally. Knowing the information to be transferred between the elements is sufficient.

#### **Your Part of the Exercise**:

Your part of the exercise is to develop the actual "clockworks." The "outlook" of the stopwatch will be a form with buttons and displays. The form is to use a class, the clockworks, from which it may create an object. The class should have four object methods corresponding to the 'start', 'stop', 'reset' and 'display time' buttons on the form. In order to make this work, however, it is important that we agree on the following:

- The name of the class
- The name of the methods
- What parameters the methods are to receive and return.

This data can be completed in the template below (this template can actually be used every time you create a class) :

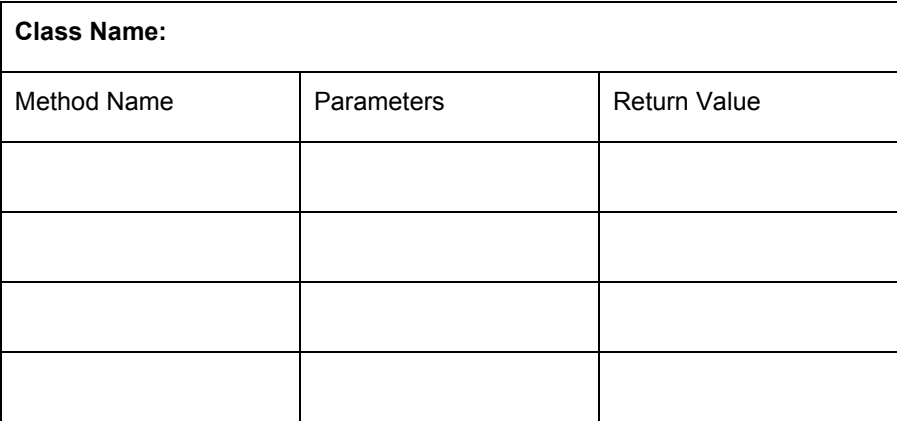

The remaining aspects of coding the class and methods are up to you, as long as they meet the functional requirements below:

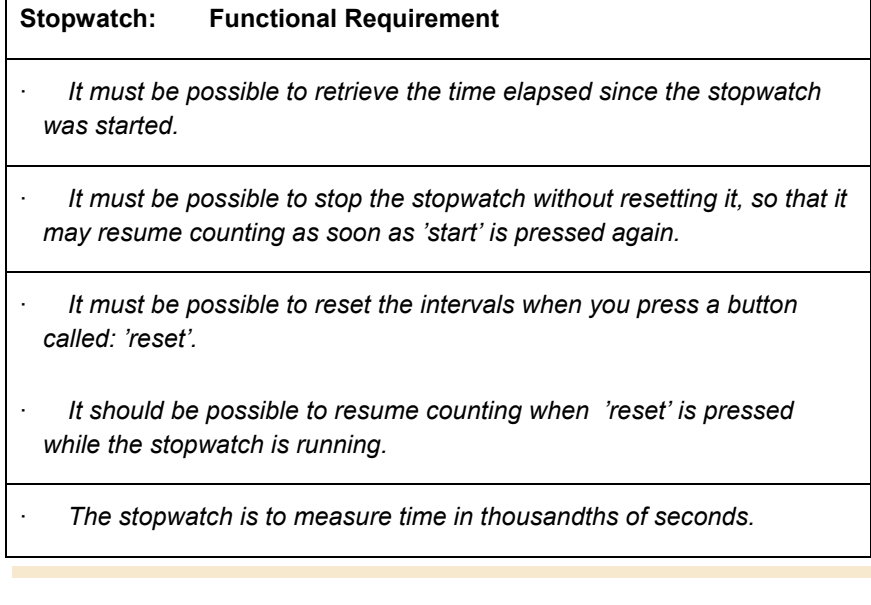

### **Exercise 17 Modifying the stopwatch start method (optional)**

Modify the start method so that, if activated when the stopwatch is running, the stop method is automatically activated.

# **Lesson 5.**

# **Inheritance**

At the end of this lesson, you are expected to be able to:

Understand the principles of inheritance.

Use inheritance between classes.

Understand and manage overriding and overloading of methods.

## **5.1 WHAT IS INHERITANCE?**

In an earlier course (MorphX Essentials online course), you were introduced to extended data types. You saw how one or more extended data types could inherit properties from an overlying extended data type.

The same principle applies to classes.

Let's use the same TV set example. You may have a black and white TV or a color TV. Both types are TV set varieties and therefore have many common characteristics. If you want to compare with the class example, you could say that you are dealing with a super class called TV. There are two underlying classes named black and white TV and color TV. Both these classes inherit all their properties from the class called TV.

You can therefore set up an entire inheritance hierarchy for a system of classes.

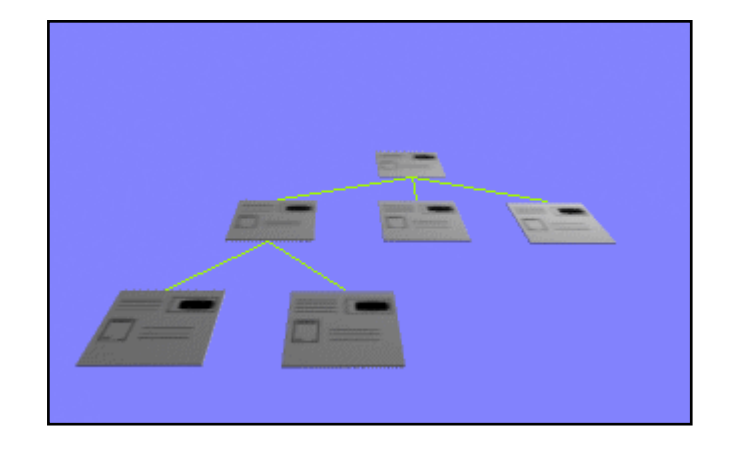

## **5.2 HOW DOES INHERITANCE WORK?**

Let's use an example. We have two classes. **Class1** and **Class2**. **Class2** inherits **Class1**.

This means that the class declaration method contains the **extends** command and appears as follows:

#### **Example**

public class Class2 extends Class1

{}

This is visualized in UML as:

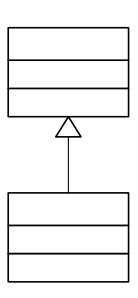

The following now applies:

Objects created from **Class2** have the same methods and variables as **Class1**.

Objects created from **Class2** may have variables and methods that do not exist in **Class1**.

Objects created from **Class2** may have methods from **Class1** that are overridden, that is, overwritten or altered, in **Class2**.

If you compare an object to a TV set once more, you could say that a TV stemming from an inherited class will have the same methods -- buttons on the remote control -- as a TV stemming from the class from which the properties are being inherited.

The TV from the inherited class may even have more methods. Finally, some of the inherited methods may have been altered.

#### **Example**

.

Please note that a class may only inherit from one other class. In other words, there is no multiple inheritance in X++.

For example, **Class1** contains two methods as illustratet in the figure.

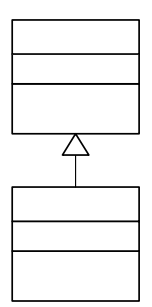

**Class2** overrides the method method1 from **Class1**. If the system refers to the method method2 in **Class2**, the method is automatically "retrieved" from the overlying class **Class1**.

**Class2** may contain methods not present in **Class1**. In this case, method3.

## **5.3 OVERRIDING, OVERLOADING AND INHERITANCE**

As mentioned earlier it is possible to inherit from one object to another. This is done in the same way as in Java, by using the keyword extends. The inheritance is stated in the classDeclaration, similar to the following:

Class Class2 extends Class1

Where class1 and class2 are the two classes, in this case class2 inherits from class1, and class is the keyword denoting that this is a class. In Axapta it is only possible to do a single inheritance.

#### **Private, Public and Protected**

The following keywords are used to define the degree of visibility:

public: Methods declared as public are accessible anywhere the class is accessible, and they are inherited by subclasses.

protected: Methods declared as protected are accessible to and inherited by subclasses.

private: Methods declared as  $\text{private}$  are accessible only in the class itself and cannot be overridden by subclasses

You can also specify a method as abstract, which means that the code for the method is only defined in the child class, and you cannot use it in a parent object. These keywords are defined and implemented in Axapta.

#### **Overriding and overloading**

If you inherit from a class, there are many cases where you might want to override or overload a certain method.

#### **Example**

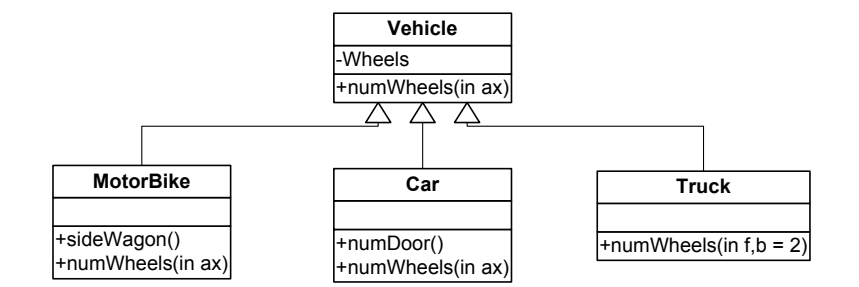

The model describes how three classes inherit from one class. The Vehicle class has the public method numWheels (defining the number of wheels on the vehicle), which is inherited by

- 1. The MotorBike class
- 2. The Car class
- 3. The Truck class.

These three classes also have other methods, defining what they can do.

The method they inherit from the Vehicle class can be either overridden or overloaded. In the first and second case the method is overridden, which means that only the functionality is changed. In the third case the method is overloaded, which means that both functionality and parameters are changed. The rear axles of a truck usually have four wheels, two on each side, which is different from the front axles of the truck that have 2 wheels per axe. Both a motorbike and a car have the same number of wheels in the back as in on the front. Because the front and back axles of a truck are different the method inherited from the vehicle class must be overloaded. This is not necessary when the motorbike and the car inherit, as it is only the number of wheels pr. axle that differs.

It is only possible to add new parameters to existing ones. It is not possible to change existing parameters. Always remember to set a default value on the new parameters.

## **5.4 CONSTRUCTOR CONTROLLED INHERITANCE**

Inheritance is a very powerful tool in object-oriented programming since it allows you to use already existing and tested classes and prevents you from writing redundant code. Child classes can inherit methods from the parent and use them as they are, override them or even overload them. To use a child class, you create a handle for it and instantiate the object. But this is not always sufficient. Sometimes you do not know exactly which child class to work with.

#### **Example**

A vehicle company has just built a very advanced vehicle creation factory. They can produce motorbikes, cars, and trucks. Now they need a program, which can be used to control which type of vehicle is being produced.

The solution to this problem lies in the vehicle class structure created earlier. In order to use this class structure the following code must be placed in a construct method on the parent class:

```
static Vehicle construct(VehicleType _type) 
{ 
       switch (_type) 
       { 
             case vehicleType::Truck : return new Truck();
             case vehicleType::Car : return new Car();
              case vehicleType::MotorBike :return new MotorBike()
             default : error('Wrong type');
       } 
return 0; 
}
```
If the factory should create a truck, simply use the following code:

```
Vehicle newVehicle; 
 ... 
 ... 
 newVehicle = Vehicle::construct(VehicleType::Truck); 
 …Do something with the truck …
```
In order to determine which type of vehicle is created the method toString is used. This method returns the type as a string. For example does the number of axles which has to be placed on the vehicle depend on the type; two axles for motorbike, and car, and three axles for a truck:

```
If (newVehicle.toString() == "Truck") 
       Create 3 axles; 
Else Create 2 axles.
```
Please note that instead of hard coding the number 3, you should instead write and use a method, getNrOfAxles(), in the Truck class that returns the number of axles. This is the correct object oriented way of coding.

Constructor controlled inheritance is widely used in Axapta, all the modules is based on this technology. The number sequence class structure is a good example of this. The parent class NumberSeqReference contains a construct method, which is called every time Axapta needs to create a new number sequence.

# **5.5 JOB AID**

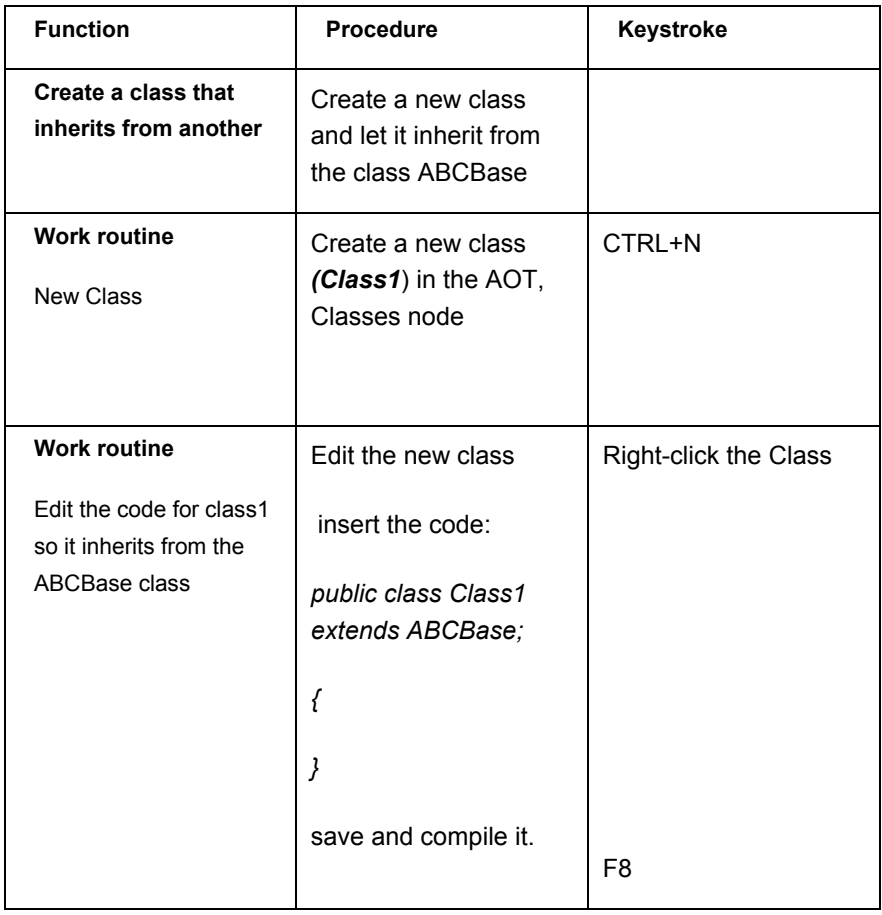

## **5.6 EXERCISES**

#### **Exercise 18 Create two classes and let one inherit from the other**.

The class airplane should inherit from the vehicle class. First create the classes. All interaction with the Airplane class will be at Vehicle class level.

Class Vehicle should contain:

an abstract method "aditionalInformation".

a toString method, so we can check the name of the class.

Class airplane:

• Use the construct method from the Vehicle class

#### Use this job to test your classes

```
static void inheritance(Args _args) 
{ 
    Vehicle airplane; 
    Vehicle bike; 
    Vehicle car; 
     ; 
    airplane = Vehicle::constructor(VehicleType::Airplane); 
    bike = Vehicle::constructor(VehicleType::Bike); 
   car = Vehicle::constructor(VehicleType::Car);
    print airplane.toString(); 
    print bike.toString(); 
   print car.toString();
    print airplane.aditionalInformation(); 
    print bike.aditionalInformation(); 
    print car.aditionalInformation(); 
    pause; 
}.
```
### **Exercise 19** Inherit from the Stopwatch

Use the stopwatch example from the Data Return lesson and create a new class that inherits from your "StopWatch" class. Override the method that returns the time elapsed, so it returns the time elapsed divided by 1000 (the time in seconds).

# **Lesson 6.**

# **Polymorphism**

At the end of this lesson, you are expected to be able to:

Understand the principles of polymorphism.

Apply polymorphism.

## **6.1 POLYMORPHISM**

### **When a method has several forms**

The work polymorphism is derived from Greek and means "many forms".

When you work with inherited classes and a method exists in several versions, you have the option of using polymorphic.

#### **Example:**

Like in the previous lesson, you have two classes: **Class1** and **Class2,** where **Class2** inherits from **Class1.**

Now you will create an object from **Class2**, but using an object handle from **Class1**.

**Class1 K = new Class2();** 

What are the results of this?

Once more, we'll use a TV set with a remote control as an example.

In this situation, you have two types of TVs. An O1 type that is inherited in O2. This type has the same methods as in O1, but some of them have been altered. Moreover, O2 has some additional methods. The current situation is that you have a TV of the O2 type and a remote control of the O1 type. You can therefore only activate the methods that exist in O1, the buttons on the remote control. But since the TV set to which the remote control is linked, is of the O2 type, these are the methods that will be executed.

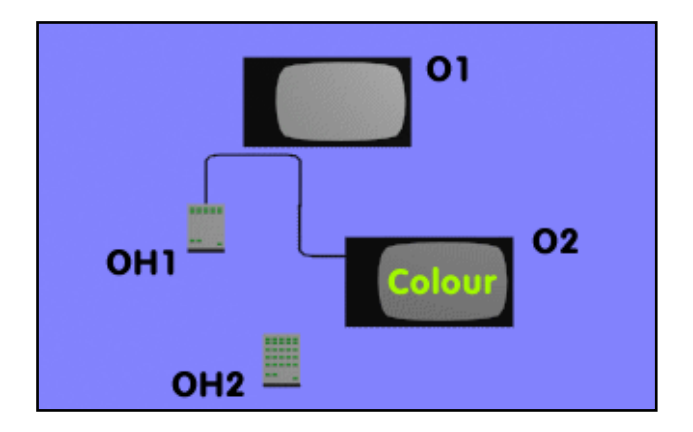

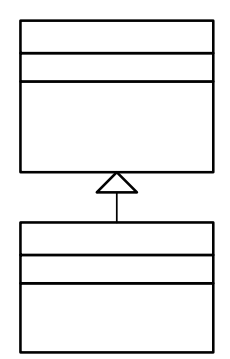

For example, **Class1** contains four methods.

**Class2** overrides two methods from **Class1**. If the system refers to one of the methods that are not overridden in **Class2**, the method is automatically "retrieved" from the overlying class.

**Class2** may contain methods not present in **Class1**, in this case, method5.

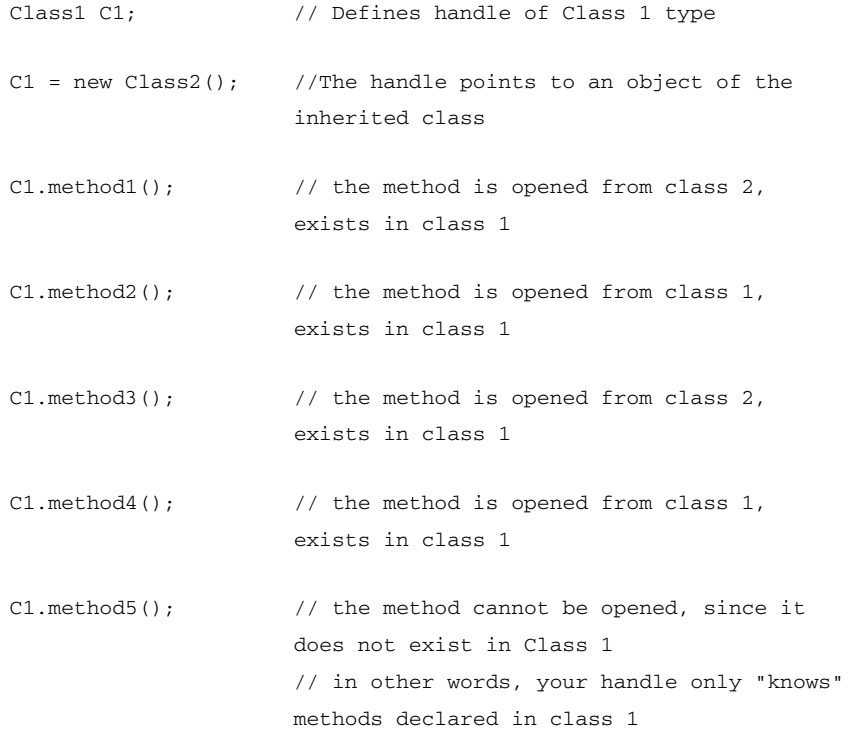

## **6.2 EXERCISES**

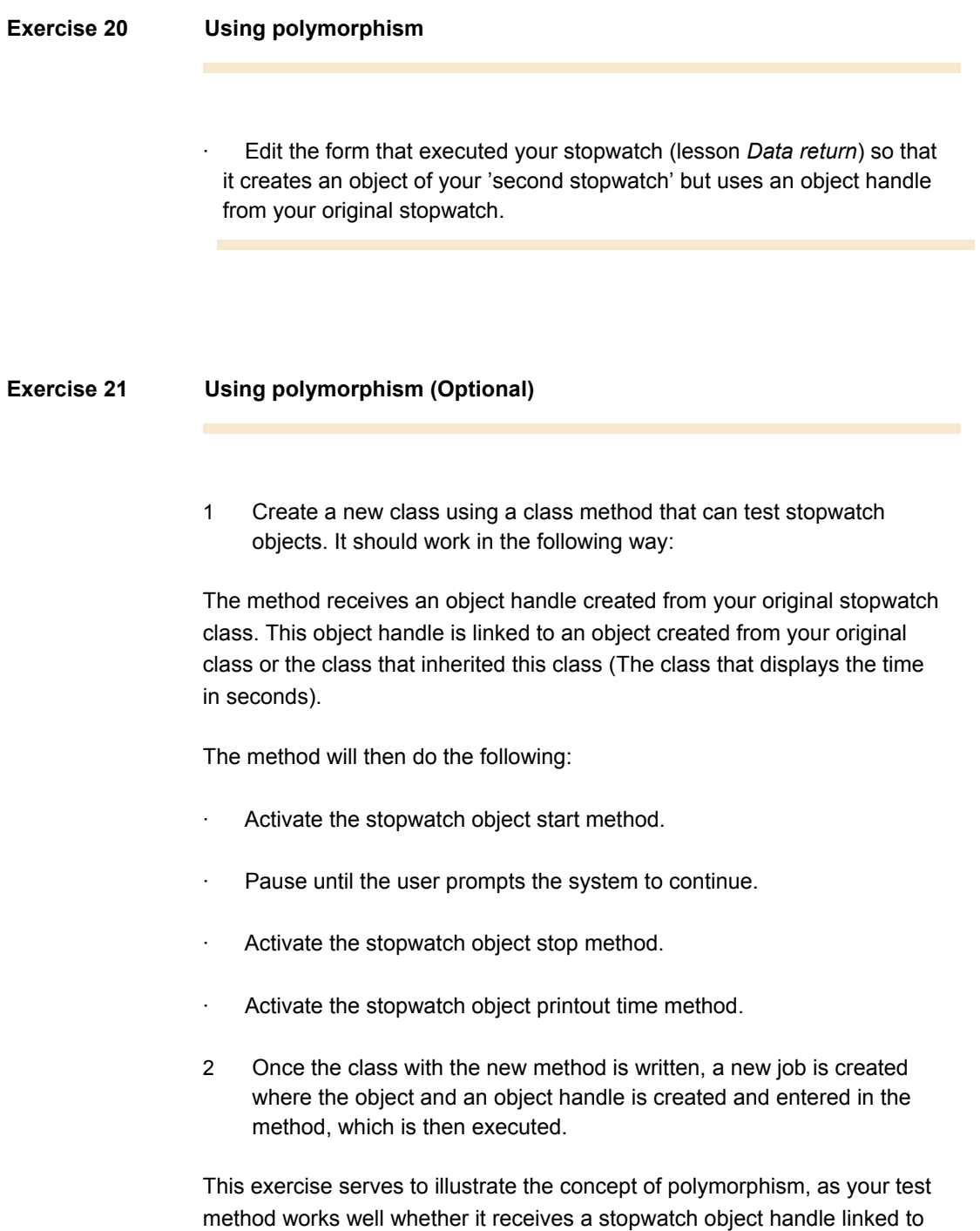

an object of both of the stopwatch types.

# **Lesson 7.**

# **Maps**

At the end of this lesson, you are expected to be able to:

Understand the purpose of the maps feature.

Create and use maps.

## **7.1 THE PURPOSE OF MAPS**

As previously seen, a table **cannot** inherit properties from another table (with the exception of Common). So the question is: If two tables are almost identical, is it necessary to create methods that are virtually the same for each of these tables?

No, and this is where maps enter the picture. You could say that maps compensate for the fact that tables cannot inherit properties from one another. Maps is located in the AOT under Data Dictionary. Even though a map resembles a table at first glance, the critical difference is that, it does not contain data but functions rather as a library of methods intended to be shared by several tables.

## **7.2 STRUCTURE**

The following is an illustration of a map.

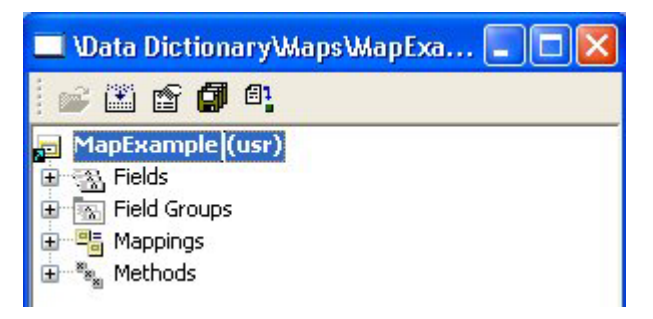

A map contains fields to which the methods created later in the relevant map, refer to. The idea is that each field is linked to fields in regular tables. This linkage is created through Mappings. First you create one mapping per table, which will later use methods from the relevant map. Then, on each individual mapping, you make sure each map field is linked with each table field.

If you want to activate a method located on a map, you might think you should be able to do this by simply specifying the table name followed by the name of the desired method. However, it is not as simple as that. A table may be linked to several different maps, which is also why it is necessary to specify the name of the map where the method is located.

You call the method as follows:

## **Table.Map::Method();**

Please note that even though this example uses '**::**'before the name of the method, it is actually dynamic.

# **7.4 JOB AID**

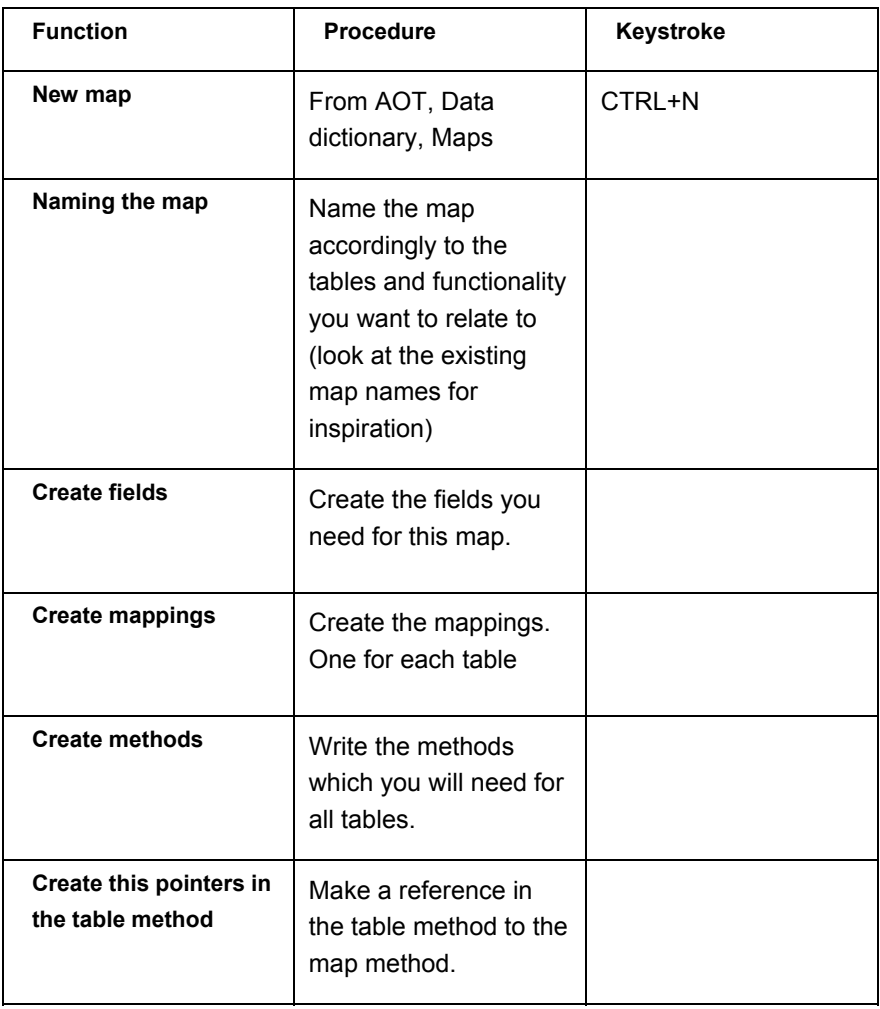

## **7.5 EXERCISES**

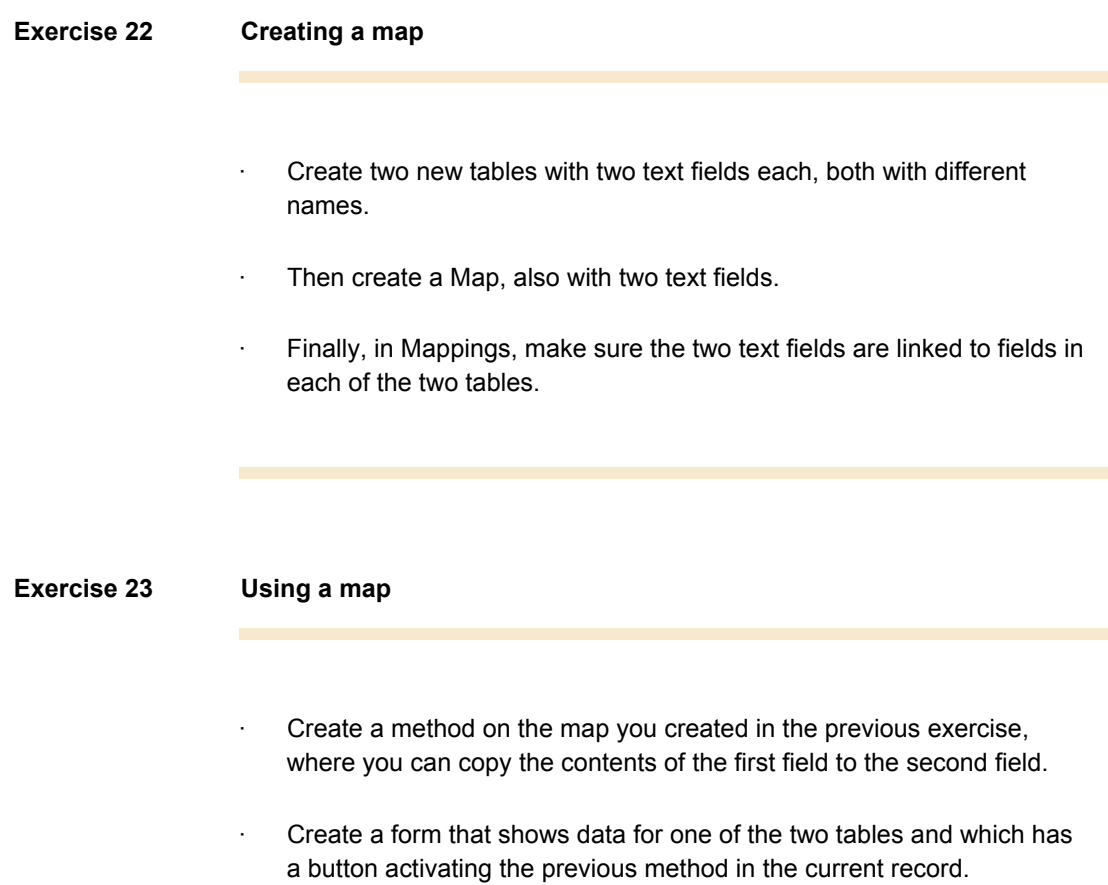

# **Lesson 8.**

# **Information Exchange**

At the end of this lesson, you are expected to be able to:

Understand how application elements can activate each other

Understand how information can be exchanged between application elements

Be familiar with methods from the Args class.

## **8.1 USING INFORMATION EXCHANGE**

So far you have seen how data is synchronized when one form is activated from another form. This happens automatically, but the point is naturally that the opened form must know which record was active in the form it was opened from.

Let's start nice and slow by finding out how to activate a form without using a menu item.

You can do this as follows:

```
Args args = new Args(formStr(FormName)); 
                  FormRun formRun= new FormRun(Args);
\mathcal{L} ; and the set of \mathcal{L} formRun.init(); 
                   formRun.run(); 
                   formRun.wait();
```
If there is a form named as specified above under **FormName**, it will now be executed. However, no data will be transferred to the form, since you have not instructed the system to do so.

If you wanted to transfer data, the example above would have looked like this:

```
Args args = new Args(); 
                  Form form = new Form(formStr(FormName));
                   FormRun formRun; 
\mathcal{L} ; and the set of \mathcal{L} args.object(form); 
                   args.caller(this); 
                   args.name(formStr(FormName)); 
                   formRun = ClassFactory.formRunClass(args); 
                  formRun.init(); 
                   formRun.run(); 
                   formRun.wait();
```
## **8.2 THE ARGS CLASS**

The secret behind information exchange lies hidden in objects created from the Args class. Through Menu Items, you can add parameters in the form of text or an Enum of a given value.

This data is entered in an object created from the Args class and may be "fished out" using methods for the Args object, **parm()**, **parmEnumType()**, and **parmEnum()**. In the code example above, the methods could also have been used to enter data in the Args object.

All methods in the Args class can be viewed in **System Documentation, Classes**, **Args** but some of them, such as **dataSet()** and **record()**, should be mentioned here. This is because if you open an application element from a form using a menu item, you can then use these methods on the opened element to find out which record was active in the form from which the element was opened, as well as which table the relevant record stems from. You can also use the **record()** method to enter a record in the **Args**  object.

Finally, you have the **caller()** method. It is used to specify the object from which elements were opened.

## **8.3 ARGS OBJECTS**

The methods specified in the above section are accessible on objects created from the Args class. The question is therefore how to get hold of the Args objects. You already know that the form or report receives an object of this type.

element.args()

The code above indicates how to retrieve the Args object. You can therefore, as an extension of the line above, specify a method you want executed on the Args object, or you can link it to an object handle and apply the methods from there.

# **8.4 EXERCISES**

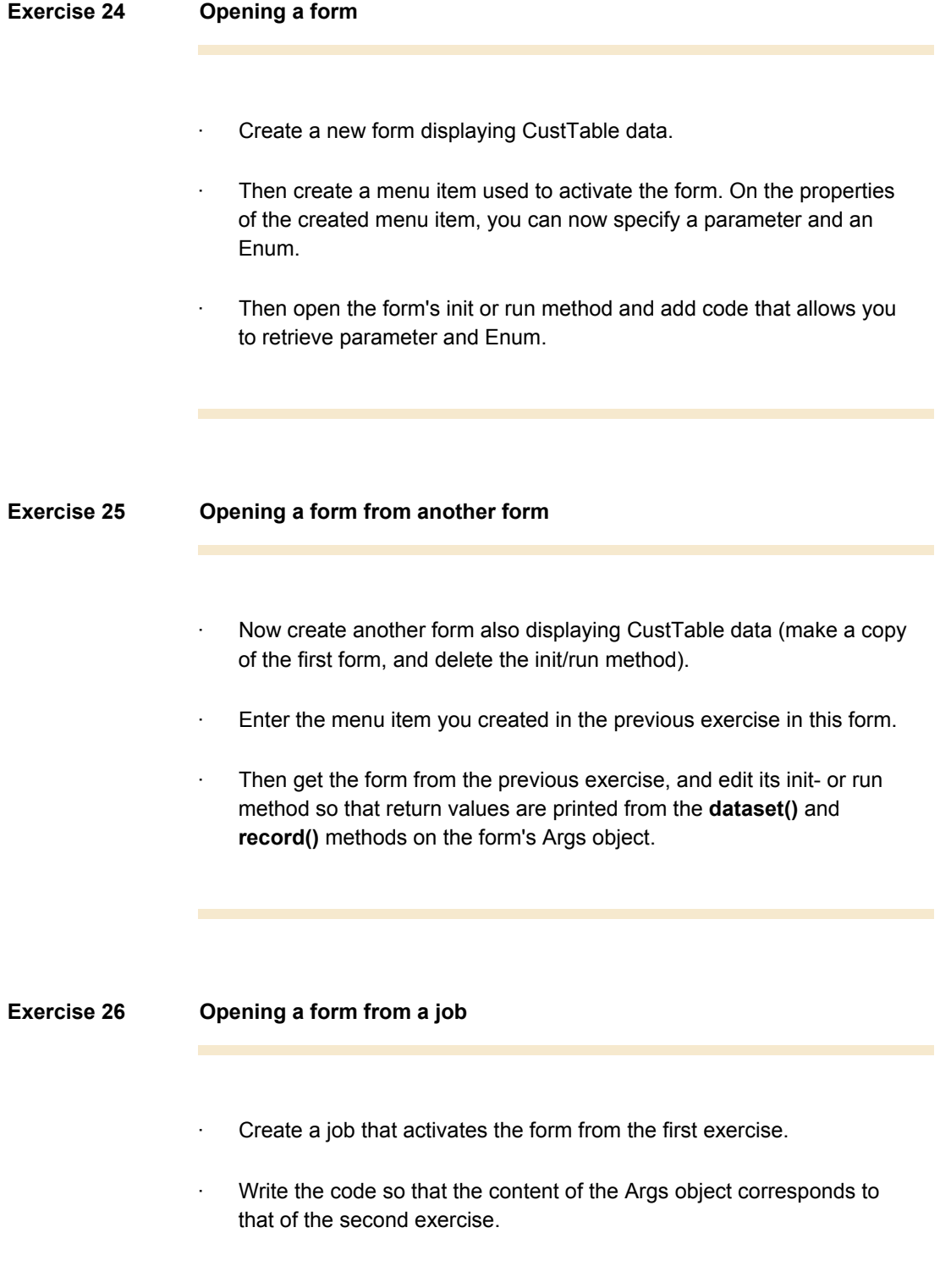

## **Exercise 27 Closing Form1 from Form2 (Optional Exercise)**

In the second exercise you activated a form from another form.

· Create a button on the activated form that can be used to close the form it was called from.
## **Lesson 9.**

# **Data in Forms**

At the end of this lesson, you are expected to be able to:

 Understand how you select and enter data in forms.

Understand how queries function on forms

Call a method on a form automatically

### **9.1 DATA IN FORMS**

At this point, you have probably developed a large number of forms for displaying data from various tables. Some of these forms displayed all records in a table, while other forms only included an extract of the table content (synchronized forms). You probably did not worry much about how the data was selected as the system took care of this automatically. In this lesson we explore how to manipulate the handling and display of data in forms.

#### **Queries on forms**

The data contents of a table can be influenced using a query linked to the relevant form. Forms that are linked to one or more tables also contain queries. The queries may not be as visible as in a report when you are looking at the tree structure of a form, but that it is actually the same.

If you expand the tree structure of a form in the AOT, you will notice that you can't see the query but only data source.

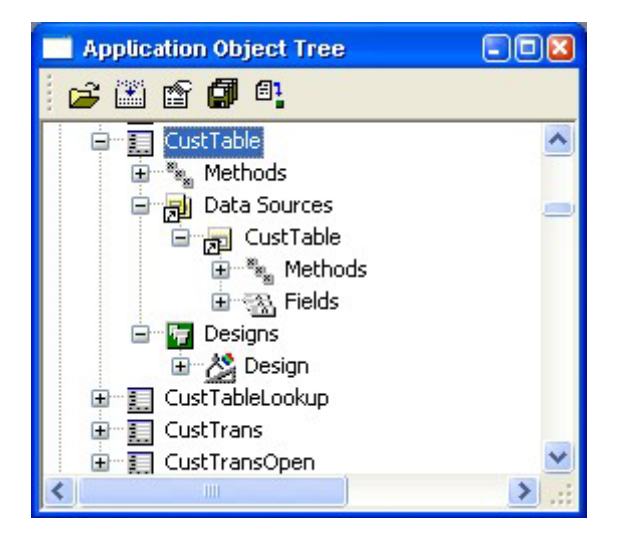

#### **Using a query on a form**

Manipulating queries in a form is neither more nor less advanced than manipulating reports. For example, if you only want to load records where a given field has a certain value, you can generally accomplish this in the same way as in a report.

In the form's data source init method, you could create an object of the **QueryBuildRange** type and then, using the **value()** method, specify the field value for which you want ranges.

For example, if you build a simple form based on the **CustTable** you can override the **Init** method on the data source as follows.

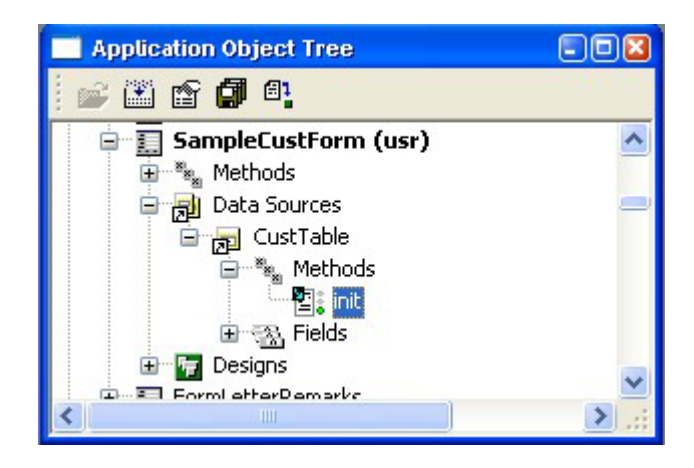

The code in the Init method would be as follows.

```
public void init() 
{ 
     QueryBuildRange queryBuildRange; 
\mathbf{z} super(); 
     queryBuildRange = 
this.query().dataSourceNo(1).addRange(fieldnum(CustTabl
e,AccountNum)); 
     queryBuildRange.value("4000"); 
}
```
Here you use the **addRange()** method on the data source for the form to add a new range on the **AccountNum** field. A value is assigned to this range with the **value()** method of the queryBuildRange. Remember to make a call to super() to make sure the query is initialized correctly.

When the form is run the result is a filtered view of the CustTable for the specific record.

#### **Data loading**

The **executeQuery()** method on a forms data source is used to execute the query generated from the **Init()** method on the data source. This can be

used at times to refresh the data on a form. For example if you want to refresh the data in a form when editing data, you can accomplish this by running the form's query again.

If you add a button to a form, you can add some code to change the display of data. The code below is executed when the button is clicked.

```
void clicked() 
{ 
    Query currentQuery; 
    QueryBuildRange queryBuildRange; 
     ; 
     super(); 
    currentQuery = CustTable_ds.query(); 
    queryBuildRange = 
currentQuery.dataSourceNo(1).range(1); 
    queryBuildRange.value("4000..4004"); 
    CustTable_ds.executeQuery(); 
}
```
In this example you use a method located on the form's data source. To access the form's data source you can use the name of the data source extended with ds. Like this :

#### **Datasourcename\_ds.executeQuery();**

You could also use the \_q suffix on the data source name to get to the query of the data source. For example adding another button to the sample form you can change the code to look like this :

```
void clicked() 
{ 
     super(); 
     CustTable_q.dataSourceNo(1).range(1).value("4000"); 
     CustTable_ds.executeQuery(); 
}
```
If you wanted to move the positioning of the active record in the displayed set of data you can use the **First()**, **Last()**, **Next()** and **Prev()** methods. For example to move to the last record:

#### **Datasourcename\_ds.last();**

You can look at additional methods like **filter()** and **findRecord()** to use by overriding or calling from the data source to alter the display of data on a form.

#### **Manipulating data in a form**

Once you have opened a form or move around the record set in a form you may want to manipulate the data in a form. This can also be achieved with overriding or calling the methods on a form's data sources.

For example you could create a new record in the underlying table with the **create()** method. Calling this method has the same effect as the user pressing the CTRL+N keys on the keyboard.

#### **Datasourcename\_ds.create();**

This method takes a boolean parameter to determine if the record is inserted before, false, or after, true.

After a new record is created you can initialize default values by calling the **initValue()** method. Calling this method actives the table **initValue()** method. If this method is overridden on the data source calling **super()** will activate the method on the table. MorphX calls the **initValue()** method on a table automatically so there is no need to call this explicitly.

You may want to delete a record from a table via the form. A user can do this with the ALT+F9 keys. It can also be achieved by calling the delete() method on the data source.

#### **Datasourcename\_ds.delete();**

If this method is overridden the use of **super()** activates the **validateDelete()** method on the data source which activates the same method on the table. The **validateDelete()** method on the table and the data source should return true if the delete can go ahead and false if it shouldn't.

Assigning values to fields in a record is a simple matter of using the data source. For example assigning a value to the CustGroup field for a form that uses the CustTable would be achieved by

CustTable.CustGroup = "10";

#### **Method description**

In the Developer's Guide you will find descriptions of all methods on the form's data source, as well as indication of the sequence in which they are executed. For clarity of this material they are reproduced here:

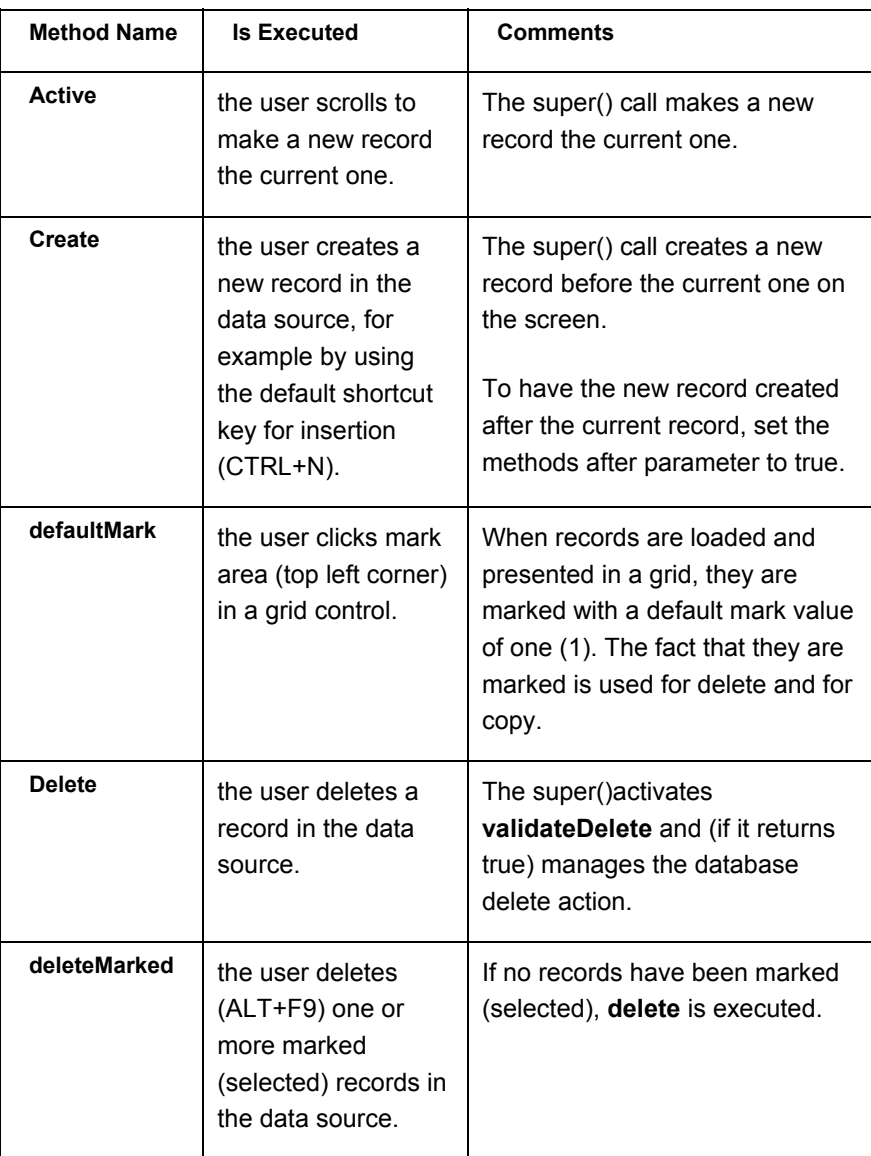

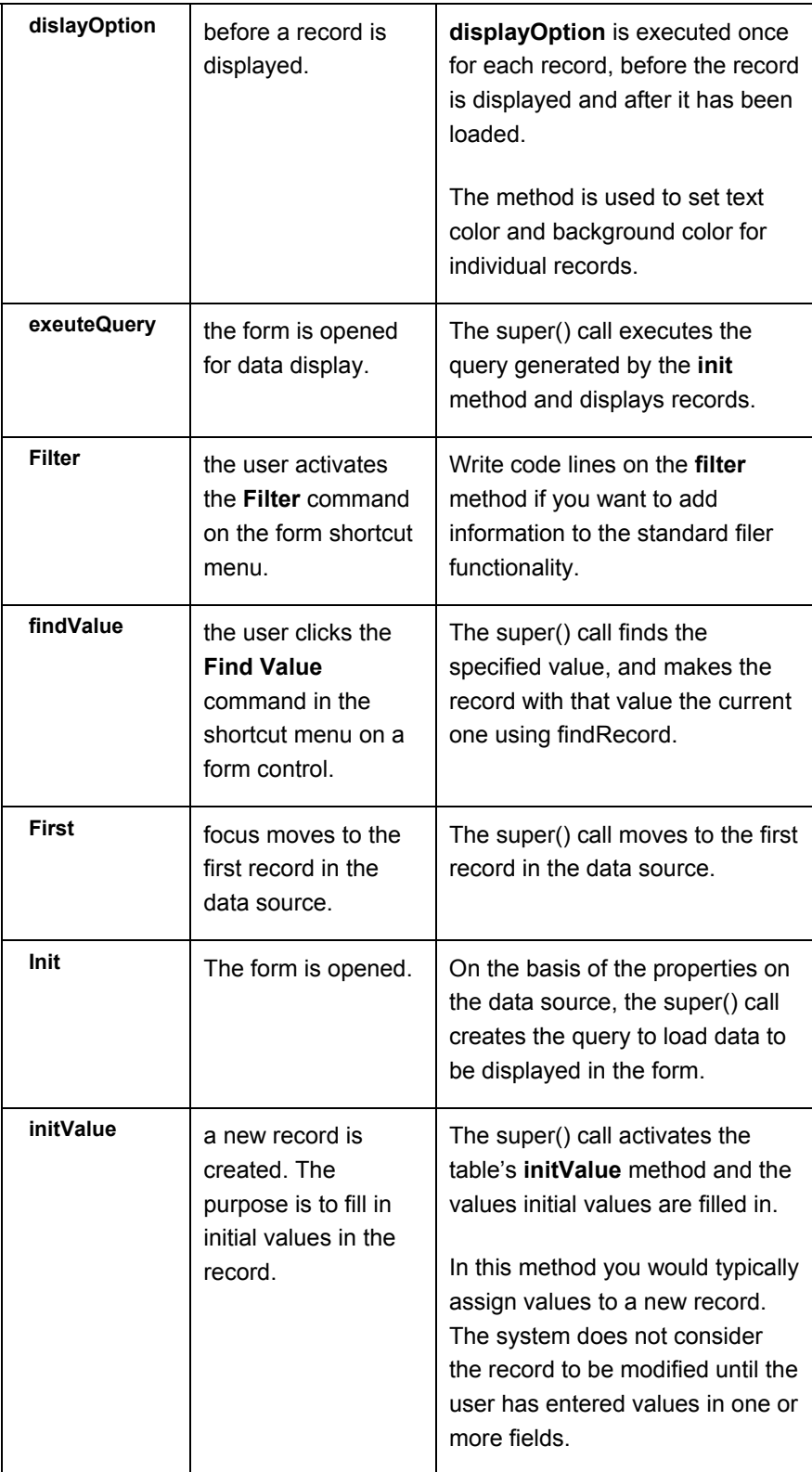

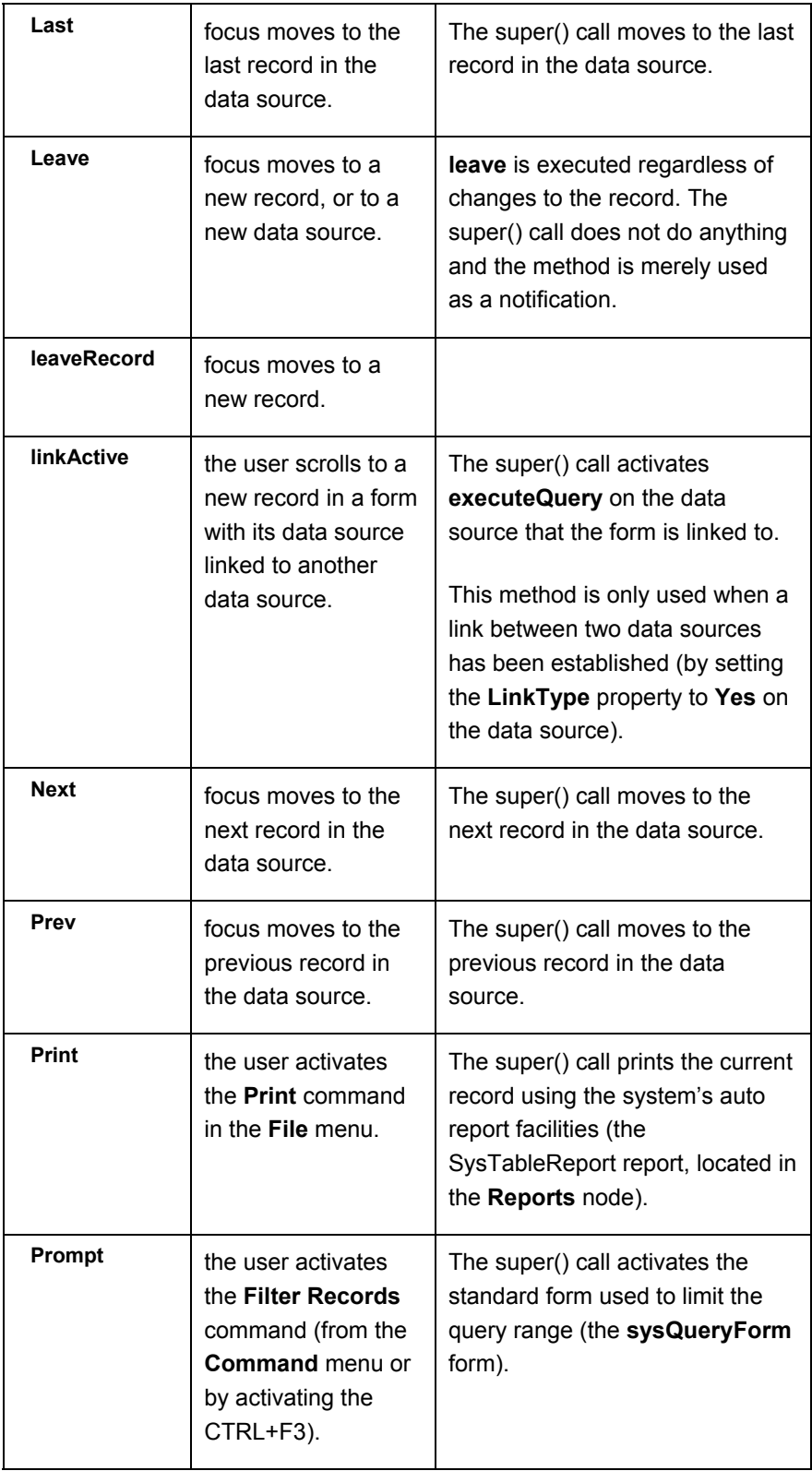

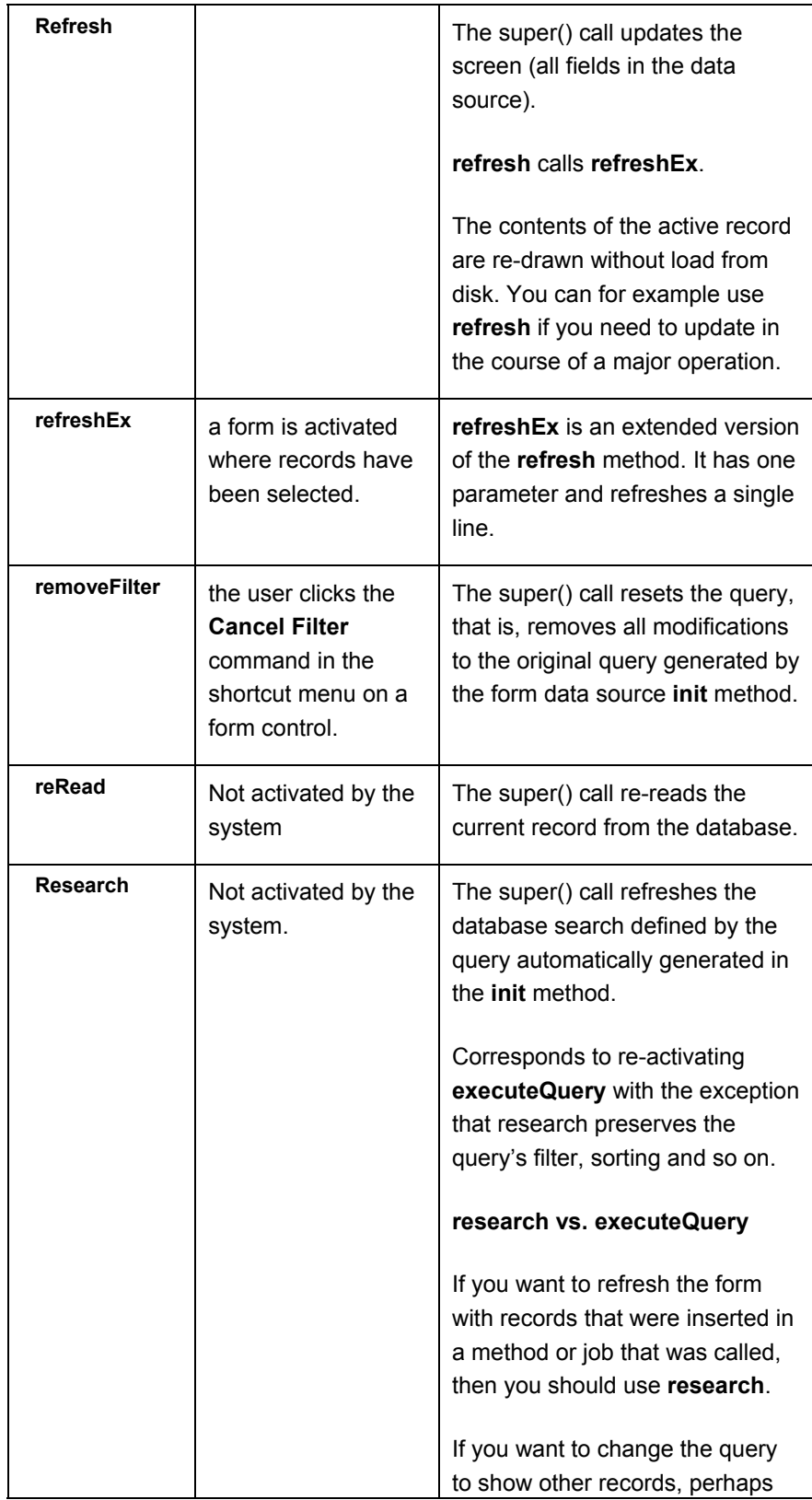

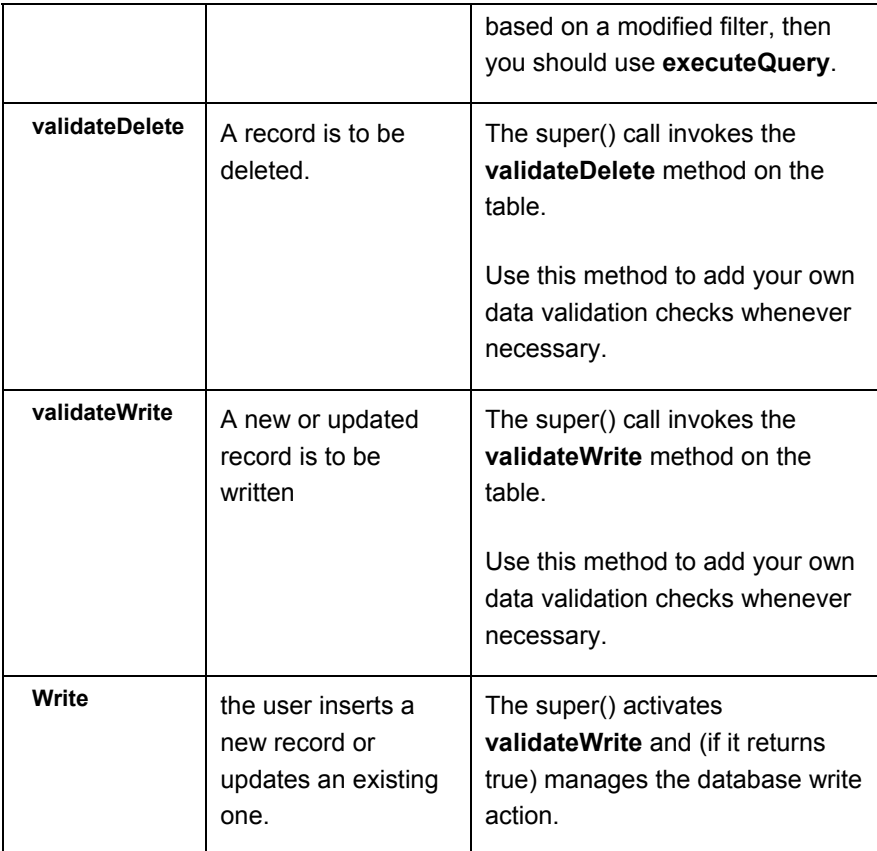

#### **Validation sequence of data**

The validation of data entered on a form happens in a defined sequence once the user has modified data in a form control. (Refer to Validation Techniques Lesson).

#### **Automatic features**

At times, you may want a form to be automatically updated at a certain time interval, for example if the data displayed in the form frequently changes or you would like to execute a task from a form at certain time intervals.

All forms inherit properties from the **Object** kernel class. The **SetTimeOut()** method is located in this class. This method is used with three parameters, the first two of which are mandatory. The first one indicates the ID of the method to be activated. The second indicates the number of thousandths of seconds for the method, specified in the first parameter that is executed.

The last parameter is a boolean that is used to indicate how the time is measured. If the parameter is set to **true** then the idle time is measured from when the keyboard or mouse was used. Use false to indicate that the time should be measure since the last time **SetTimeOut()** was executed.

You can execute this method from a form as follows:

#### **element.SetTimeOut(identifierstr(Methodname),3000,false);**

For further description of **SetTimeOut()** and other methods in the **Object**  class, see **System Documentation/Classes**.

## **9.2 EXERCISES**

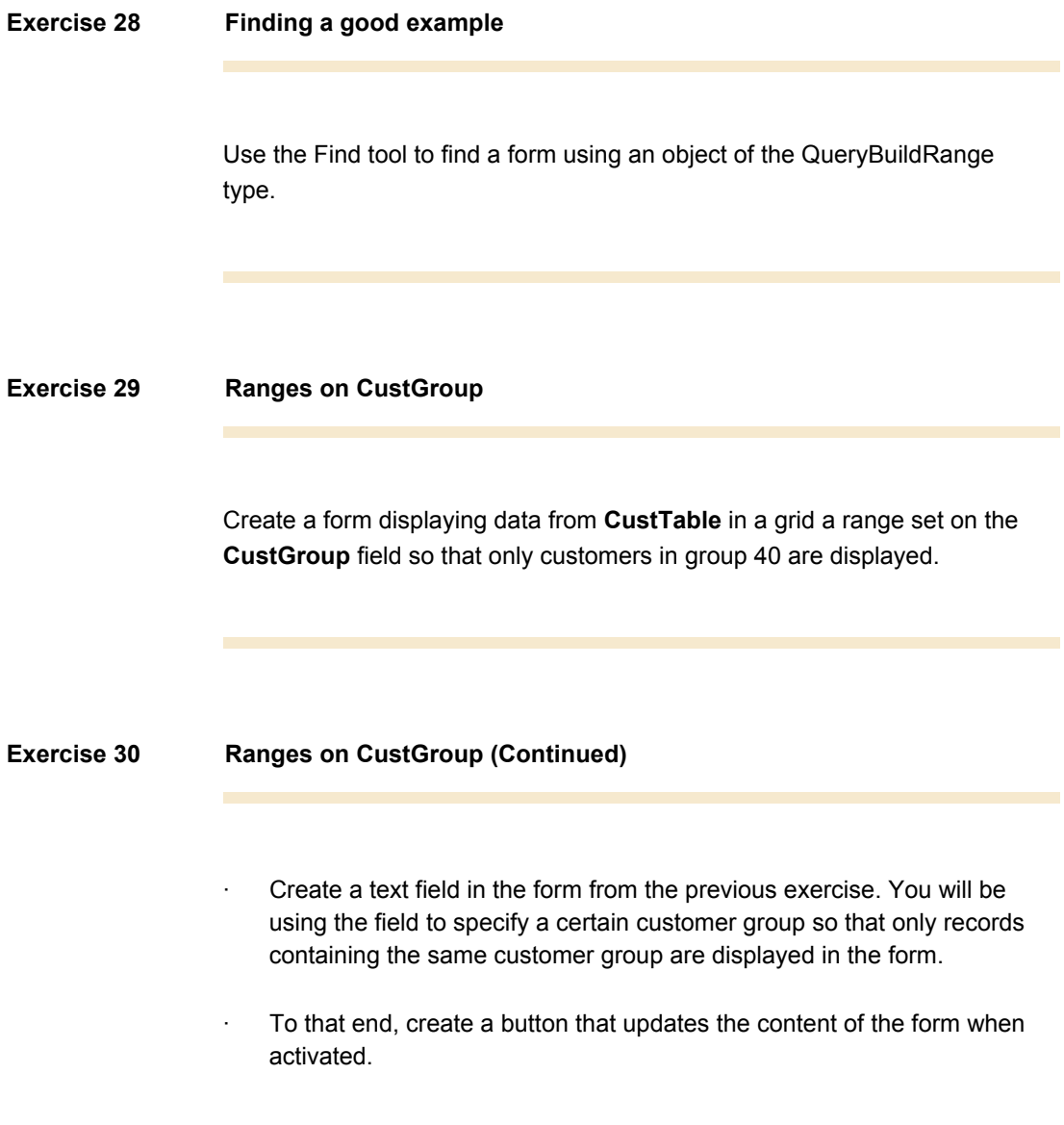

### **Exercise 31 Automatic updating**

- · Finally, readjust the form so that updating takes place automatically every second.
- · To check whether the updating actually occurs as often as expected, you must also insert a data field that displays the number of updates performed since the form was opened.

## **Lesson 10.**

# **Windows in Forms**

At the end of this lesson, you are expected to be able to:

Use the Window form controls

Use methods on the Window Form Controls

### **10.1 WINDOWS IN FORMS**

In the preceding section we looked at form controls. Window is one of them. An object of this type derives from the **FormWindowControl** kernel class. It has several purposes, but in this lesson you will focus on using it to display images.

#### **Properties**

If the image you want to display is saved in a file, the easiest way to load the image would be to use the property called **ImageName**. Here you can specify the path and name of the file you want to load.

Alternatively, you can use **DataSource** and **DataField** in properties. If so, you enter data source name and field name containing path and file name there.

Finally, in properties, you also have the option of specifying a method name in **DataMethod**, which returns the path and file name. A new method can be created on a table, data source or from the form objects to display. An example or a method would look like this on a table if the table has a field called **FileName**.

```
display Filename displayImage() 
{ 
     return this.Filename; 
}
```
#### **Methods**

Another way to load an image would be to use the **ImageName()** and **UpdateWindow()** methods, both of which are located on the object.

#### **Example**

If you create a new form with a window control and set the **name** property to ImageWindow and also set the **AutoDeclaration** property to Yes then you can load an image on the form with the following code, for example, from the clicked method of a button.

```
void clicked()
```

```
{
```

```
 super(); 
     ImageWindow.imageName("C:\\temp\\Images\\img10-
paraglider.jpg"); 
     ImageWindow.updateWindow(); 
}
```
If you haven't set the AutoDeclaration property then your code will have to access the control via the full path via the form design.

```
void clicked() 
{ 
     FormWindowControl imageDisplay; 
     ; 
     super(); 
     imageDisplay = 
element.design().control(control::imageWindow);
     imageDisplay.imageName("C:\\temp\\Images\\img10-
paraglider.jpg"); 
     imageDisplay.updateWindow(); 
}
```
If you want these methods to be executed each time you change records, the methods can be placed in the **active()** method on the form's data source.

#### **Database stored images**

Up to this point we have been relying on the image being stored in the file system. If this is to work for all users of the system then the static image files will have to be stored in a common shared network location. What if you want to make use of an image stored in the database?

You can do this easily with the use of a container field on a table. To display the image you can then make use of the MorphX **Image** class to load data from a field or any container and use the **Image()** method on the window control to use this data. For example this code segment makes use of a window control called imageWindow.

```
void displayImage() 
{ 
     Image logoImage; 
     ; 
     //This relies on the imageWindow control being set 
to AutoDeclaration. 
     //windowsControlImage is the table of the data 
source. 
     //displayimage is the field on the table. 
element.lock(); 
logoImage = new Image(); 
logoImage.setData(windowsControlImage.displayimage); 
imageWindow.image(logoImage); 
imageWindow.widthValue(logoimage.width()); 
imageWindow.heightValue(logoimage.height()); 
element.resetSize(); 
element.unLock(); 
}
```
## **10.2 EXERCISES**

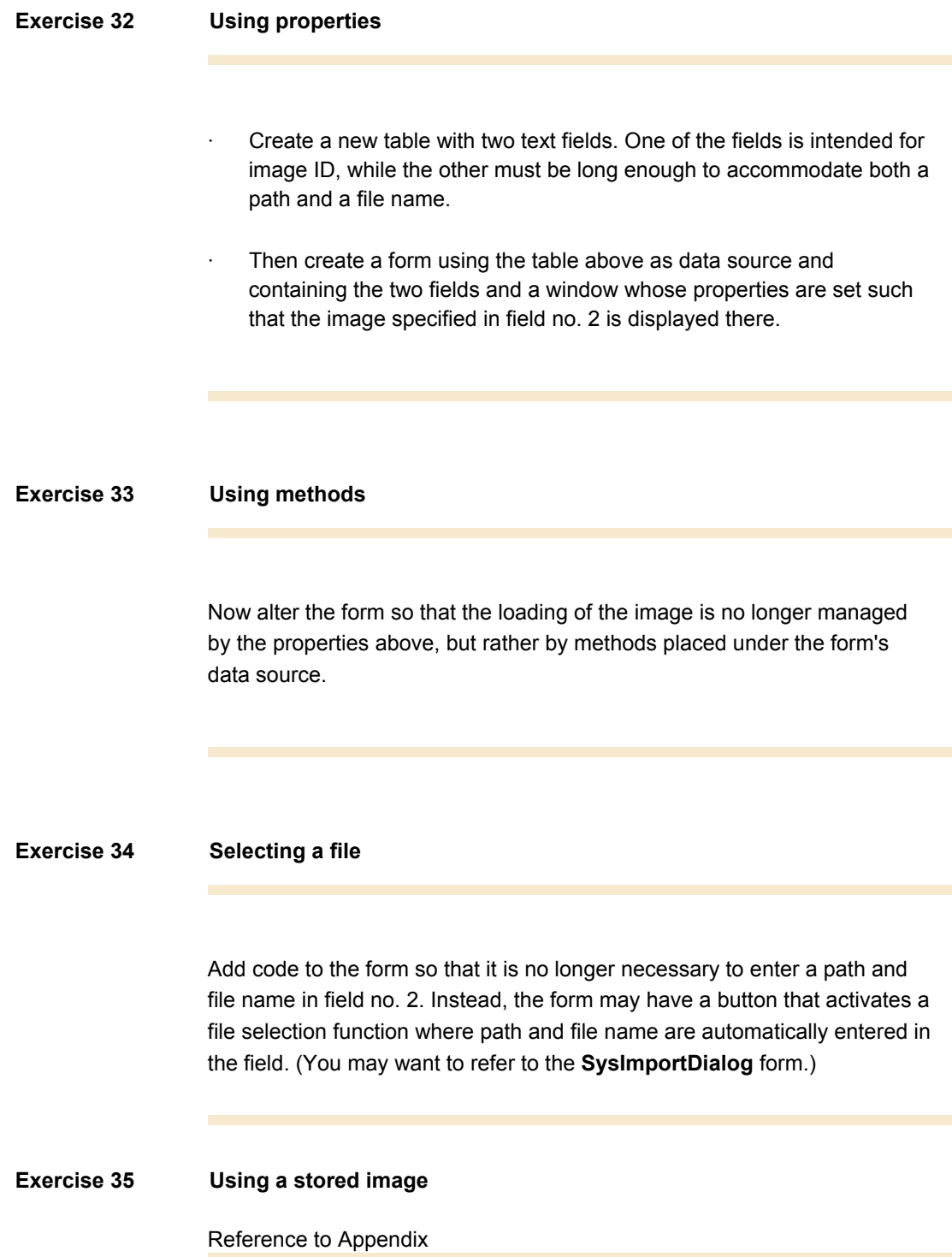

## **Lesson 11.**

# **Lookup Forms**

At the end of this lesson, you are expected to be able to:

Know about Lookups for Forms.

Program customized Lookup forms.

### **11.1 USING LOOKUP**

When a table field refers to a field in another table, you have the option of performing lookups while in the field.

Typically, several other fields are displayed on the list of possible values from the field that is being referred to. We know that two of the fields stem from the table properties **TitleField1** and **TitleField2**.

In addition to this option, an extra field is added to the list each time an index is created in the reference table. This field is the first component of the index.

Naturally, it would be very time-consuming to create indexes in tables just because the fields represented in their first components will be used in a list during a lookup. We can only conclude, therefore, that there must be a better way.

### **11.2 LOOKUP FORMS**

What we need is a form that is specially designed with the desired fields that are to function in the same way as the lists described above.

You shouldn't have any trouble with the design, but two questions remain:

- How can you open the form from a certain field?
- And how do you get the form to return data from a given record field that you select?

#### **Building on the form you are opening from**

The most complicated part of creating the lookup form takes place on the form from which you open another element. First, create a field here containing a button that activates the field's Lookup method. You create this button by setting the field property named **LookupButton** to **Always**.

**Lookup()** on the field is activated when the system performs a lookup. According to Best Practices, the most correct way is to create a new method on the table you perform the lookup on. Thus, the only code to be placed in **lookup()** is a call of the new method on the table.

As mentioned above, the new method on the form must activate the form from which data are collected. This code will look like the one you saw in the lesson **Information Exchange**, except for the fact that the run() and wait() methods on the FormRun object are not used. Instead, they are replaced by a method from the FormStringControl object called **PerformFormLookup()**. This method is to receive the FormRun object.

For an example of the code, see the **Accountnum** field in the **LedgerJournalTransDaily** form.

This code example gives you an idea of what you can do.

```
 FormRun newlookup; 
     Args argForm = new Args() 
\mathbf{z} argForm.name(formstr(myLookupForm)); 
     argForm.caller(this); 
    newlookup = ClassFactory.formRunClass(argForm);
```
newlookup.init();

this.performFormLookup(newlookup);

#### **Building on the form that is opened**

On the form you are calling, the **selectMode()** method is used together with a parameter that is the object handle linked to the field form that is to be returned. This can be placed in either the form's init or run methods after the call to **super().**

**element.SelectMode(field name);** 

### **11.3 EXERCISES**

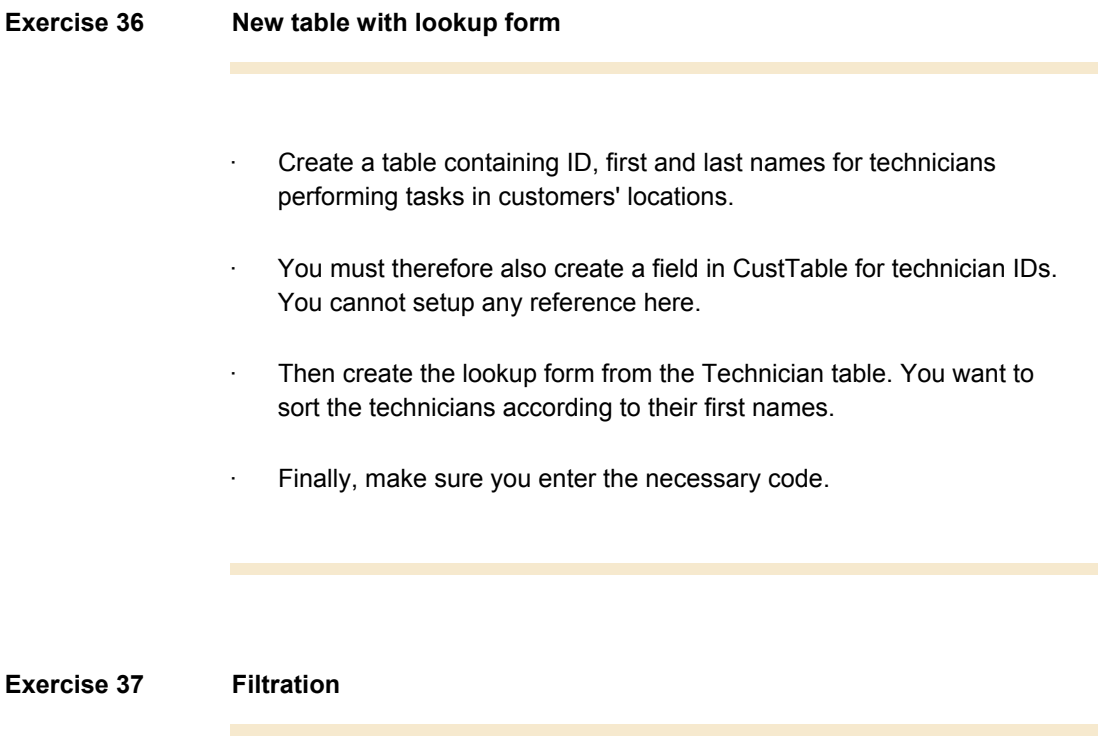

The preceding exercise now gets a bit more advanced.

· In the technician table you are to insert an extra field that specifies the customer group. The result should be that during lookups only technicians in the same group as the relevant customer will be displayed.

# **Lesson 12.**

# **List Views**

At the end of this lesson, you are expected to be able to:

List views in forms

Create menus in forms.

### **12.1 USING LIST VIEWS**

List View is a control type that can contain various types of data that do not necessarily originate from a table. For the same reason, List View requires code to populate the data in control.

Data can be entered using the **add()** method, but this method only serves to insert text.

You also have the option of entering objects of the **FormListItem** type using the **addItem()** method.

The way the data are presented in list view depends on the settings for the property by the name of **View Type**.

#### **Drag and Drop**

The ability of a user to drag and drop data is an important concept to windows environment. ListView controls have the ability to utilize drag and drop but this requires some code to handle the manipulation of the lists.

To utilize drag and drop on the ListView set the **DragDrop** property on the list to Manual. You can then add code to override methods like **Drop()**.

#### **Menus**

You can create menus that are activated by right-clicking in the form.

For the form's design and underlying controls, you will find the **context()** method. By entering code strings on this method, where you create an object of the **Popup Menu** class, and finally use the **draw()** method to activate the menu.

See the **SysDateLookup** form for a complete example.

## **12.2 EXERCISES**

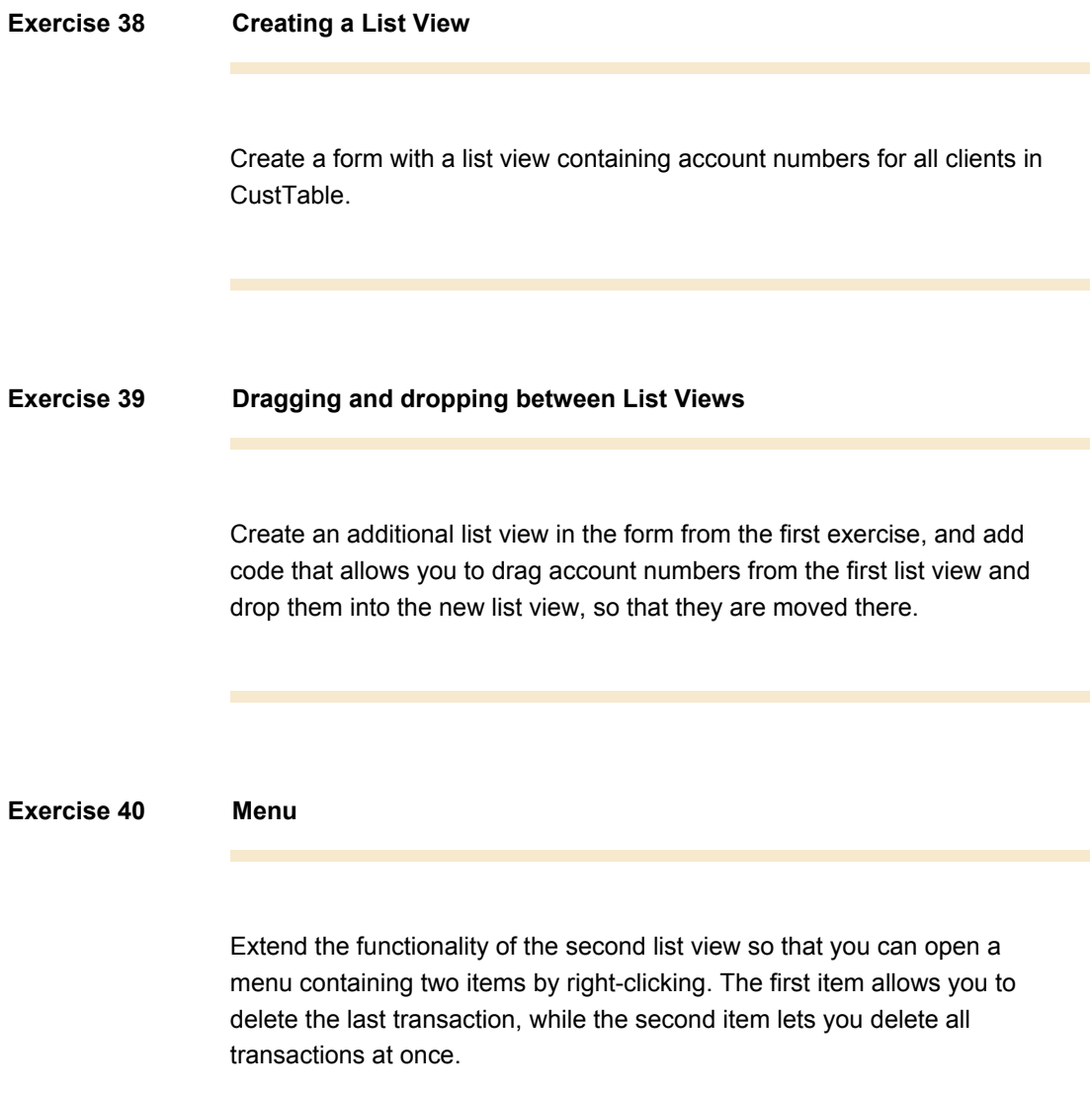

## **Lesson 13.**

# **Tree Structure**

At the end of this lesson, you are expected to be able to:

Create forms containing tree structures.

Understand the programming required by tree structures.

### **13.1 USING TREE STRUCTURES**

In the prior Axapta development courses, you have spent most of your time working on projects and the AOT. You may not have thought about it, but you are actually dealing with data represented in a tree structure in both cases. In this lesson, we will look at how you can present data like that in a form.

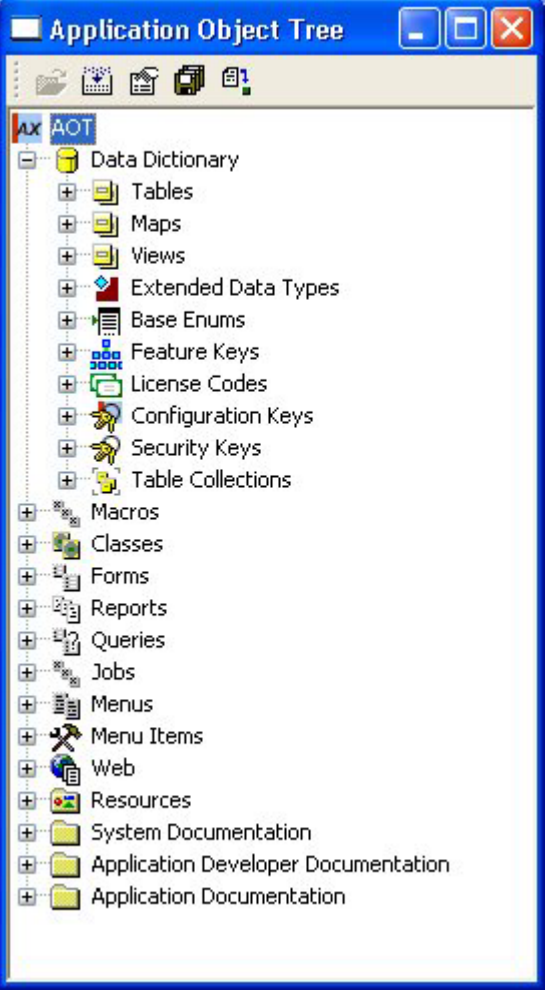

### **13.2 KERNEL CLASSES**

To create tree structures in forms, you must use methods located in two of the system's kernel classes.

**FormTreeControl** and **FormTreeItem**.

**FormTreeControl** is the class whose object is the form control containing the tree. While objects are created from the **FormTreeItem** class, the nodes are in the tree.

### **13.3 METHODS**

In this lesson you will be introduced only to the most important kernel class methods mentioned on the preceding page. For a complete description of the two classes, go to **System Documentation, Classes**.

The **add()** method, which is used to create the tree, is located in the **FormTreeControl** kernel class. It must have at least three parameters:

**root = controlname.add(0,0,'text');** 

The script above shows how to create the root of the tree. The method returns an integer that is saved in a variable here labeled **root**. You will need the root variable when building branches on the tree.

You can add a branch to the tree in the following manner:

**item = new FormTreeItem('Text');**

 **l1 = controlname.AddItem(root,0,item);**

The **l1** variable has the same function as **root**. This is what you use when you want to add another level of branches.

## **13.4 DATA**

On each tree node you may also place data of any type. You can do this either using **new()** on **FormTreeItem** on the method's fourth parameter or the **data()** method once the object has been created. You also use **data()** to return data on the node.

You may want to load data each time you change tree node. If so, you must enter code for this purpose in the **selectionChanged()** method on the form's **FormTreeControl** object.

### **13.5 EXERCISES**

#### **Exercise 41 Creating a form with a tree structure**

Create a form with a tree structure using the company name (can be retrieved from the **CompanyInfo** table) as its root and all customer groups of the business as branches. The form is not going to have a data source. Instead, create a method on the form that handles data loading. You must be able to activate this method using a button on the form.

#### **Exercise 42 Expanding the tree structure**

Now adapt the above form so that the tree also contains customers associated with each of the customer groups and transactions for each customer.

#### **Exercise 43 Fields**

Enter fields in the form displaying data on the customer transactions, including account number, vouchers, data, and amount, so that the fields are completed when a transaction is selected in the tree. When no transaction is selected, the fields are to be hidden.

## **Lesson 14.**

# **Temporary Tables**

At the end of this lesson, you are expected to be able to:

Determine when it is beneficial to use temporary tables.

Use temporary tables in connection with forms.

Temporary tables may be used in many contexts. The distinguishing feature of a temporary table is that the **Temporary** property is set to **Yes**. This entails that data placed in such a table, as opposed to data placed in a regular table, is only saved temporarily.

In a 3-tier environment, temporary tables are instantiated where data is first accessed. Meaning the first insert determines whether a table lives on the client or on the server.

## **14.2 PURPOSE OF TEMPORARY TABLES**

The purpose of temporary tables is to save a collection of data, for instance for display in a form or a report. Since the quantity of data is not going to be used in other contexts and is saved in various other tables, there is no reason to save it.

The system already contains several tables of this type. They are not hard to find, as their names all start with **tmp**. Later, when completing exercises using temporary tables, you can either use one of the existing tables or create a new one containing the fields you need.

### **14.3 USE**

In general, you use temporary tables in much the same way as you use regular tables. The crucial difference is that the data is deleted when there is no longer a table buffer attached.

If you want to use a temporary table in a form, you will have to insert the table in the form's data source.

Then you enter data into the table (buffer) using the form's **init** method. At the end of the form's init method you must transfer the table buffer to the form's data source, in order to avoid erasing data.

DatasourceName.SetTmpData(TableBufferName);

The same applies if you want to use a temporary table in a report. However, in addition to the init method, you must also enter code in the report's fetch method. Here, you use the **send()** method (a method on the report). This method transfers data to the report's design. For a more detailed description of these and other methods on reports, see the Developer's Guide.

#### **Best practice**

- A temporary table should live on the tier where it is used.
- If a temporary table is used on several tiers, the table should live on the tier where the largest number of inserts and updates is performed.
# **14.4 EXERCISES**

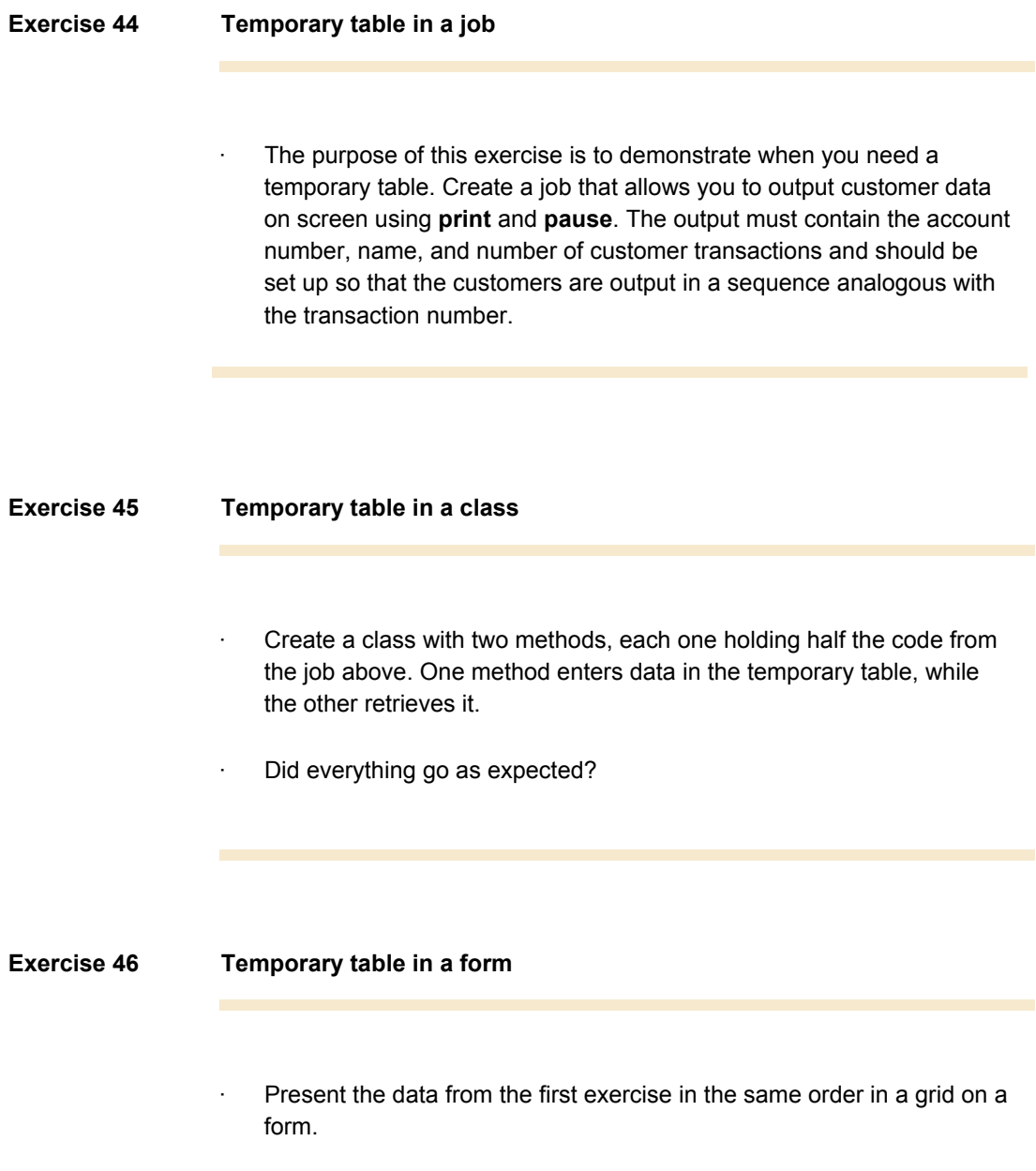

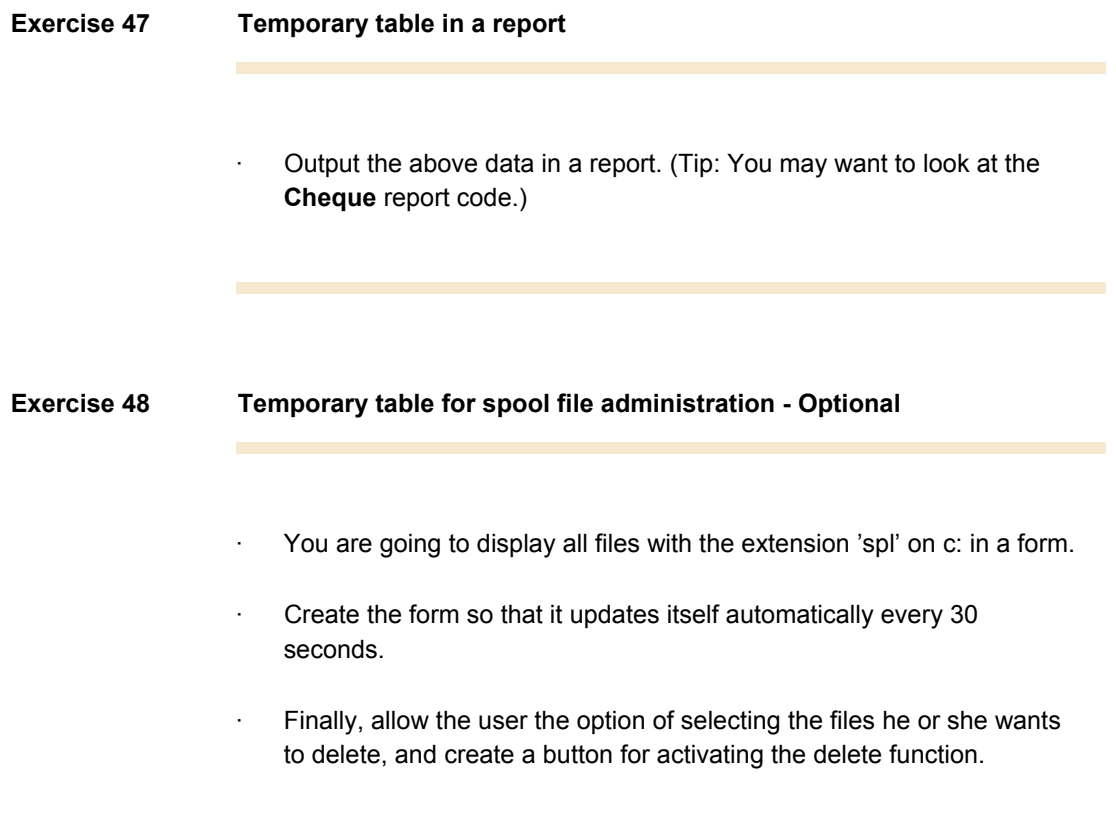

# **Lesson 15.**

# **Validation Techniques**

At the end of this lesson, you are expected to be able to:

Understand the purpose of validation techniques.

Recognize where validation techniques are used in Axapta.

Use the validation techniques in Axapta.

# **15.1 VALIDATION METHODS**

.

### **Overview**

When you enter, alter or delete data, it may be necessary to check or validate whether the change is OK. You may already have looked at Delete Actions, which perform a validation whenever somebody tries to delete an entire record from a table.

To ensure that the user does not enter the wrong type of data in a specific field, you should validate – which means check the content of the entered data. You can also use validation to give the user the message that you cannot honor his request. For example if a user wants to book a meeting room, which is already booked.

Because of the rather complex architecture of Axapta, you will have to consider which validation method you want to use, where to run it (Client/server) and on which element to place it on.

# **15.2 DELETE ACTIONS (REVIEW)**

One situation where you will need validation, is when you try to delete a complete record in a table. Let us look at one example:

You attempt to delete a record in CustTable. But the CustTrans table contains transactions for the relevant customer. Therefore, you cannot allow the customer to be deleted. You can prevent this by setting up a "delete action".

In CustTable under the Delete Actions node, a Delete Action has been created for the CustTrans table. In the properties for this Delete Action, you can see that CustTrans is selected as table and that the delete action type is set to Restricted. This means that a customer cannot be deleted as long as related transactions exist in the CustTrans table. You have the following options:

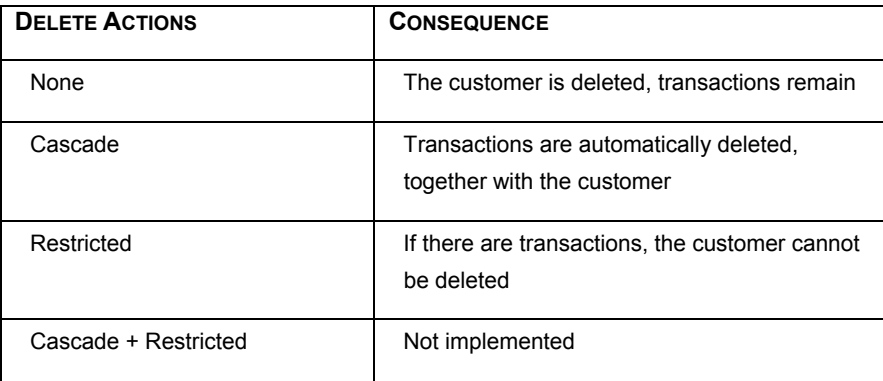

# **15.3 TABLE VALIDATION METHODS**

All tables automatically inherit three methods that are specially designed for validation. These methods are:

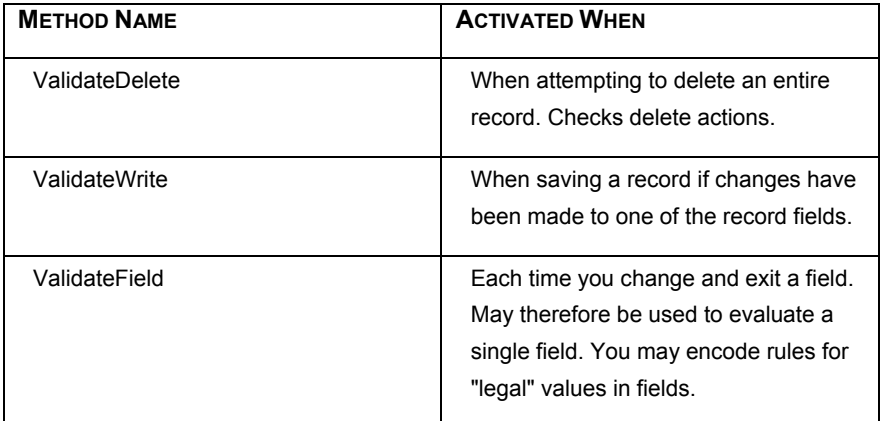

These methods are meant to be overridden fully or partially, as needed.

### **Example**

Let us anticipate that you want to make sure that the users get a warning whenever a the value of CreditMax for a customer exceeds 1000000.

This can be done in the method Validatefield() on custtable. Please not that some code have already been placed there, so we only have to add a few lines:

```
boolean validateField(fieldId p1) 
{ 
     boolean ret; 
    ret = super(p1); switch (p1) 
     { 
         case fieldNum(CustTable, VATNum) : 
           ret = TaxVATNumTable::checkVATNum(this.VATNum, 
this, p1); 
              break;
```

```
 case fieldNum(CustTable, CreditMax) :
```

```
 if (this.creditMax < 0) 
              { 
                 ret = checkFailed("@SYS69970"); 
              } 
              //New code for this Example 
              else 
              { 
                 if (this.creditMax >= 100) 
                  { 
                       if (box::yesNo("CreditMax exceeds 
100 do you accept this", DialogButton: : No) ==
DialogButton::No) 
          ret = checkFailed("The CreditMax have not been 
changed"); 
                 } 
              } 
              //End of New code for this Example 
              break; 
     } 
     return ret; 
}
```
### **Other validation methods**

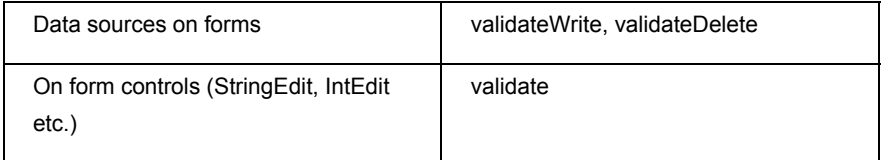

### **15.4 VALIDATION SEQUENCES**

Validation of data is used to validate the contents of the data entered by the user. Axapta has two different methods to validate data. Validation can be put directly on the field or the table. A validation method always returns either true or false. Axapta has two different approaches to validation. The first validation happens when you leave a control. The order is as follows:

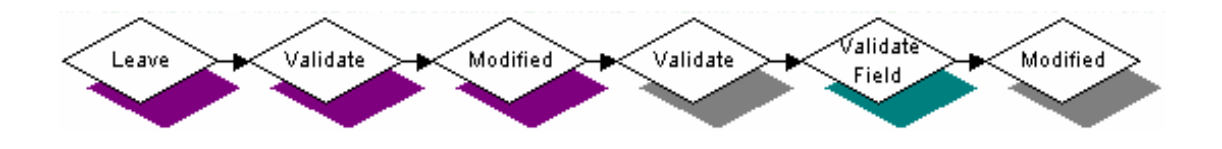

The methods Leave, the first Validate and the first Modified are placed on the control itself. The methods Validate and the second Modified are placed on the data source. The Validate Field is placed on the table itself.

Secondly when you leave a record the system goes through the following process

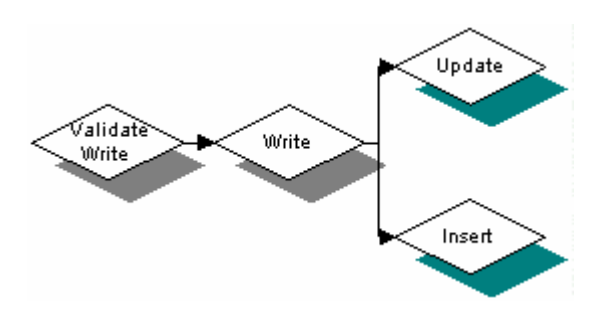

First of all the method ValidateWrite is called, then the method Write, these are placed on the data source. Depending on the record being worked on, if new, or its content are just being updated the Insert or Update method is called, which is then placed on the table.

Finally, when a record is deleted, the system runs through the following steps:

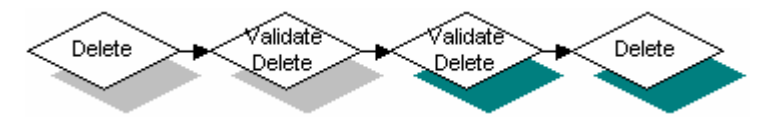

The first Delete and first ValidateDelete are placed on the data

source. The second ValidateDelete and Delete are placed on the table.

When working with the validation methods, the 'this' pointer does not refer to the data source, table or field, but to the current row being edited. To access the table we have to create a table buffer or we can access the original value of the field by using the orig method of the 'this' pointer, followed by the attribute in the table you wanted.

### **Example**

print this.orig().AXATeacherId;

print this.AXASTTeacherId;

Prints the old value of the AXATeacherId followed by the new value of the AXATeacherId. This code is actually called twice since it is both called from the data source and the table.

# **15.5 EXERCISES**

**Exercise 49 Validate on the table BankGroup.** 

Create a validate method for the BankGroup table. The following additional validation requirement must be made:

The first letter of a BankGroupId may only be used once. So if a bankgroupId "MyBankgroup" is used, "MySometingElse" may not be used, Because the "M" is already used.

# **Lesson 16.**

# **Queries**

At the end of this lesson, you are expected to be able to:

Understand the query element

Understand where queries can be used

Create queries

### **16.1 WHAT IS A QUERY?**

A query is an application element found in the AOT, just like reports and forms. It can be viewed as a definition of a data search.

You might already have tried to perform a data search using **select** combined with **while.** Queries are a better option, as they grant the user who will employ them at a later stage, much greater freedom with regard to specification of ranges and sorting order.

### **A Query Example:**

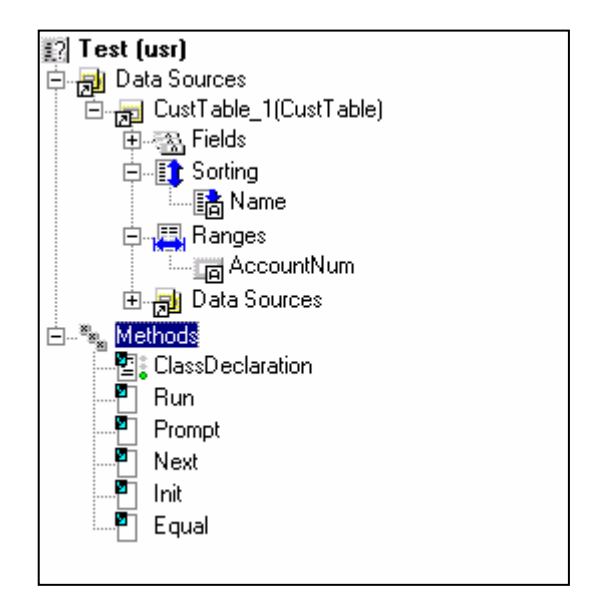

In principle, a query consists of one or more data sources (tables to be searched) and a set of methods that are executed when the query is run. In this example, CustTable serves as data source, data is to be sorted after the Name field and restricted on the AccountNum field.

As previously mentioned, the advantage is that the user may modify this setup when running the job.

# **16.2 EXECUTION**

A query is not particularly interesting in itself, in that it cannot do anything but search through selected data in a given order. It does not get exciting until you write a string of code that uses and executes our query.

To do this, we must create an object based on a kernel class called QueryRun. This object is attached to an object of the Query type created from the query above called **Test**. This code may be written as follows:

#### **Example**

CustTable ct; Query q =new Query('Test'); //This is where you create your query (test) for an object QueryRun qr=new QueryRun(q); //This is where you create an object of the QueryRun type. if (qr.prompt()) //this is where you start and have  $"t$ //returned- //if you click OK. { while (qr.next()) //next() changes record and returns //'true'- { //provided that a record exists. ct= qr.get(TableNum(CustTable)); print ct.Name; //get() returns the content of a record - } //in the specified table. } pause;

If two tables had been placed under data sources in the query above, it would have been necessary to use **get()** twice inside the loop if data were to be retrieved from another table.

### **16.3 KERNEL CLASS QUERY, ONE TABLE**

As seen above, an existing query from the AOT can be run using the kernel classes QueryRun and Query.

There are some kernel classes that may be used in connection with queries. In fact, it was not necessary to create the query above in the AOT in advance; you could also have created it in the code by simply using some of the kernel classes.

This structure would appear as follows:

#### **Example**

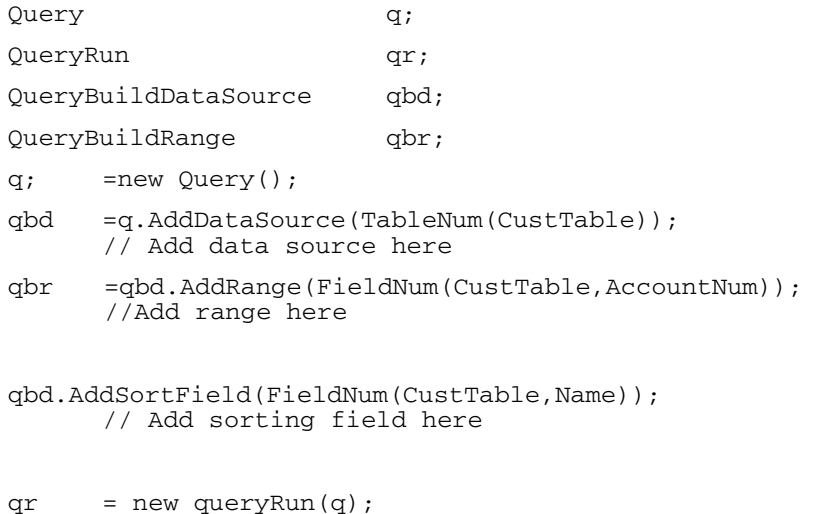

```
 // execution of query;
```
etc.

#### The example above uses the **QueryBuildDataSource** and

**QueryBuildRange** kernel classes. We simply create two new objects out of these classes and end up with a query object ready to be executed. Moreover, these classes have several useful methods. The **Value()** method located in the **QueryBuildRange** class serves as an example. This method can be used to enter data in the range fields, as well as retrieving values from the fields.

## **16.4 JOIN**

Use **join** to link tables to each other in a search. The command is used almost as **select**, as almost the same subcommands are available to both commands.

The following example shows how you can search for transactions attached to the individual customer:

### **Example**

 CustTable CT; CustTrans CTR; While select AccountNum, Name From CT Order by AccountNum Join\* from CTR Where(CTR.AccountNum==CT.AccountNum)  $\{$  //For example code for printing data }

It is important to specify the **where** statement correctly after **join**, because it is responsible for how the data is linked.

**Join** works differently according to the command preceding it.

The following table describes the options.

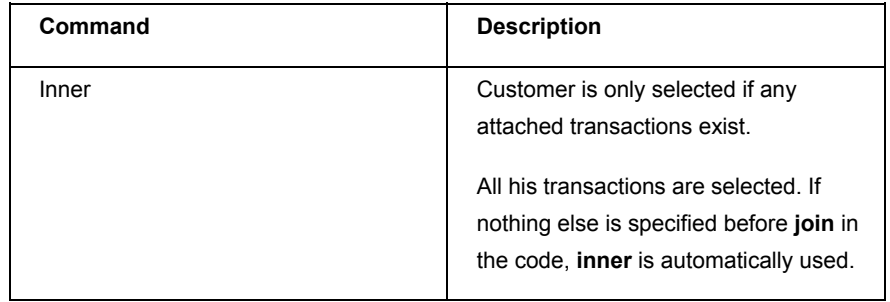

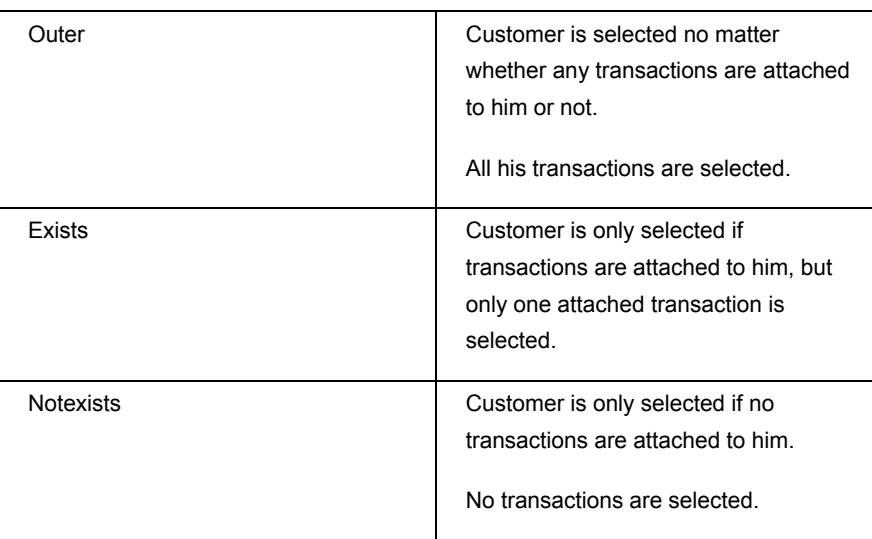

# **16.5 KERNEL CLASS QUERY, SEVERAL TABLES**

Using more than one table is very similar to using one table. You just need to create one more instance of the data source. You might need to link the two data sources together.

### **Example**

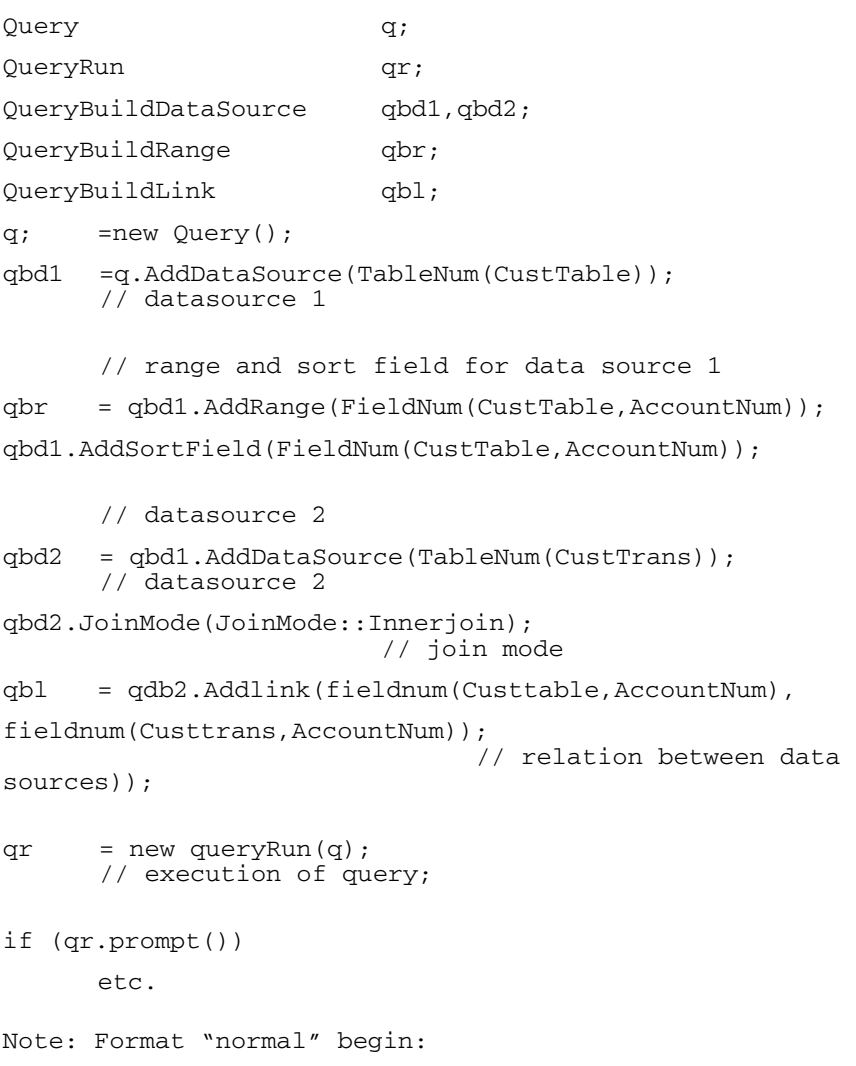

However there may be an easier way to link two tables together in a query. If relations have been specified in the data model (data dictionary) as it is the case in this example, you could have set the property relations the second data source to the value "true" like this:

Qbd2.relations(True);

In that case you will not need to use the class "QueryBuildLink". Note: Format "normal" End:

It is not very common to build up a **query** from scratch, as shown above. The only reason it was done here is to show how easy it really is. The advantage of partially designing **queries** and other application elements in this way is that the design may be modified when the job is executed, which makes the system much more flexible

# **16.7 JOB AID**

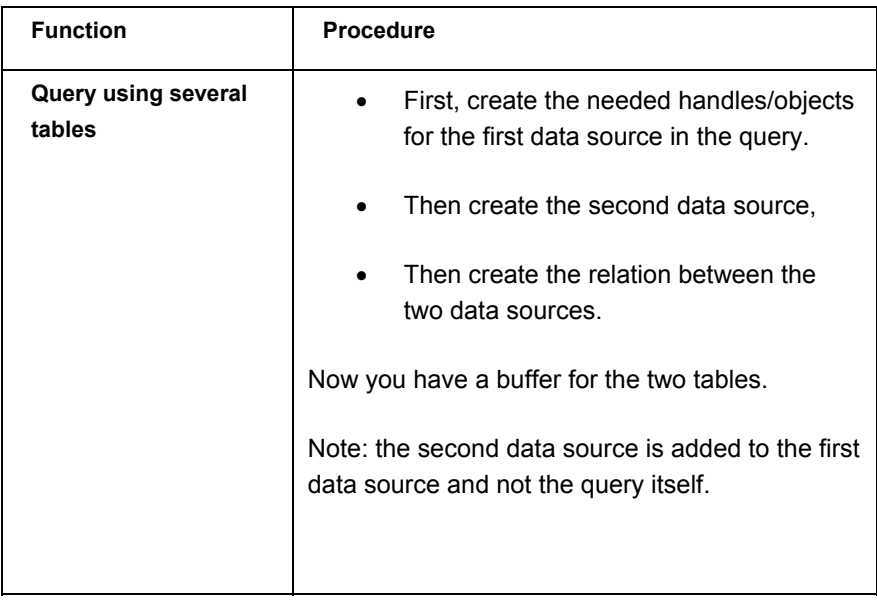

### **16.8 EXERCISES**

```
Exercise 50 Running a query 
                · Build a query in the AOT for the purpose of searching through the 
                   Customer table and the Customer Transaction table. Sort the query on 
                   Customer name or ID. 
                · Then create a job that uses this query to print the amount of sales 
                   orders to the related customer. 
                static void Exercise1(Args _args) 
                { 
                   QueryRun queryExercise = new 
                QueryRun(queryStr(QueryExercise)); 
                   CustTable custTable; 
                   CustTrans custTrans; 
                  AmountMST amountMST=0;
                  Name name="";
                   ; 
                   if (queryExercise. ????????) 
                   { 
                       //the query is sorted by Customer. 
                       while (queryExercise. ????????) 
                        { 
                              custTable = ???????? 
                              custTrans = ???????? 
                              if (name != custTable.Name) 
                \{ print custTable.Name+" "+ 
                num2str(amountMST,10,2,2,1); 
                                  //start calculating for the next 
                customer. 
                                 name = custTable.Name;
                                 amountMST = 0; } 
                              //increase the total amout of sales orders 
                              amountMST += custTrans.AmountMST; 
                          } 
                     } 
                     pause; 
                }
```
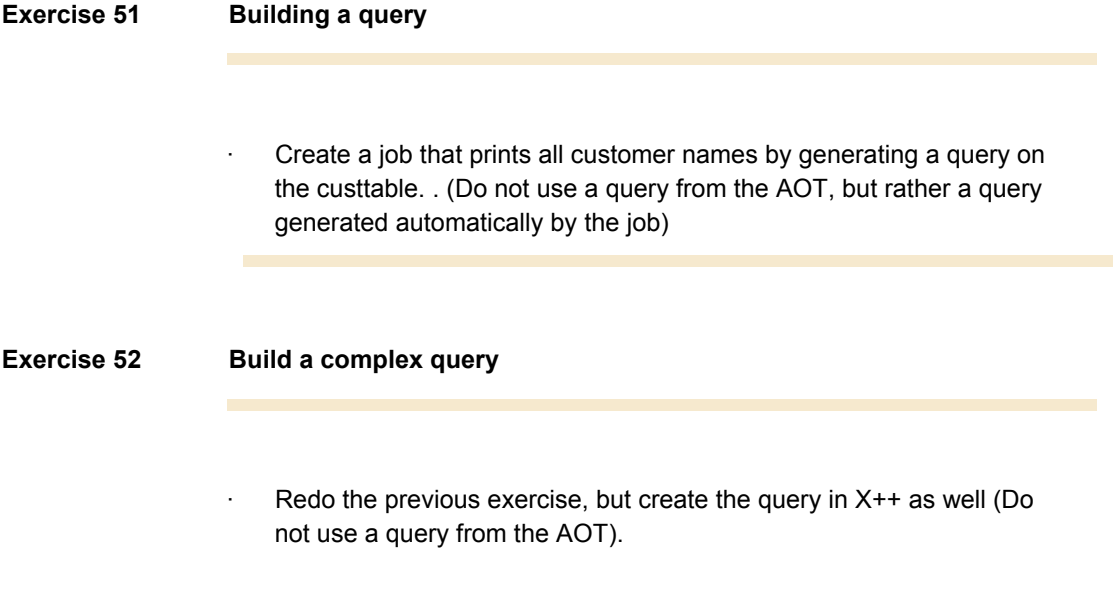

# **Lesson 17.**

# **Using System, X and Dict. Classes**

At the end of this lesson, you are expected to be able to:

Understand how to use System Classes

Understand what X-Classes is

Understand when to use X-Classes

Understand the purpose of Dict. Classes

Manage the use of methods on Dict. Classes

# **17.1 USING SYSTEM CLASSES**

A system class is an interface to functionality defined in MorphX, for example to create, or run a form.

# **17.2 X-CLASSES**

In the node Classes under the node **System Documentation** you will find the X-Classes. The X-Classes provide you with a variety of methods to execute forms, reports, queries, create tables and so on. When you try to open the X-Classes you will not open the code, but instead a file displaying information about the specific method or class.

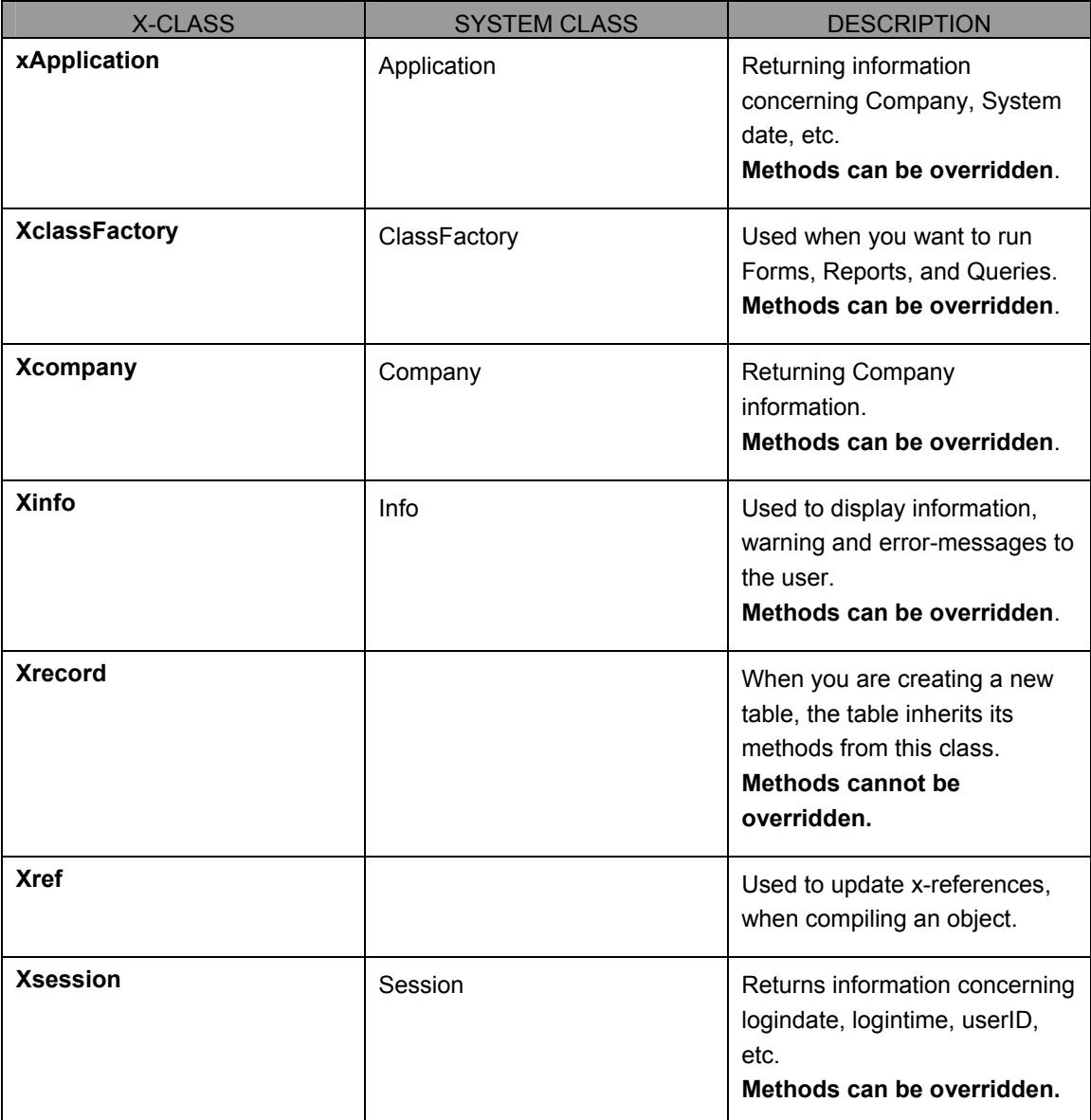

### **XClassFactory**

An example of an X Class is the **xClassFactory** class which contains methods for running forms, queries, and reports. Use this class to overwrite the functionality of the execution of forms, reports and queries. For example you can show an info box with the name of the form, every time a form is run.

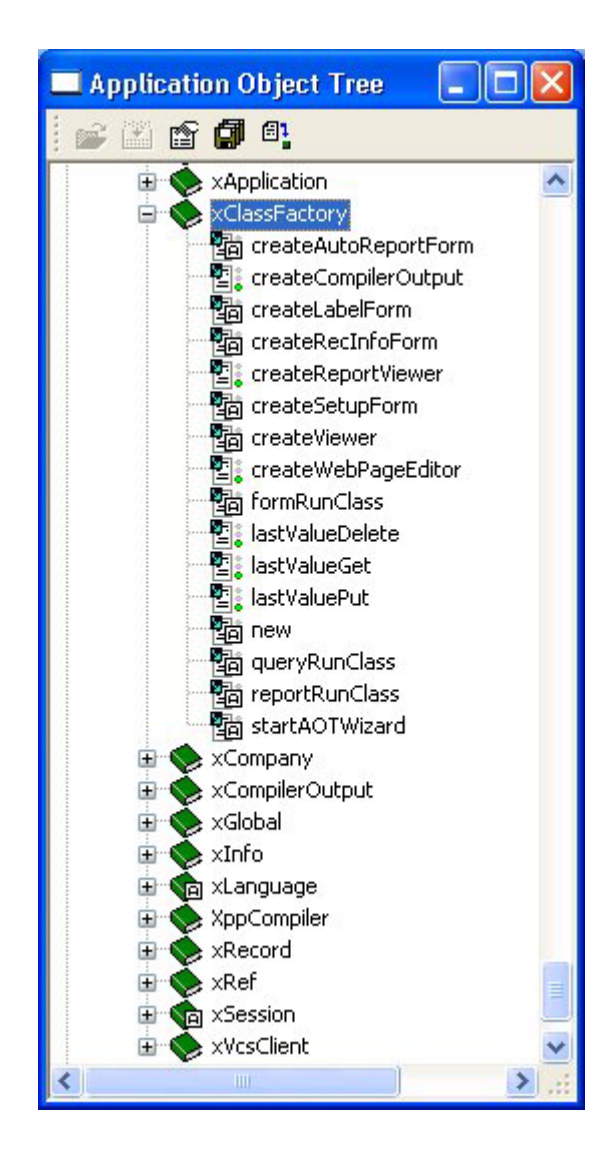

#### **XInfoClass and Infolog**

If you as a user execute a job, for example posting a journal, this will lead to the generation of several dialog boxes where you will have to click OK every time you want to continue. This can be avoided by using the infolog functionality.

Infolog is the name of an object handle generated by the system, and attached to an object instantiated from the XInfo class.

### **To use the infolog**

The method **error()** uses infolog. Other methods using the infolog are for example **checkfailed()** from the Global class, and the **checkAllowPosting()** method.

But infolog can also be used directly. Infolog has the method **add(),** which is used to insert lines that the user will see as messages. The following text describes the syntax of the **add()** method:

Infolog.add(Exception::<Value>,<Text>);

The value of the exception specifies how the message is presented (Info, Error, Warning, and so on). The text specifies the text line that is included in the message.

**Note: Infolog.add()** is only used in situations where **Info(), Warning(), Error(), Checkfailed()** are inadequate. For example when using the exception **Break().** 

If the above described code line was executed in a job, a message would appear in a window. If **add()** was used more than once, a corresponding number of messages would appear in the same window.

If you want to delete the content of the window, use the method **clear()**:

```
 Infolog.clear();
```
You can also cut or copy lines from the window using the methods **cut()**  and **copy().** These methods return a container, that includes the cut or copied lines.

**Infolog** 

#### **Example of use**

You want to copy 2., 3., and 4. line to a container variable called c.

 $C = infolog.copy(2, 4)$ 

If you want to insert the variable in a window, use the method **view()**.

Infolog.view(c);

The **view()** method can be used as an alternative to the **add()** method, that only inserts one line at a time.

#### **Prefix**

If a job generates more than one message, these will be grouped in the window with a common heading. To specify what the text in the heading, use the function **SetPrefix()**.

If you want to print two lines with a common heading: 'Result', during a job, the code will look as follows:

> SetPrefix('Result'); Infolog.add(Exception::info,'Testline1'); Infolog.add(Exception::info,'Testline2');

# **17.3 THE GLOBAL CLASS**

The global class is the class that holds the standard functions used in the X++ development environment. If you want to add or change methods to the global scope of Axapta you can do this in the global class.

#### **Note**

.....

Changes to fundamental classes should be made with caution since they will be reflected throughout the entire application.

### **17.4 USING DICT CLASSES**

Under kernel classes, you will find a number of classes whose names start with Dict, which is short for Dictionary. These classes function as information registers for some of the system's application elements.

There are a total of 10 of these classes, each of which can be used to retrieve information regarding tables, fields, or classes.

### **Example**

You need to determine how many values a certain Base Enum may take on. One way to solve this problem would be to go into the AOT and look it up. But what if this happened to a user who don't have access to the AOT?

There is a class called DictEnum. When you create an object of this class with new() as a parameter, it is possible to receive the ID of the Base Enum you want to examine. You may then use the values() method that returns the number of elements on the relevant Base Enum.

## **17.5 EXERCISES**

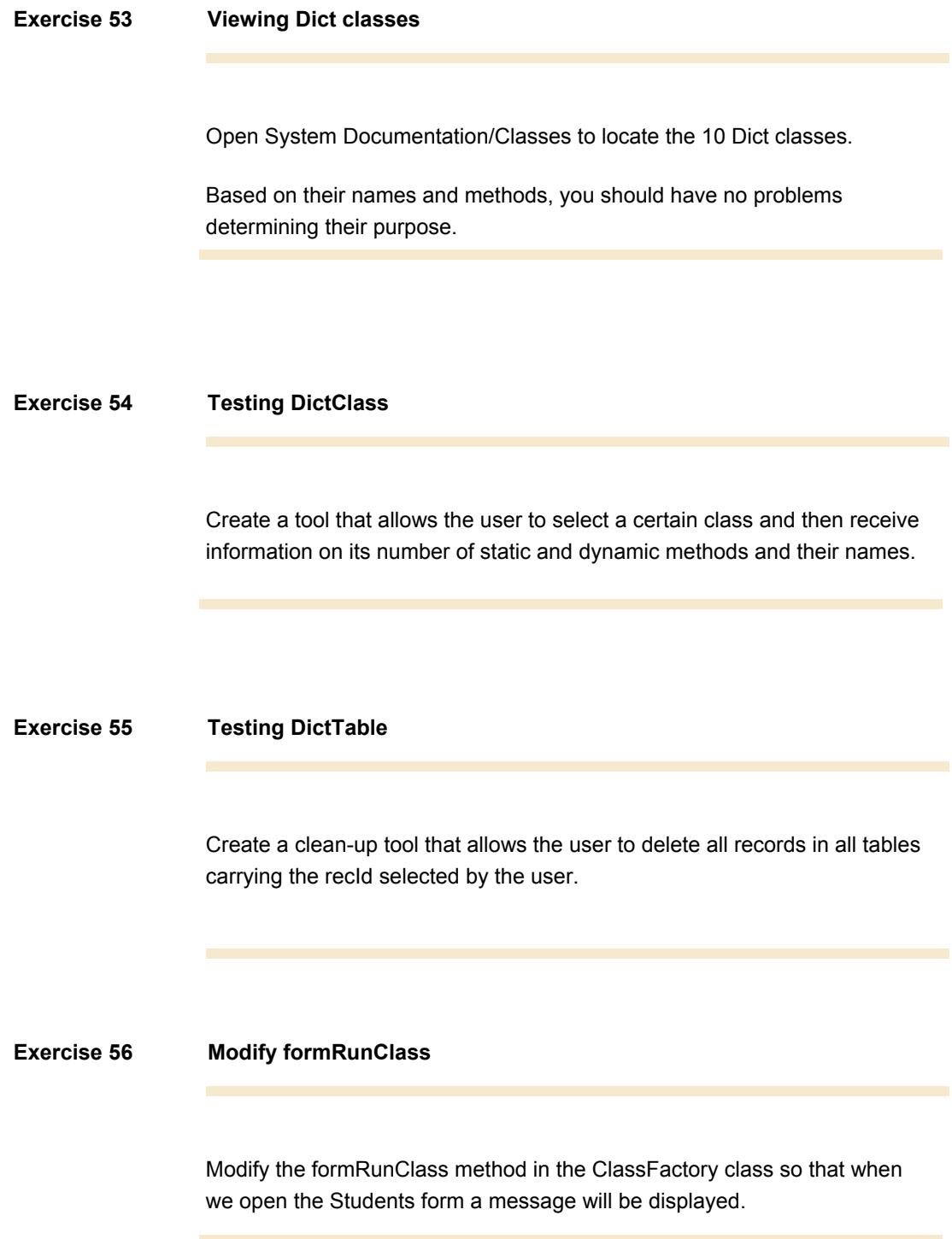

**Exercise 57 X Classes** 

Create a job that can display the name of the current user

# **Lesson 18.**

# **Macros**

At the end of this lesson, you are expected to be able to:

Understand the purpose of using macros.

Know the types of macro that are available.

Understand the syntax of macros.

### **18.1 MACROS**

A macro typically contains lines of X++ code that can be useful in several places. The advantage of defining such lines as a macro is that the maintenance is done in one place only.

It is a preprocessor capability of the X++ compiler. Everywhere the macro is used in the code it will be replaced with the definition of the macro. You will not see this happen in the code but it is the way the X++ compiler deals with macros.

A simple macro contains a string. The behavior is similar to the normal string only it is a static piece of code, so it can't be changed dynamically.

The macro begins with #

Example:

```
#define.text("hello world'); 
\mathcal{L} ; and \mathcal{L} print #text;
```
When a macro is used in a lot of different places, it can be handy to place the macro in a macro library (see macro node in AOT tree)

A macro can also contain some code. The value 'a' is incremented with the value text. This is of course impossible. But the X++ compiler will not compile the line a+="Text"; When the define is included in the code (remove "//"). A compile error will occur.

Example

```
 int a; 
                  //#define.debug("1"); 
\ddot{i}a = 9;
                  #if.debug 
                        a +="text";
                  #endif
```
Macros are handy for debugging the code. Encapsulate your print statement with macros and you can remove all print statements just by removing the define.

See the Developer's Guide for all macro commands.

It is also possible to make macro functions.

```
 int a; 
                        str b; 
                       //#define.debug("1") 
                        #LOCALMACRO.test 
                        #if.empty(%1) 
                                print "empty value"; 
                        #endif 
                        #if.debug 
                           %1 +="test"; 
                        #endif 
                        #ENDMACRO 
\mathcal{L} ; and \mathcal{L} is the set of \mathcal{L}a = 9;
                        b = "hello world'; 
                        #test(a) 
                        #test(b) 
                        #test
```
The above example uses a %1. This is the notation for parameters in a macro function. The second parameter contains %2, etc. It is possible to do checks on the parameters.

#### **Note**

............. If the macro function contains compile error, the compiler shows only error on the lines of code that use the macro function 

## **18.2 MACROS VS. METHODS**

Based on the description above, it may be hard to see what the real difference is between macros and methods. But they have quite a few different properties that are important to know about:

- · A macro is nothing but a string of text.
- As opposed to methods, a macro cannot be translated independently.
- · If the code of a macro is altered, all application elements using it must be recompiled before the changes take effect.
- · Variables declared in a macro, are not embedded.
- · When using a macro, you must place a **#** before its name.
### **18.3 MACRO TYPES**

Whether you are dealing with a macro that operates as a constant or an entire string of code, there are three types of macros:

- · **Global macros**. Macros of this type are created separately in the AOT under the **Macros** node. System users will then have free access to macros of this type, irrespective of the method in which it is used.
- Local macros on methods. As opposed to a global macro, there may be times when you want to use a macro in connection with a single method. If that is the case, you create the macro on the relevant method. Thus, you won't be able to access this macro from other system locations.
- · **Local macros in libraries**. Rather than placing the macros locally, as in a single method, you can also choose to group them in a library. The advantage of doing so is that macros that are related to one another can be gathered in one place. Macro libraries are created in the same place as local macros. To distinguish between macro libraries and local macros, the names of macro libraries are spelled out only in upper case.

### **Examples**

For examples of how to encode macros, please see the Developer's Guide.

## **18.4 JOB AID**

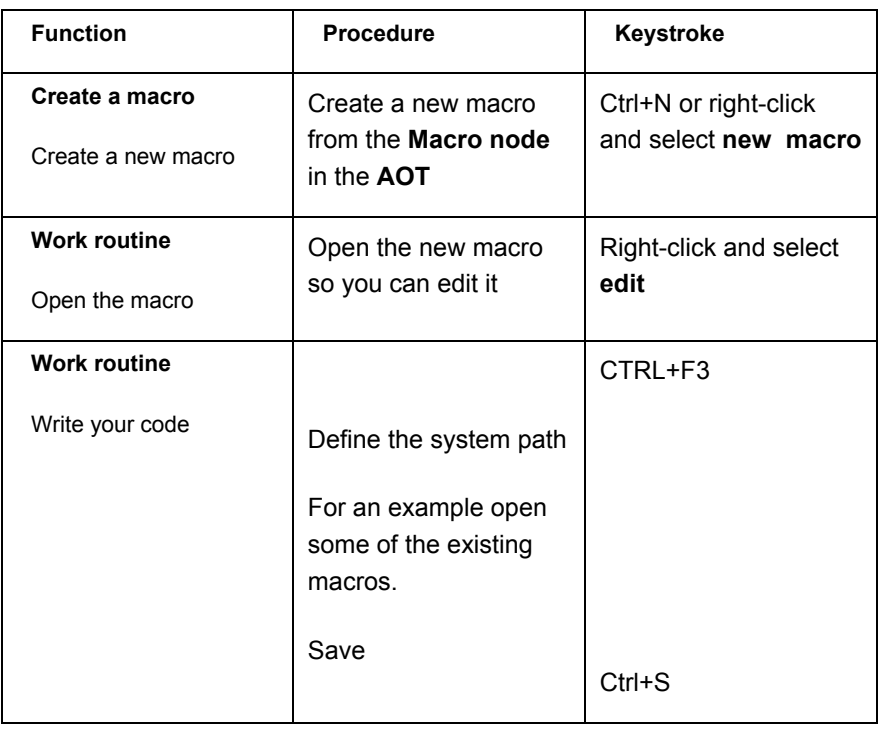

## **18.5 EXERCISES**

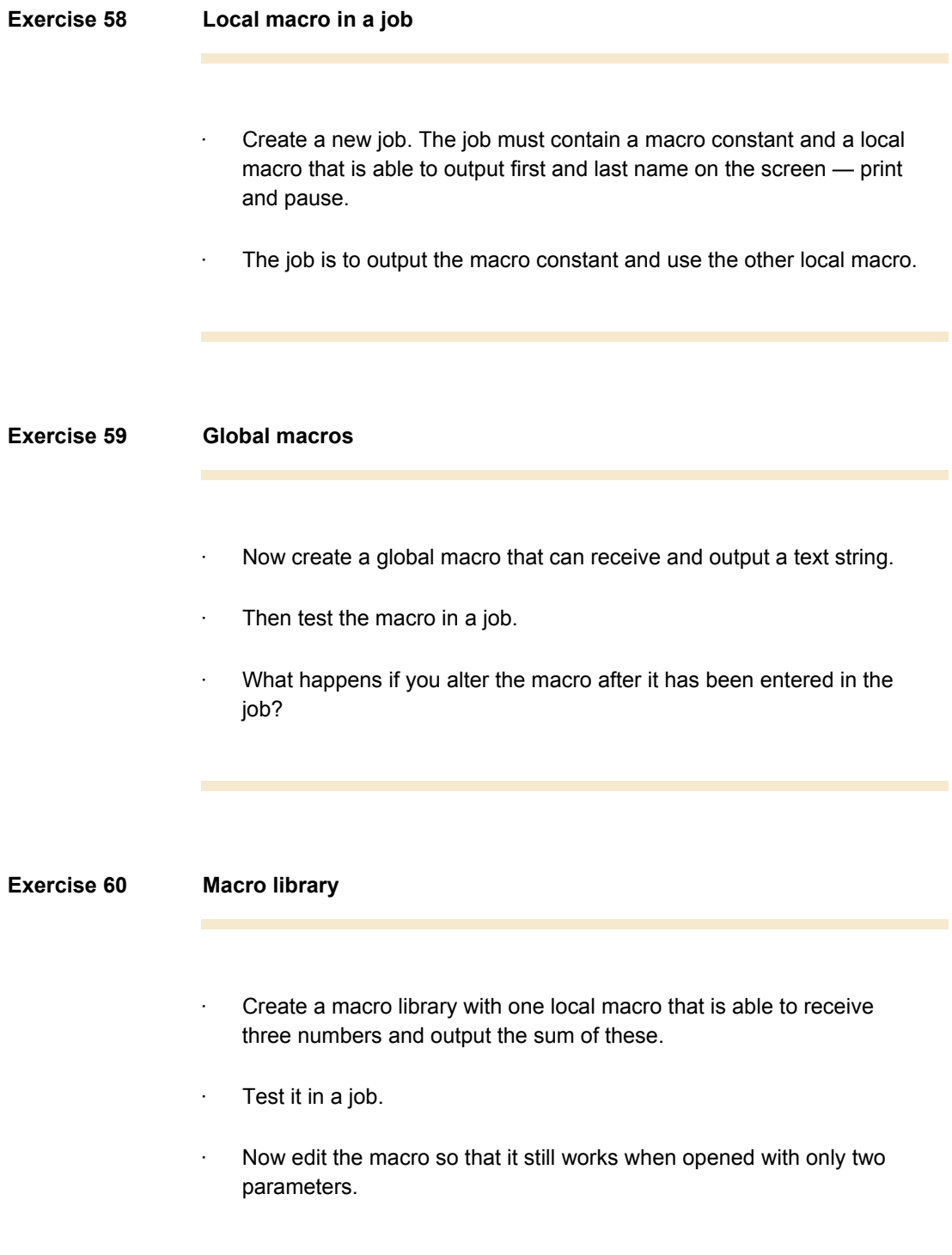

### **Exercise 61 Calculation macro**

· Copy the macro from the previous exercise, but adapt it so that it receives two numbers and a third parameter +, -, x or ÷. Depending on the third parameter, the macro will output the sum of the two numbers, subtracted, multiplied, or divided by one another.

## **Lesson 19.**

## **Reports**

At the end of this lesson, you are expected to be able to:

Be familiar with the Element operator.

Develop more advanced reports.

Use a display method in a report.

Use the Args object and the Element operator to synchronize a report with a form.

## **19.1 REPORTS, ARGS, AND ELEMENT**

In a previous course you looked at how to develop a report. However, you have yet to experiment with coding in reports. That's what you'll be doing in this lesson. Coding in reports is also a good opportunity to use Args and Element.

## **19.2 DISPLAY METHODS**

Display methods can be used successfully in reports in connection with direct lookups in the database and/or calculations. It is important to look at where to locate these.

You have the following options:

- · Under the report's design methods, a logo, for example, may appear.
- · Under the table methods used by the data source of the report.

If you are using the table methods, the table label must be specified under properties in the field using the display method (in the same way as for forms).

### **Example**

Check the Developer's guide for an *Example showing how to use a display method.* 

### **19.3 SYNCHRONIZATION**

In connection with forms, you have seen that two forms may be synchronized with one another without requiring any code. From Axapta, you may also synchronize a report with a form.

#### **Example**

Let's look at an arbitrary report searching through CustTable. It must be synchronizable with a form displaying customers, so that if the report is activated from a form containing data from CustTable, only the customer of the relevant record will be included in the report. This can be done in several ways: If you alter the report properties so that Autojoin is set to Yes as shown below, the report will be synchronized.

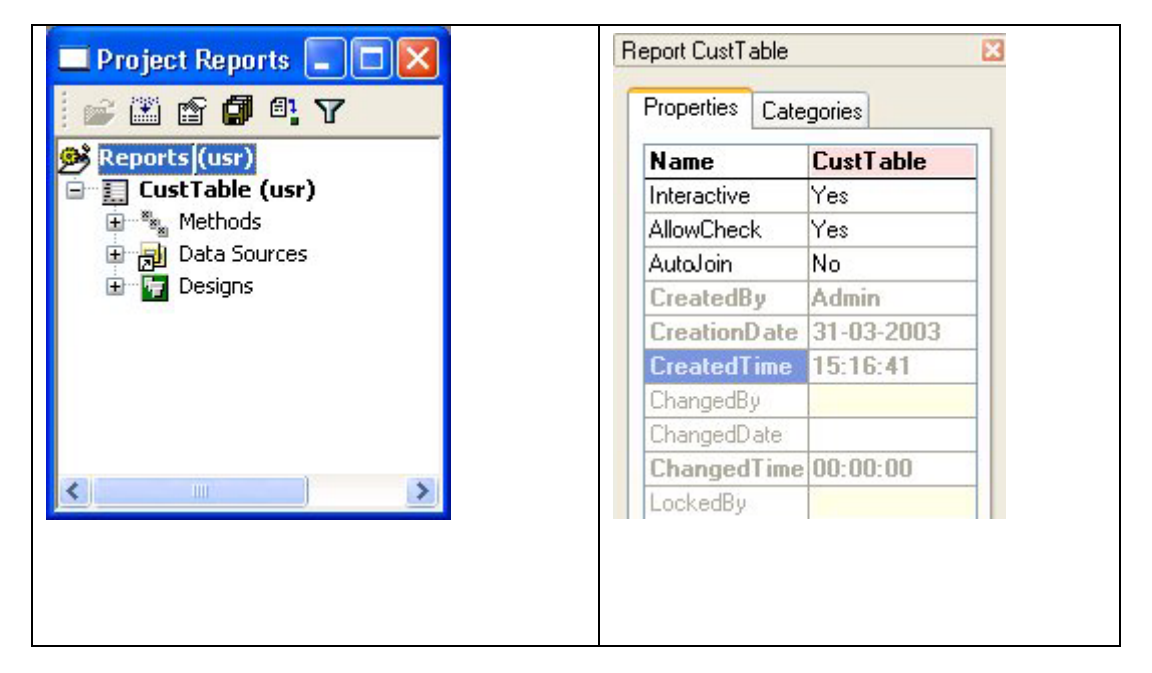

#### **Example of synchronization using coding**

In the section on queries you looked at the kernel class called QueryBuildRange. It is used for the generation of objects that are employed in queries. Moreover, it contains the value() method, which you can use to enter range values. But in order to get this to work, you must look at the two tools called Args and Element.

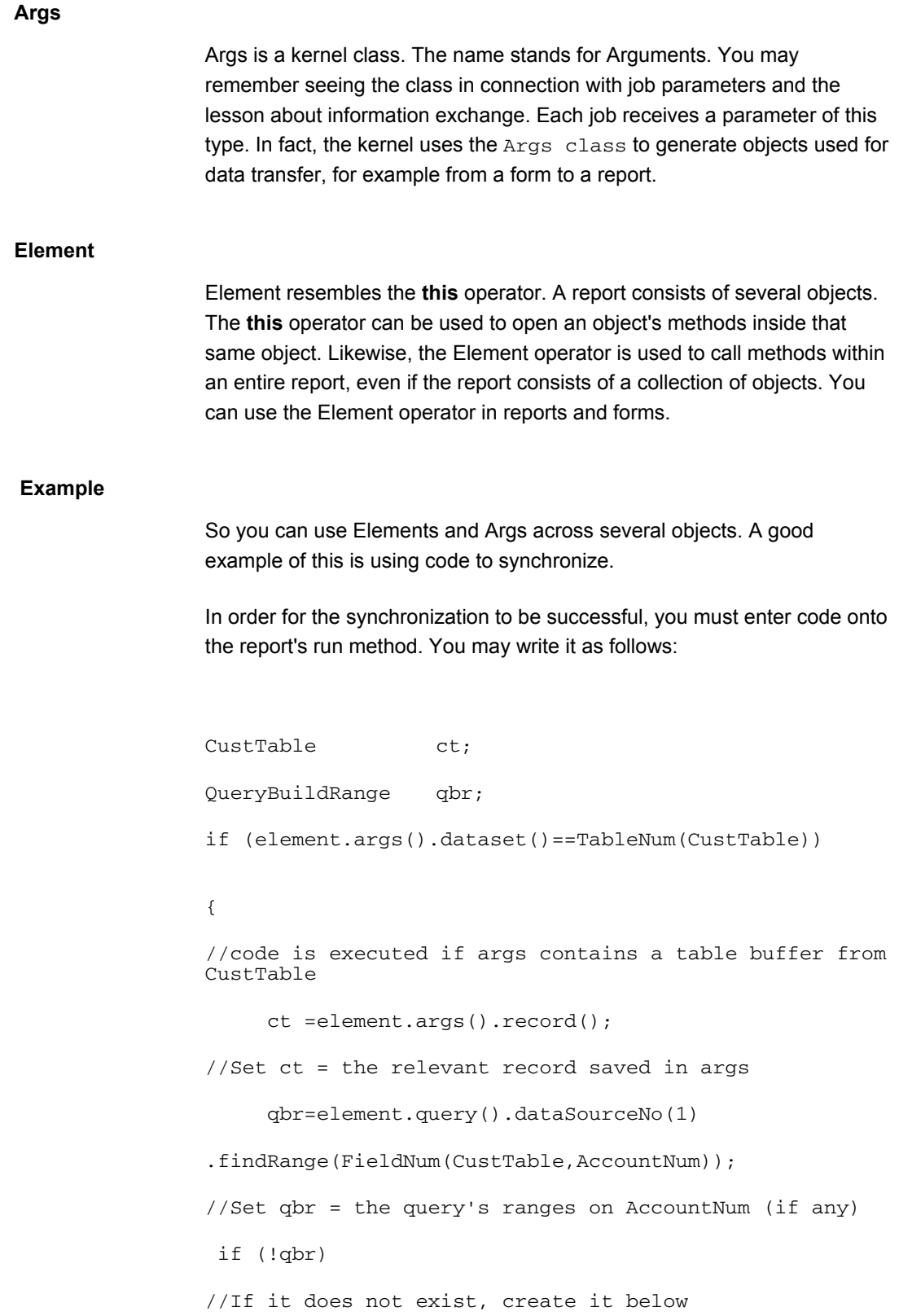

```
\{ qbr=element.query().dataSourceNo(1) 
addRange(FieldNum(CustTable,AccountNum)); 
 } 
qbr.Value(ct.AccountNum); 
//The ct value is used as range 
              element.Query().interactive(false); 
//The range box is closed 
 } 
super();
```
Using the Element designation, you gain access to the report methods. In this case, you could have achieved the same result using **this**.

## **19.4 EXERCISES**

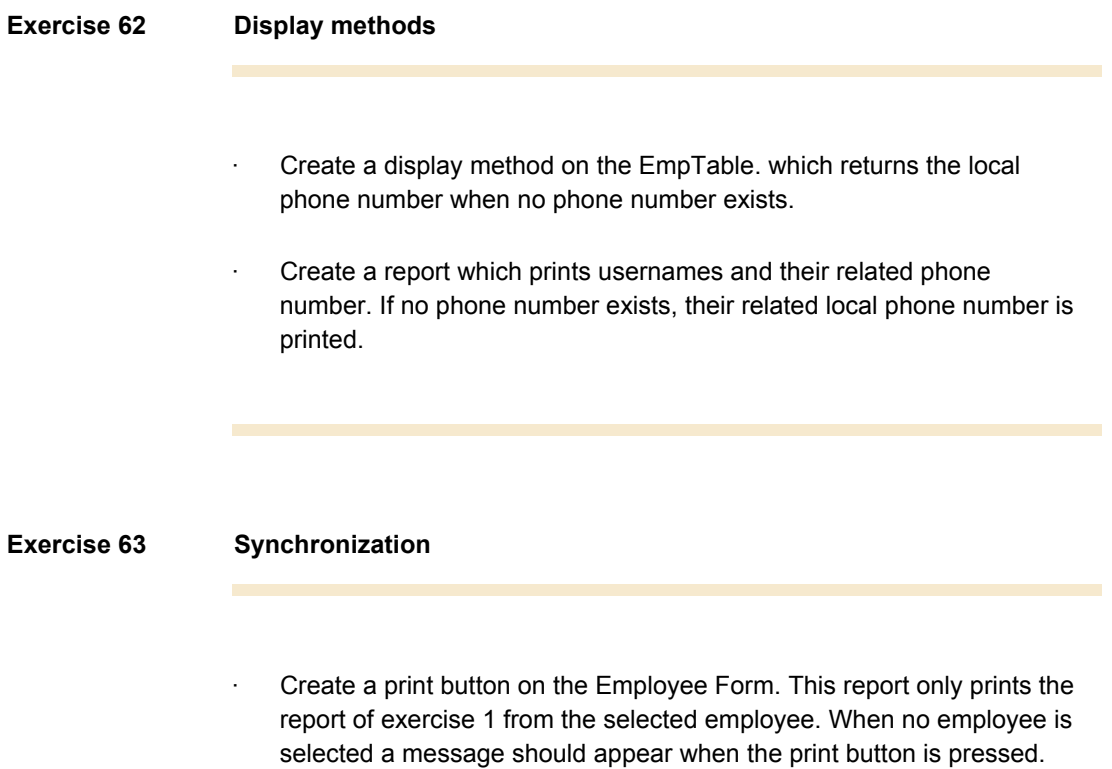

## **Lesson 20.**

## **Report Design**

At the end of this lesson, you are expected to be able to:

Present and use reports with several designs.

### **20.1 USING REPORT DESIGN**

In this lesson you will look at how to work with reports, with a special emphasis on your options with regard to design.

Previously you have worked with reports having only a single, very traditional design. But reports can actually be developed with several different designs.

The question is therefore which design to use when executing the report?

If you haven't done anything in terms of code, the system will always use the first design.

If you prefer to use one of the other designs, you must use code to make sure the system uses the one you want. You can do this by means of the **design()** method. As a parameter, the method receives the name of the report design. A suitable place to use this method might be on the report's **run** method.

#### **Programmable sections**

As a part of a report's design, you may create one or more programmable sections. This part of the design may contain data and/or text. The crucial difference is that designs of this type must be activated by code.

**Execute()** is the method used for activation. As a parameter of this method, you specify a number (the number of the relevant programmable section). In the exercises for this lesson, the method may be placed in the **fetch** method.

By making the Super() call in the ExecuteSection method of the ProgrammableSection conditional, you can make the printing of these sections conditional.

### **20.2 EXERCISES**

### **Exercise 64 Report with two designs**

Create a report with two designs.

The report is to contain data from the employee table. The idea is that the report may be activated either from the employee form or from the main menu.

If the report is activated from the main menu:

The design must be constructed as a list where the selected employees are listed with ID, name, and phone number in descending order.

If the report is activated by clicking a button on the employee form:

Only data for the relevant employee will be output, but in a design where the data fill the entire page.

#### **Exercise 65 Report without data source**

Create a report without data source, but with a programmable section containing a control of the **Integer** type.

Create an integer variable in the report's **classDeclation** method.

Finally, create a loop in the report's **fetch** method where the variable declared above is counted from 1 to 10. For each round, the report's programmable section should be activated and the variable output. In this way, the report will fill 10 lines.

This exercise may not appear to be particularly meaningful, however if you implement the next exercise it will show you how this function may be put to constructive use.

### **Exercise 66 Absence report – Optional**

You now want to record the employees' absences. This requires a new table with the following fields: **Employee ID**, **Start Date**, and **End Date**.

Then create a form using the new table as data source.

The hardest part of this exercise is the absence report, where employee absence is to be output for a selected month.

The report has a matrix-like design that looks like this:

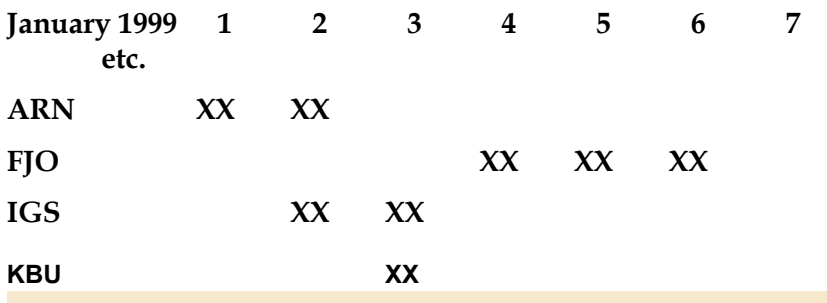

## **Lesson 21.**

## **Wizard Wizard**

At the end of this lesson, you are expected to be able to:

Understand the purpose of the Wizard Wizard.

Understand how to use the Wizard Wizard.

### **21.1 WHAT IS THE WIZARD WIZARD?**

A Wizard is a tool that may be used to create various things, such as a new report or a new item in the Inventory Management module. The purpose of wizards is to guide the developer/user through various procedures, thereby making them less complicated.

The system contains a number of wizards, one of which is called the Wizard Wizard. The purpose of this wizard is to simplify the task for programmers developing new wizards.

#### **The two wizard types**

Wizard Wizard creates a class, a form, a new project and a menu item all with the same name selected by the programmer. This name will automatically end with **Wizard**.

Once the name is selected, you must specify which purpose the new wizard is supposed to serve.

You have the following options:

- **Standard Wizard** is a wizard type intended for regular tasks. The Report wizard is an example of a standard wizard
- **Default data Wizard** is used to help the user create necessary default data like address information and number sequences. All default data wizards are automatically included in the system's Default data Wizard and its status, whether it has been executed or not, is indicated. The Default data Wizard can be started from the Axapta Setup Wizard that is automatically activated when you first start Axapta, and from the Company accounts menu.

Once you have selected the type, you specify the number of steps. The Wizard Wizard has then fulfilled its purpose. You have now created a class and a form grouped in a project. The two application elements will function as a new wizard, but not until you have created new methods and expanded the form's layout with texts, etc.

### **Guidelines and tips for developing wizards**

You can find general development guidelines and tips for developing Wizards in the Developer's Guide.

#### **The wizard form and wizard class**

 $\overline{\mathbb{F}}$ 

The wizard form has one tab and the number of tabs you specify as steps in the wizard. The form has two methods which you can read about in the developers guide.

The wizard class you create will either extend the SysWizard class or the SysDefaultDataWizard depending on the kind of wizard you chose to create.

Below you can see some of the methods in this class:

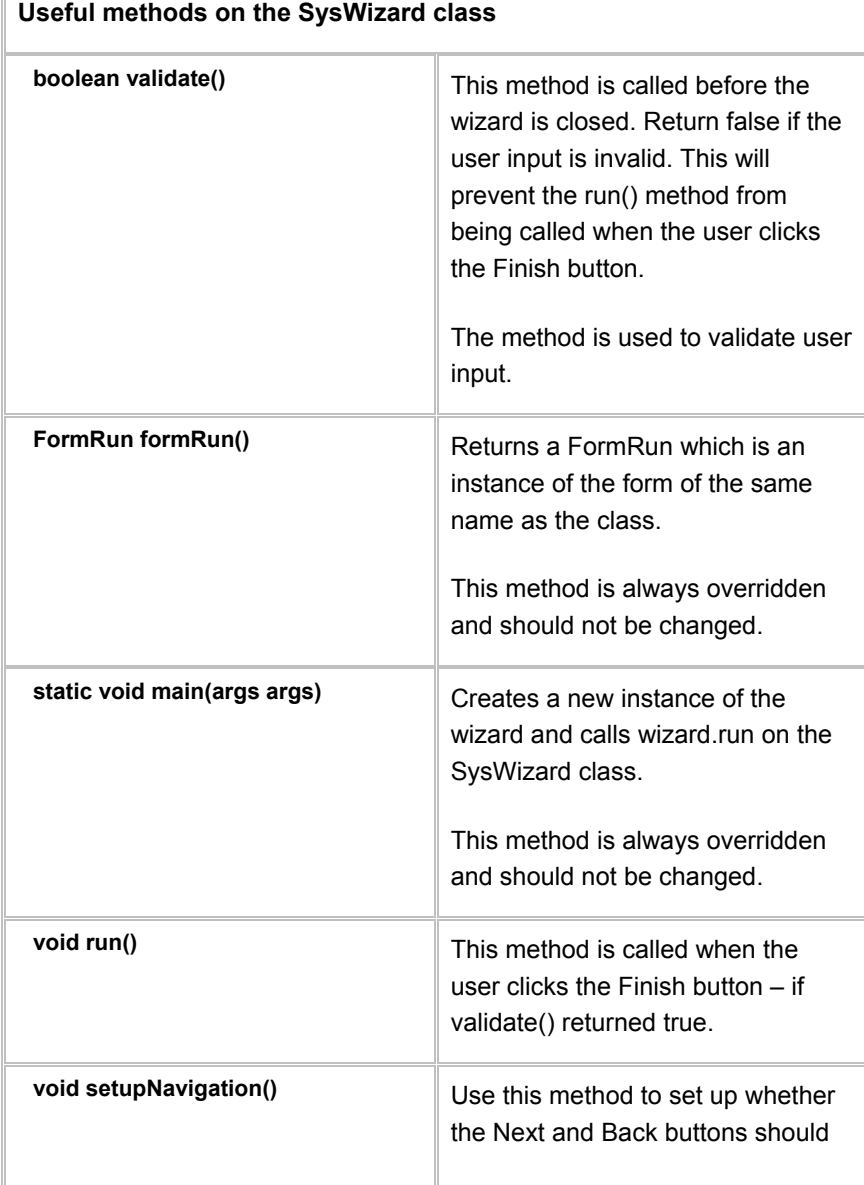

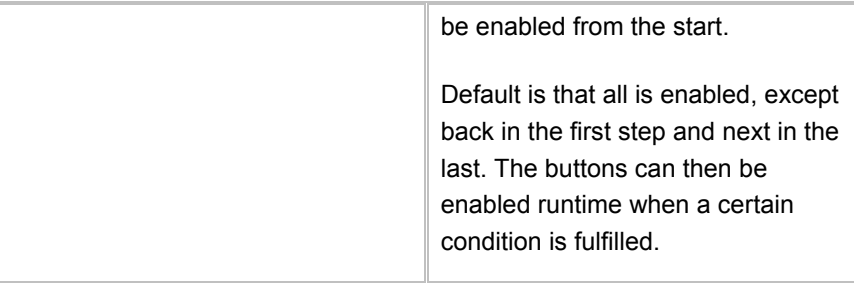

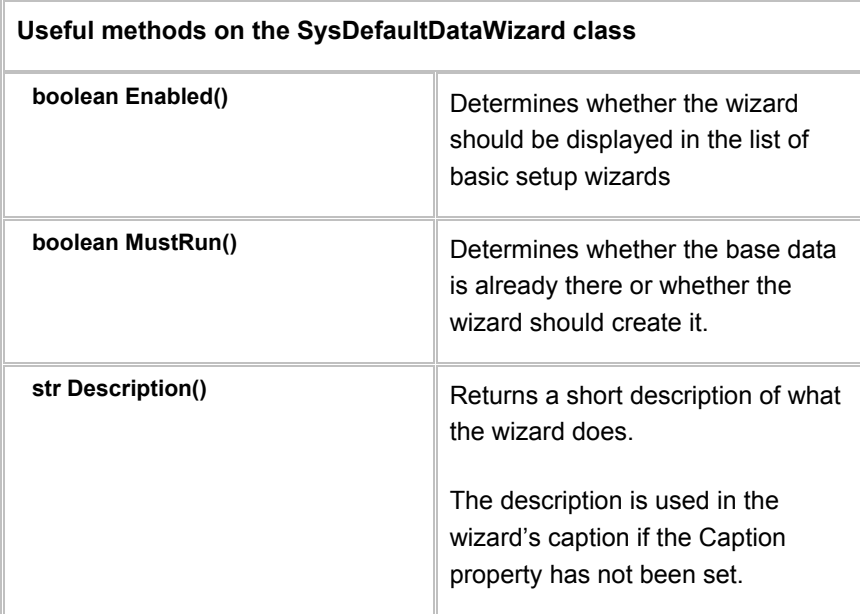

## **21.2 JOB AID**

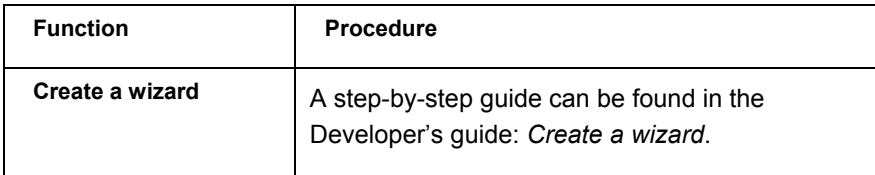

### **21.3 EXERCISES**

**Exercise 67 New wizard**  · You will be creating a new wizard to be used for developing list images. You must therefore be familiar with the following kernel classes: **Form**, **FormBuildDataSource**, **FormBuildDesign**, **FormBuildGridControl**, and **FormBuildStringControl**. · To test some of these methods in practice, you must create a job able to create a form that contains data from **custtable** and which includes a grid with the **AccountNum** and **Name** fields. **Exercise 68 Create a wizard**  · Now use the Wizard Wizard to create the basic part of the new wizard.

- · Then make the necessary adjustments to the class and the form, to ensure that the new wizard will function as intended.
- · There should be four steps where the user may specify names on the form, as well as which table and fields he or she wants to use.

## **Appendix A.**

## **Introduction to X++ Advanced**

This appendix contains:

Guidelines for instructors prior to and starting the course

Information about the requirements for the course, for example, equipment, prerequisites

Notes to instructors for Lesson 1 (Introduction)

### **GENERAL INFORMATION**

#### **Prerequisites**

• Successful completion of the General Axapta Application Test and X++Basic online course.

It is highly recommended that you have worked with the  $X++$  language and MorphX Development environment for at least 3-6 month before this class.

- Access to an Axapta installation with a clean (that is, without additional transactions or any other alterations) demo data file imported into it.
- Basic programming skills are a MUST. Try not to get side tracked by such topics, or you will not complete the course in the designated time. Perhaps even refer participants to other courses covering such topics – as well as additional areas of training in the Axapta curriculum. Have several copies of your curriculum handy for participants who want to know more…

#### **Note**

It cannot be emphasized strongly enough to enforce these prerequisites!

Course prerequisites are important for gaining the most from this course (or any course). Learners need to experience some success – it gets very demotivating to continuously run into problems and rely on the instructor (or other participants). Participants lacking the necessary prerequisites for a particular course may be dismissed from the classroom at their own expense, at the discretion of the instructor. Please communicate this message clearly with NSC participants.

Every country must strive to make the learning experience as productive and efficient as possible. Screening students to insure a common starting basis for this class (and other classes) is an effective way to optimize the time spent in the classroom. The centrally determined prerequisites are set with this in mind.

This course requires a successfully passed test in order to register and you can monitor that every potential participant meets this criteria via the e-Academy client. The Training responsible person in each NTR has received access to this client, along with instructions on how to use it.

Please contact this person in your NTR or **Michael Aksglæde** (Project Manager for e-Academy), if you experience problems with this client. .............

In addition to these prerequisites, it is also recommended that participants have completed the "Essentials" online courses and the General Microsoft Axapta Application Workshop. However they are not compulsory, and hence not a prerequisite for this course.

Although not prerequisites, the training development team strongly recommends these courses as this course was developed with these courses in mind as recommended preparation. Hence, you could say that knowledge *equivalent to* these courses is a prerequisite (successful completion of the General Microsoft Axapta Application Test is satisfactory evidence of this).

### **BEFORE YOU START THE CLASS:**

### **Pre course**

Before the course, you need to:

- · Thoroughly familiarize yourself with the training material. Read the material and appendices, paying particular attention to the guidelines to instructors.
- Inform participants what to bring (see Equipment below for more information).

#### **Equipment required**

- · One flipchart with white board markers
- · Whiteboard and whiteboard markers
- · It is also a good idea to bring some small rewards (for example, small items from Navision Web Shop, marketing posters, pens etc) as incentives for participants
- · A projector for the instructor to utilize and provide demos in Axapta, when necessary.

#### **Note**

For information regarding course schedule, target audience, related certification, and so on, please consult the Axapta Training Guide V3.0 available on the e-Academy site on Base Camp.

### **BEGINNING THE COURSE**

Use the Xpo file: **AX30Adv** supplied with the training materials for this course. Some solutions to smaller exercises are inserted directly in the appendix.

The Xpo file contains exercise solutions. Each grouped under the name of the lesson, the uniq number within the doc ID(refer to the first page of each lesson), the version number and in some cases also the exercise number. Example ax30\_47\_ReportDesign ( where ax30 means Axapta version 3.0 Adv stands for X++ **Adv**anced, 47 is the unique number from the doc ID and Report Design is the name of the lesson).

The solutions in this xpo file are *suggested* ways of approaching the exercises.

The training development team at the Vedbæk campus is always interested in hearing your comments and feedback. Also, if you make changes or additions to the xpo file, or any of the material, we would like you to share it with us and your colleagues in NTRs. Please send your feedback or input for this course to: Pernille Halberg at phalberg@microsoft.com.

## **Appendix B.**

## **Development Tools**

This appendix contains:

- · Notes and guidelines to instructors
- · Solutions to exercises

## **DEVELOPMENT TOOLS**

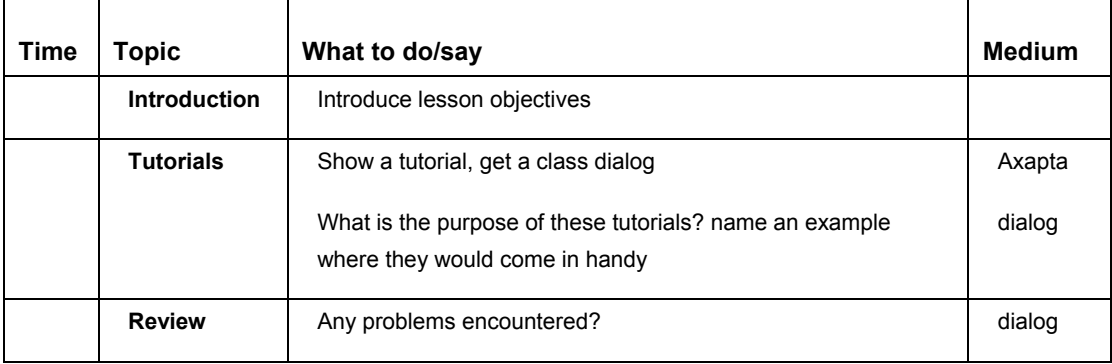

### **EXERCISE SOLUTIONS**

Use the Xpo file: **AX30Adv** supplied with the training materials for this appendix. Some solutions to smaller exercises are inserted directly in the appendix

**Exercise 1 MorphXplorer Address** At. address dat Л +County Country +State +State<sub>l</sub> State County Countles States 46 418 dat dat CountryId  $+$ State Countryld ZipCode Postal (Zip) codes 517 dat Country ⇉ Country Country 46 dat CurrencyCode AddrForm AddressFormatHeading Currency Currency table Address format 47 dat  $\overline{2}$ dat

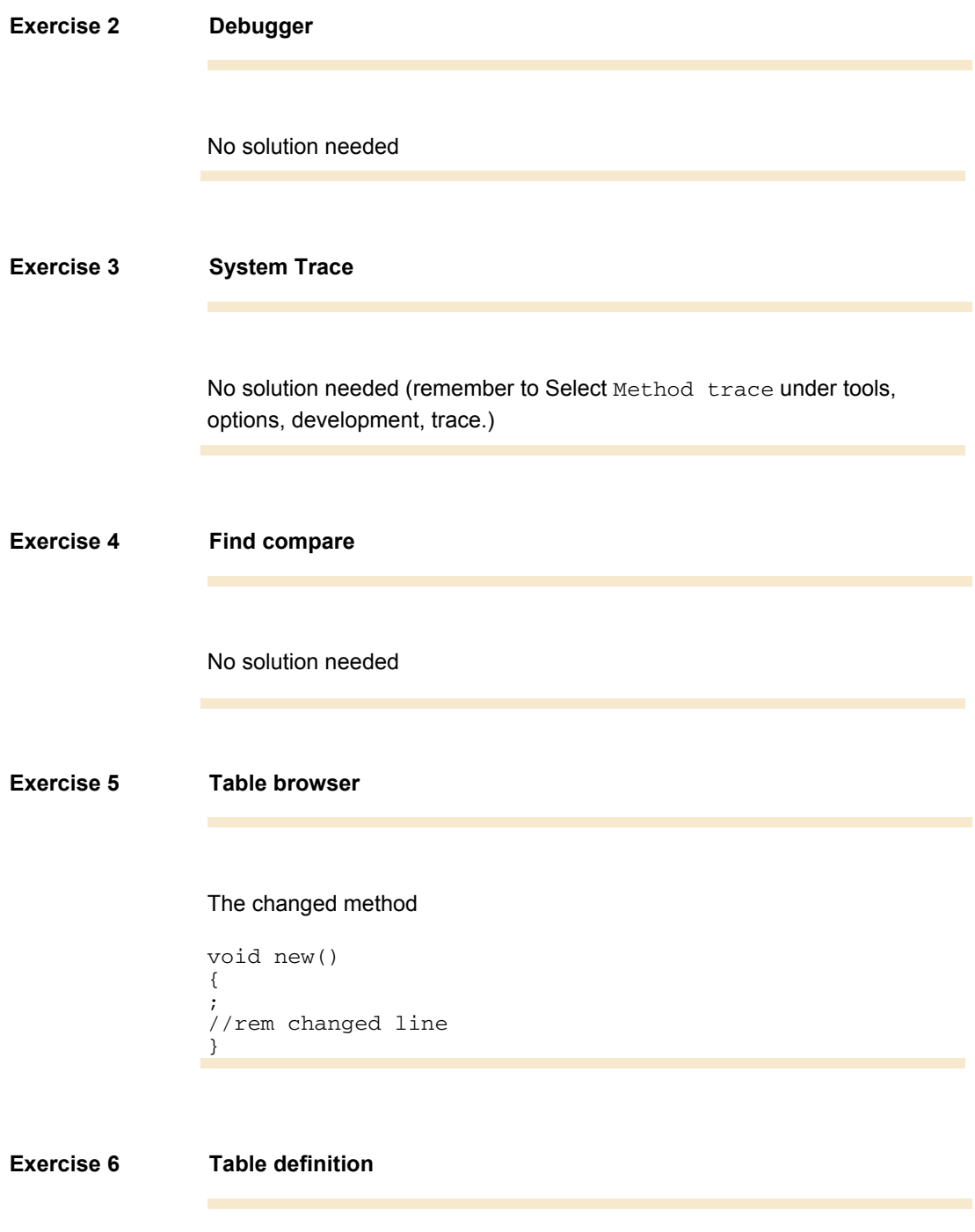

No solution needed.

# **Appendix C.**

## **Classes**

This appendix contains:

- · Notes and guidelines to instructors
- · Solutions to exercises

## **INSTRUCTOR NOTES**

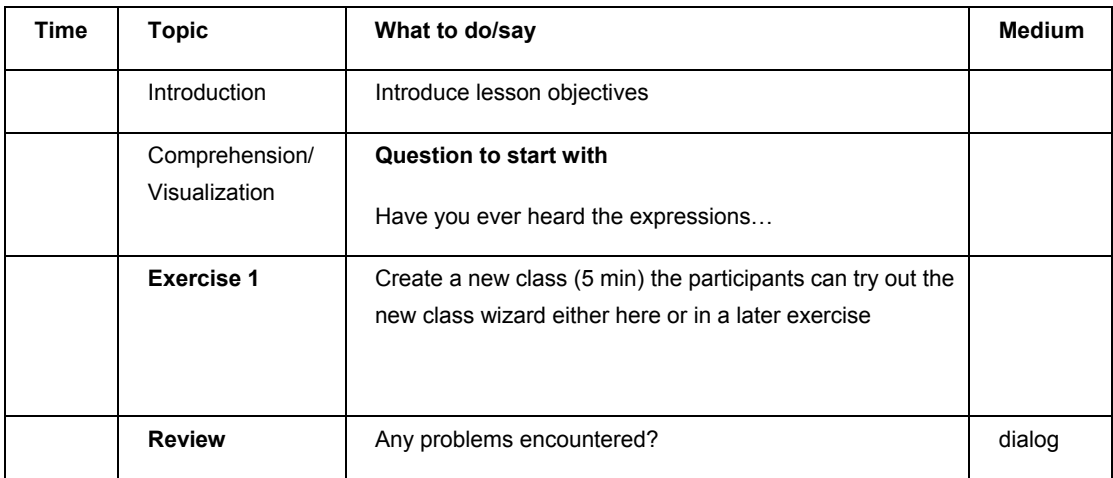

### **EXERCISE SOLUTIONS**

Use the Xpo file: **AX30Adv** supplied with the training materials for this appendix. Some solutions to smaller exercises are inserted directly in the appendix.

## **Exercise 7 Creating a class**  classDeclaration body003A

public class TestClass1 { }

NOTE: A class name can't be changed by changing the properties

### **Exercise 8 Creating an object**

NOTE: the serves New() should be created by overwriting the default New() behavior.

```
public class TestClass1 
{ 
      str myText; 
} 
void Outvar() 
{ 
      ; 
       print myText; 
} 
void new(str _text= 'Empty') 
{ 
      ; 
     myText = \text{\_text{text}};
}
```

```
static void Exercise2(Args _args) 
{ 
     TestClass1 testClass1 = new TestClass1('Hello 
World'); 
     TestClass1 testClass2 = new TestClass1(); 
     ; 
     testClass1.Outvar(); 
     testClass2.Outvar(); 
     pause; 
}
```
### **Exercise 9 Modifying Outvar()**

```
static void Exercise_ModOutvar(Args _args) 
{ 
     TestClass1 testClass1 = new TestClass1(); 
     ; 
     testClass1.Outvar(); 
     testClass1.Outvar('Hello World'); 
     testClass1.Outvar(); 
     pause; 
} 
void Outvar(str _text = myText) 
{ 
     ; 
    myText= _text; 
    print myText; 
}
```
#### **Exercise 10 Creating the class method Main()**

### **Exercise 11 Create a job that execute Main()**

#### **Exercise 12 Calculators (Optional)**

```
static void Exercise4(Args _args) 
{ 
    Calculator calculator = new Calculator(9,3);
     ; 
     print calculator.plus(); 
     print calculator.minus(); 
     print calculator.multiply(); 
     print calculator.divide(); 
     pause; 
} 
public class Calculator 
{ 
    real a,b; 
} 
void new(real _a = 0, real _b = 0)
{ 
    ; 
   a = a;b = b;
} 
real plus() 
{ 
     ; 
    return a + b; 
} 
real multiply() 
{ 
     ; 
     return a * b; 
}
```

```
real divide() 
{ 
 \mathbf{z} return a / b; 
} 
real minus() 
{ 
 \mathcal{L} return a - b; 
}
```
# **Appendix D.**

## **Data Return**

This appendix contains:

- Notes and guidelines to instructors
	- Solutions to exercises

DocID: AX-300-APP-065-v01.00-ENUS

## **INSTRUCTOR NOTES**

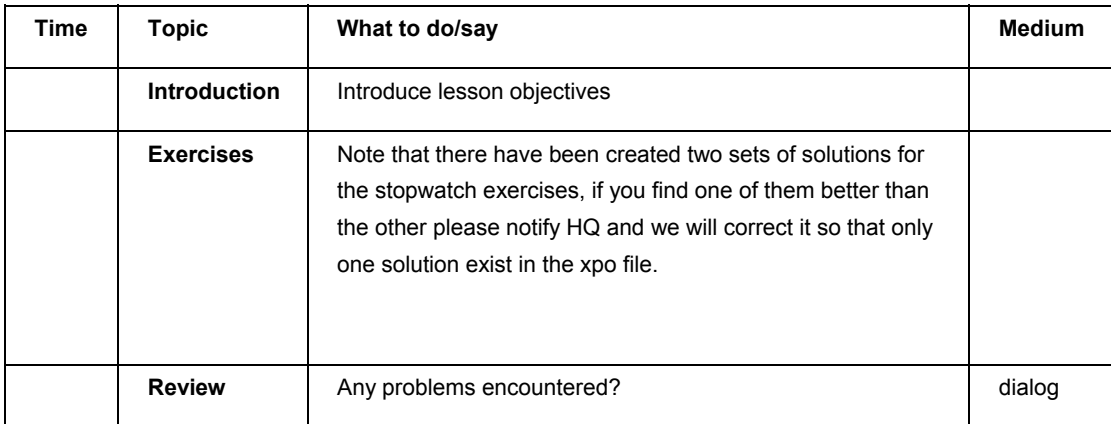

Use the Xpo file: **AX30Adv** supplied with the training materials for this appendix. Some solutions to smaller exercises are inserted directly in the appendix.

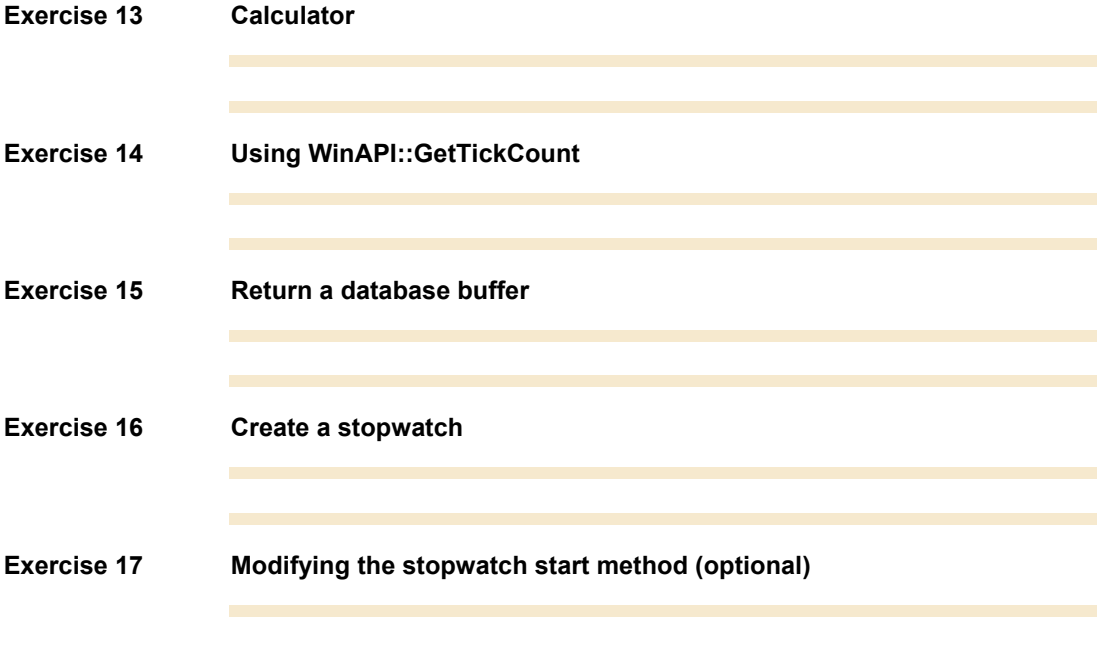

# **Appendix E.**

## **Inheritance**

- · Notes and guidelines to instructors
- · Solutions to exercises

Use the Xpo file: **AX30Adv** supplied with the training materials for this appendix. Some solutions to smaller exercises are inserted directly in the appendix.

#### **Exercise 18 Create two classes and let one inherit from the other.**

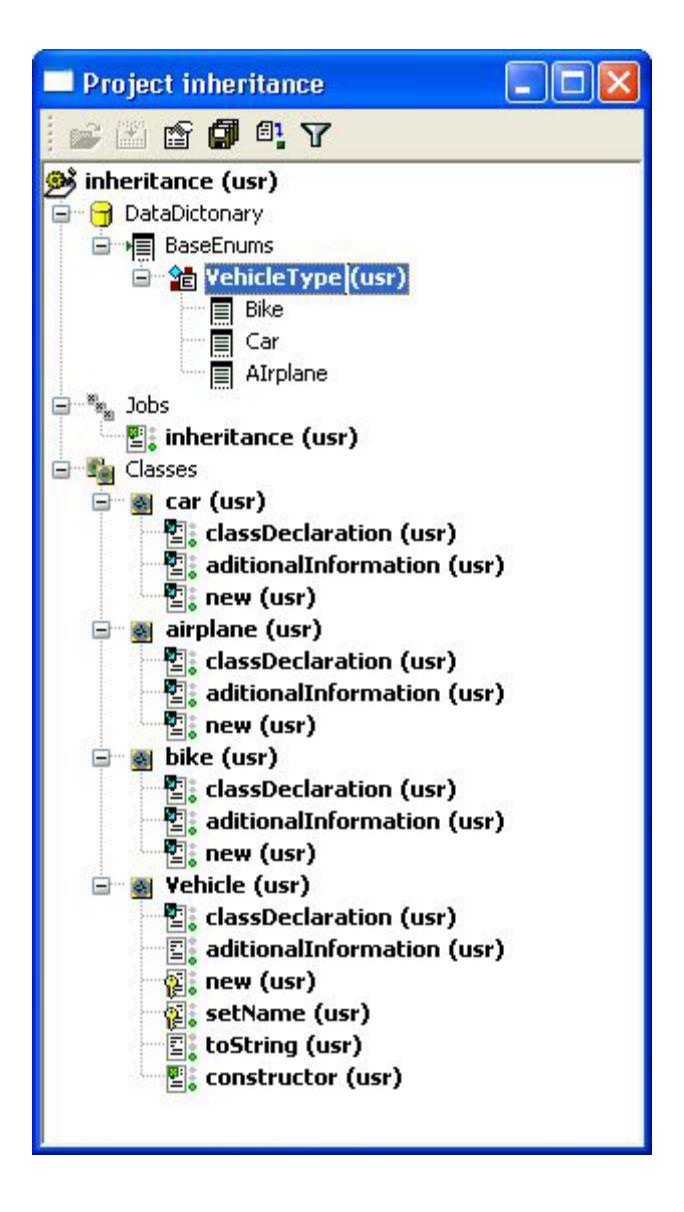

### **The Code**

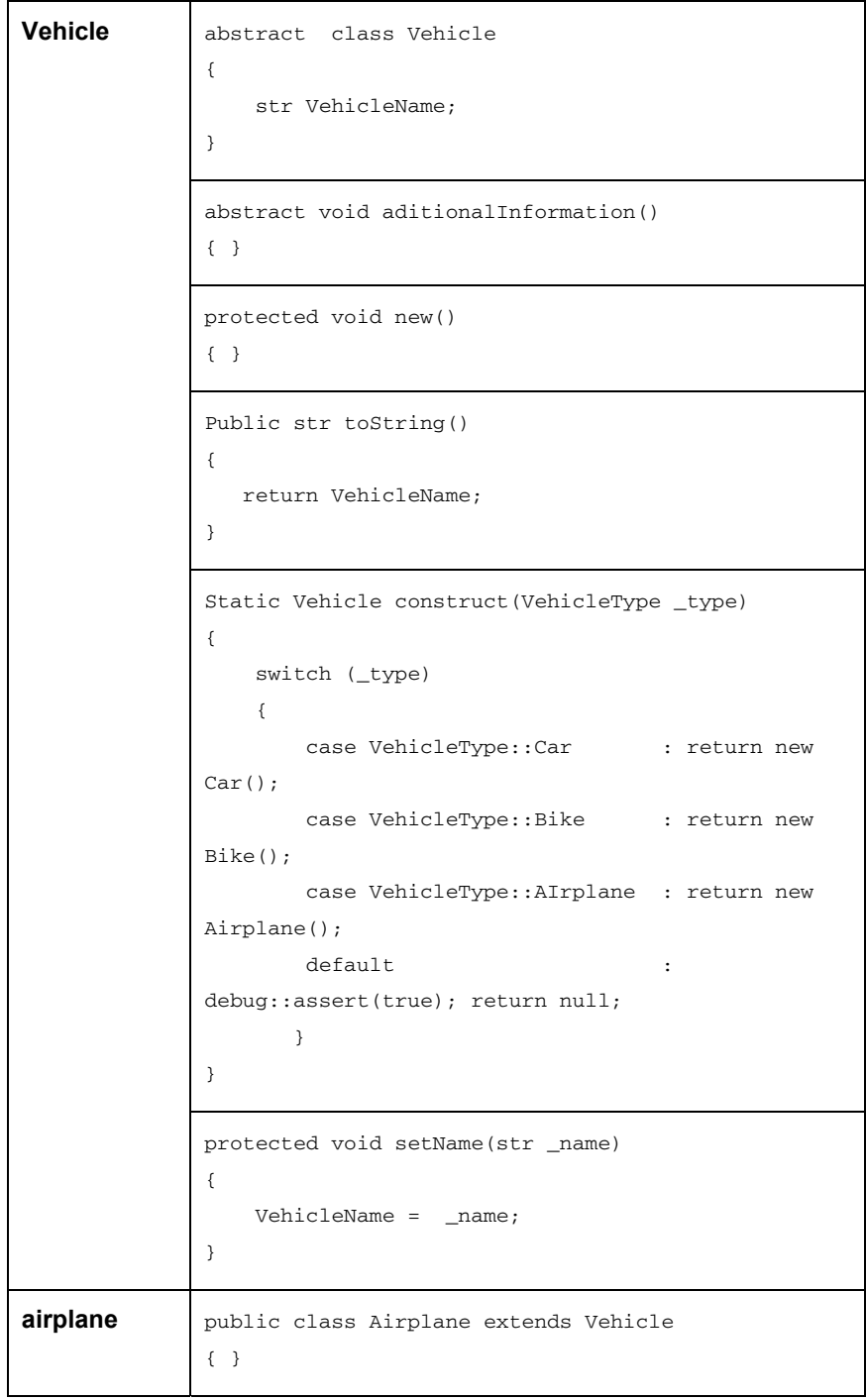

```
void aditionalInformation() 
               { 
                   print "An airplane can fly"; 
               } 
               void new() 
               { 
                    super(); 
                    this.setName("Airplane");} 
Car & Bike | Are similar to the Airplane class
```
### **Exercise 19** Inherit from the Stopwatch class

Use the stopwatch example from the Data Return lesson and create a new class that inherits from your "StopWatch" class. Override the method that returns the time elapsed, so it returns the time elapsed in seconds.

# **Polymorphism**

- · Notes and guidelines to instructors
- · Solutions to exercises

Use the Xpo file: **AX30Adv** supplied with the training materials for this appendix. Some solutions to smaller exercises are inserted directly in the appendix.

**Exercise 20 Using Polymorphism** 

**Exercise 21 Using Polymorphism (Optional)** 

# **Appendix G.**

# **Maps**

- · Notes and guidelines to instructors
- · Solutions to exercises

Use the Xpo file: **AX30Adv** supplied with the training materials for this appendix. Some solutions to smaller exercises are inserted directly in the appendix.

**Exercise 22 Creating a map** 

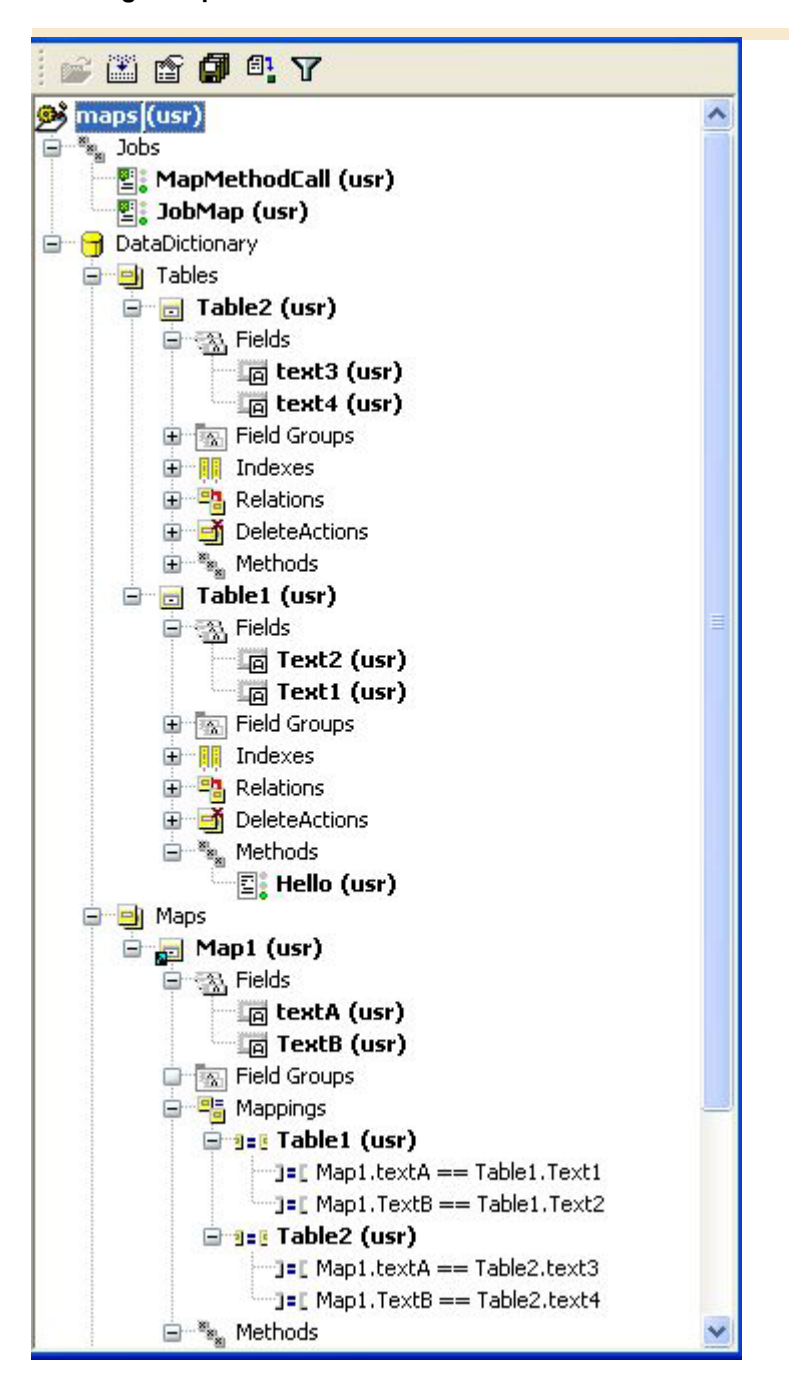

### **Exercise 23 Using a map**

```
void clicked() 
{ 
     Table1 _table1; 
    ; 
     _table1.Map1::maptest(); 
    element.dataSource().reread();
    element.dataSource().refresh();
} 
void maptest() 
{ 
   Map1 _map= this.orig();
    ; 
    ttsbegin; 
    while select forupdate _map 
    where _map.Text1 != _map.Text2 
    { 
      \text{map}.\text{Text1} = \text{map}.\text{Text2}; _map.update(); 
    } 
    ttscommit; 
}
```
# **Appendix H.**

# **Information Exchange**

- · Notes and guidelines to instructors
- · Solutions to exercises

## **INSTRUCTOR NOTES**

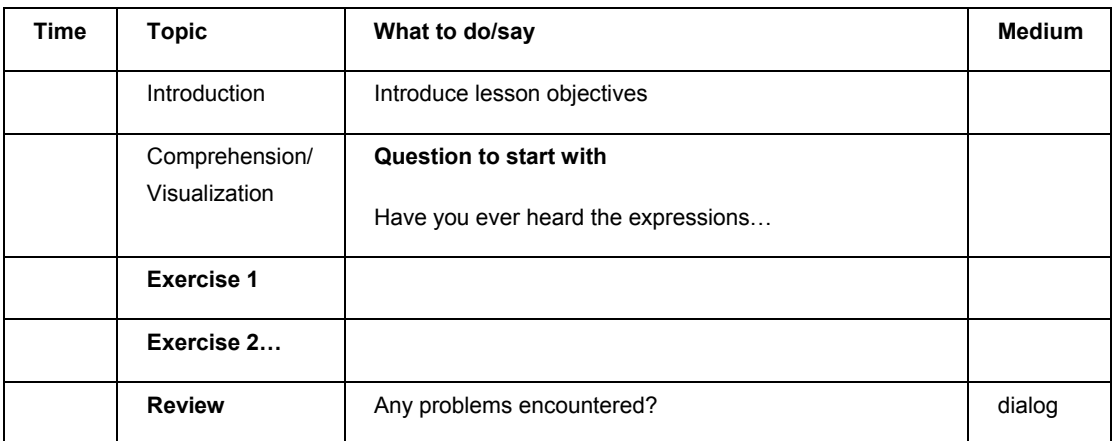

Use the Xpo file: **AX30Adv** supplied with the training materials for this appendix. Some solutions to smaller exercises are inserted directly in the appendix.

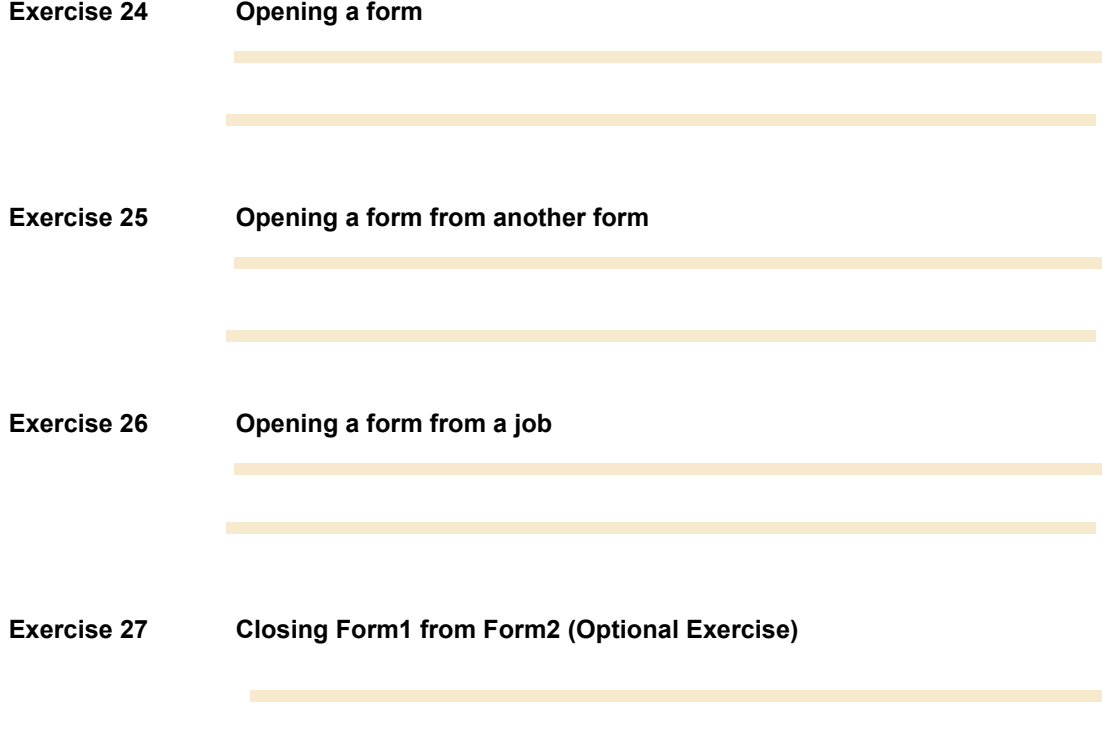

## **Data in Forms**

- · Notes and guidelines to instructors
- · Solutions to exercises

## **INSTRUCTOR NOTE**

The xpo file for this lesson includes the built objects for the examples. This is a brief summary of the example form used in this lesson.

#### **Using a query on a form**

You can view the **Init()** method on **SampleCustForm** supplied for this lesson.

#### **Data loading**

The example for using the **ExecuteQuery()** method can be see on the button titled Example2 on the **SampleCustForm**.

Examples of the use of the **First()**, **Last()**, **Next()** and **Prev()** and be see from the overridden clicked methods of the menu buttons added to the sample form. An example of using the **Filter()** and **FindRecord()** methods can also be found on the list of menu buttons on this form.

#### **Data manipulation**

A button has been added to the Data Manipulation menu button to show and example of calling the **create()** method.

The **InitValue()** method on the SampleCustForm has been extended to show an example of using this method.

An example of calling the **delete()** method has been made on the menu button titled "Delete Record". Also to highlight the use of the validateDelete() method this method has been overridden on the data source.

Use the Xpo file: **AX30Adv** supplied with the training materials for this appendix. Some solutions to smaller exercises are inserted directly in the appendix.

#### **Exercise 28 Finding a good example**

Most good programmers know to learn from what is already written. In Axapta 3.0 there are approx. 1800 forms from which you can learn. This exercise was about looking at some code that is already written to suit a purpose and learn from that.

1. Right-click on the Forms node of the AOT and select Find from the shortcut menu.

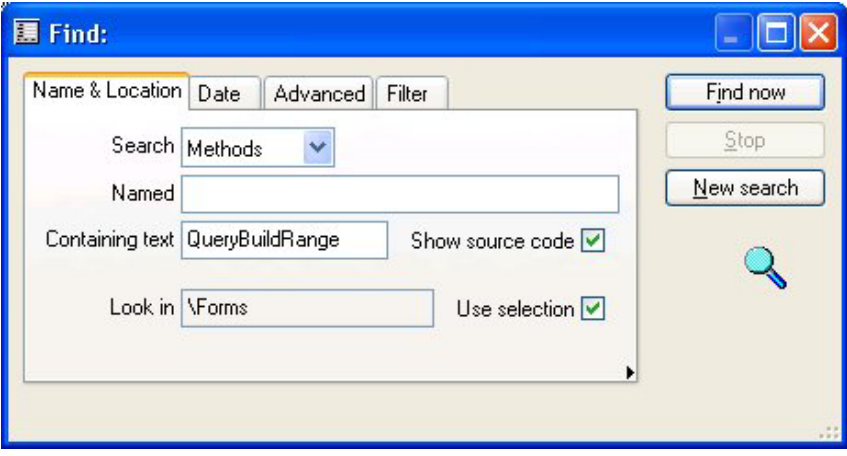

2. When the Find dialog box opens enter the text *QueryBuildRange*" in the **Containing Text** field.

3. Click the FIND NOW button to start the search.

4. This will return a big list of forms where the string *QueryBuildRange* has been used. A good example is the **CustTrans** form. It uses the **QueryBuildRange** as a variable called **CriteriaOpen** in the Init method on the data source.

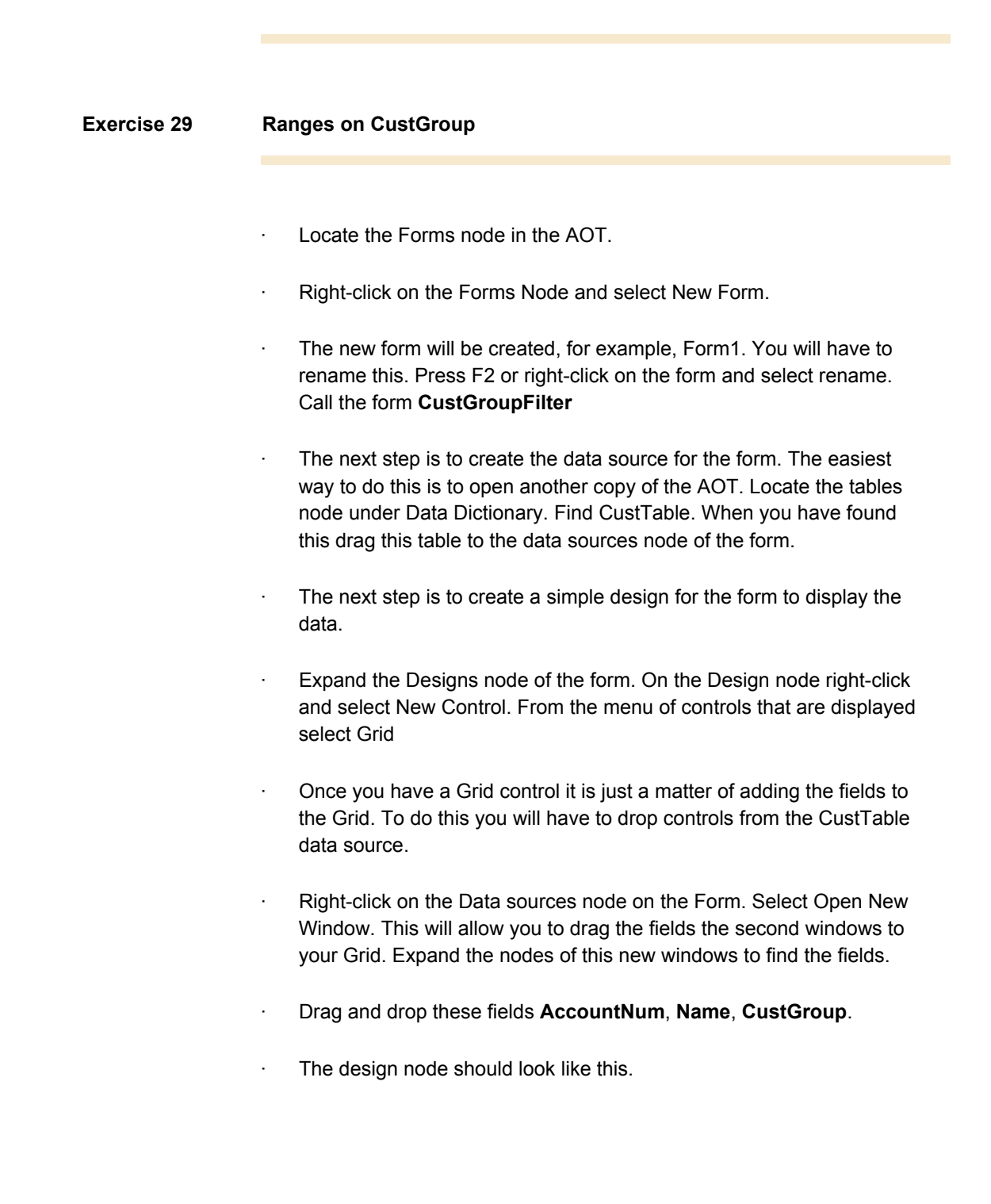

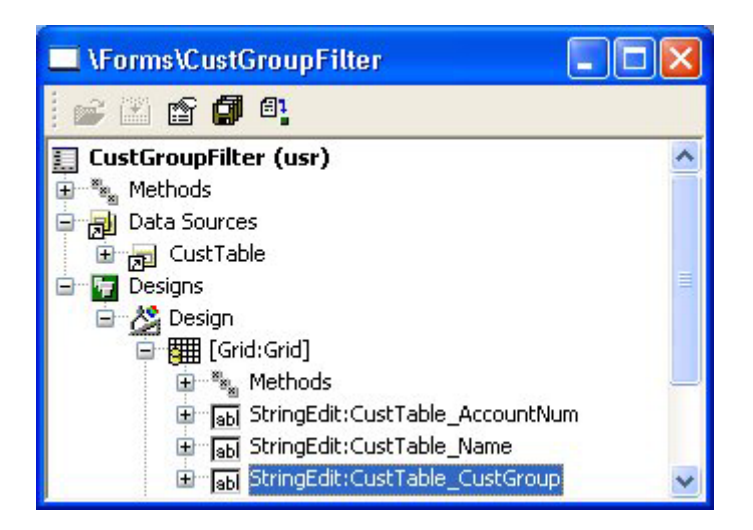

- · The form is now built. We have to add some code to use the QueryBuildRange to filter the data.
- · Expand the Data Sources node of the form. Expand the CustTable data source until you find the Methods node.
- · Right-click on the Method node and select Override Method. Then select the Init method
- · Enter the following code in the Init method.

```
public void init() 
{ 
     QueryBuildRange queryBuildRange; 
     ; 
     super(); 
     queryBuildRange = 
this.query().dataSourceNo(1).addRange(fieldnum(CustTabl
e,CustGroup)); 
     queryBuildRange.value("40"); 
}
```
Close and save your form and make sure the form has compiled OK.

Run the form.

#### **Exercise 30 Ranges on CustGroup (Continued)**

This solution is based on the prior exercise having been completed.

- Locate the Design node of the form. Right-click and select New Control. Select the **StringEdit** control. There are neater ways to design a form but this will do for this example.
- While you are there create a button that you can use to refresh the data. Right-click on the Design and select new Control. Select the button control.
- The string edit control will be called StringEdit. It is best to change this. Right-click on this control and select properties.
- · Change the name property. Change the name property to **GroupFilter**. Also change the AutoDeclaration property to Yes to make it easier to reference this control.
- Expand the Button control to locate methods. Right-click on the methods node and select Override Method. Select the Clicked method.
- By overriding this method the  $X++$  editor will be displayed. Enter the following code in the editor.

```
void clicked() 
{ 
    Query currentQuery; 
     QueryBuildRange queryBuildRange; 
     ; 
     super(); 
    currentQuery = CustTable_ds.query(); 
    queryBuildRange = 
currentQuery.dataSourceNo(1).range(1); 
    queryBuildRange.value(GroupFilter.text()); 
   CustTable ds.executeQuery(); }
```
- · You see the use of GroupFilter.text() this is using the text() method on the new control we created to return the value to the code. Because we have used the **AutoDeclaration** property we can call this control directly in our form.
- · Compile and Save the form. Run it and try the code out. You see in this example that 10 has been entered in the control and when the button is clicked the code filters the form.

### **Exercise 31 Automatic updating**

You can use the SetTimeOut() on a method on the form. For example Created a new method call it **setRunUpdate** from the methods node of the form. You can use the same code as you created in the last exercise from the clicked method on the button. Then you can use this line of code, for example, from the **OnRun** method on the form.

element.setTimeOut("**setRunUpdate**",1000,False;

This will run the update code 10 seconds after the form starts.

# **Appendix J.**

## **Windows in Forms**

- · Notes and guidelines to instructors
- · Solutions to exercises

### **INSTRUCTOR NOTES**

The XPO file for this lesson includes the built objects for the examples. This is a brief summary of the example form used in this lesson.

#### **Properties**

An image has been provided with the material but you can select your own. In the XPO for this exercise the project has a form called **WindowControlForm** which you can use to display the image or simply build a new form from the AOT as and example to the class as follows :

- Right-click on the Forms node in the AOT.
- Select New Form
- When the form is created expand the form to the Design.

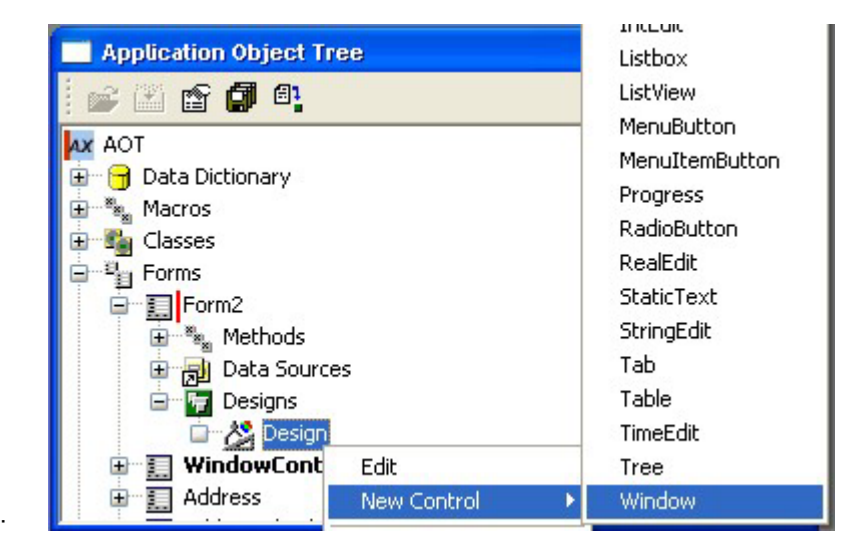

- Right-click and select New Control
- The select Window.
- Once the control is created you can right-click on it to view the properties. Then you can alter the **ImageName** property.
- Save and run the form.

To use the **DataSource** and **DataField** properties you will need a table. One is provided in the XPO for this manual or create one yourself. You can use the extended data type of **filename**. To create a table to use the properties :

- Right-click on the table node of the AOT.
- Select New Table.
- Position two AOT windows side by side so that you can locate the FileName extended data type

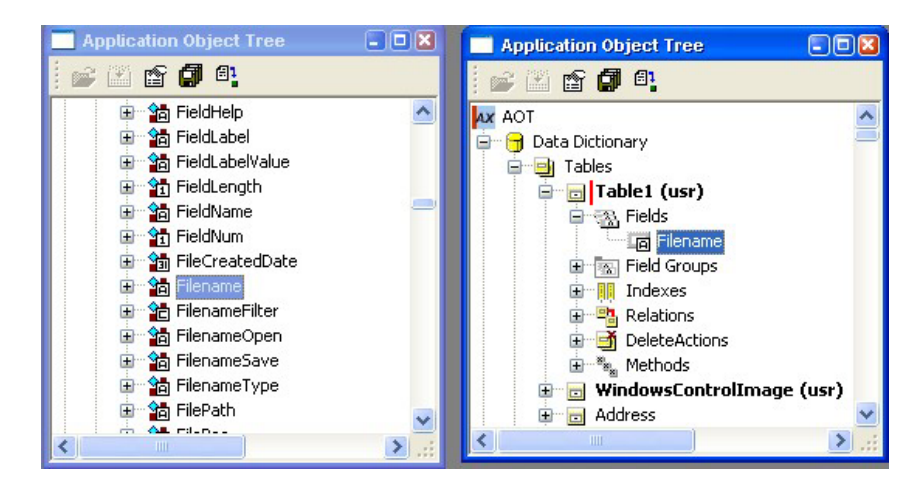

Once this is done you can either use the Table Browser by right-clicking the new table. Select Add-ins then Table Browser. Press CTRL+N to create a new record and type in the path to the image you want to display. Alternatively build a form and enter the data from a new form.

To show the use of the DataMethod property a display method has been created on the WindowsControlImage sample table. The code looks as follows.

```
display Filename displayImage() 
{ 
     return this.Filename; 
}
```
If you use this property make sure you also set the **DataSource** property.

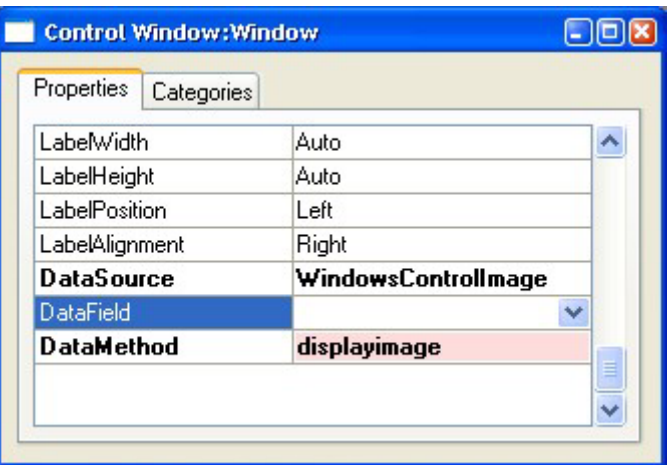

#### **Methods**

To make use of methods on the window to example buttons have been add to the WindowControlForm sample form. Two examples are provided on to highlight the different ways to access the methods on the control depending on the use of the **AutoDeclaration** property on the control.

```
With AutoDeclaration = Yes.
```

```
void clicked() 
{ 
     super(); 
     ImageWindow.imageName("C:\\temp\\Images\\img10-
paraglider.jpg"); 
     ImageWindow.updateWindow(); 
} 
With AutoDeclaration = No (default).
void clicked() 
{ 
     FormWindowControl imageDisplay; 
     ; 
     super(); 
     imageDisplay = 
element.design().control(control::imageWindow);
     imageDisplay.imageName("C:\\temp\\Images\\img10-
paraglider.jpg"); 
     imageDisplay.updateWindow(); 
}
```
#### **Database stored images**

On the sample form WindowControlFrom three buttons have been added along with a method on the form. This relies on a container field existing in the underlying table. A good example of using this is the standard CompanyLogo form.

The first button titled "Store Image" uses this code on the overridden clicked method.

```
void clicked() 
{ 
     str filename; 
    FileNameFilter filter = ['All files', '*.*'];
    Bindata binData = new BinData();
     super(); 
     filename = 
Winapi::getOpenFileName(element.hWnd(),filter,'',
"Select Image to Display", '',''); 
     if (filename) 
     { 
         if (binData.loadFile(filename)) 
\{ WindowsControlImage.displayImage = 
binData.getData(); 
         } 
         element.displayImage(); 
     } 
}
```
The second button "Load Image from Table" calls a new method on the form to display the image from the table field.

```
void clicked() 
{ 
     super(); 
     //Make a call to the method to display the image. 
This is on the form. 
    element.displayImage();
}
```
The third button "Remove Image" clears the data from the field.

```
void clicked() 
{ 
     super();
```
}

```
 windowscontrolimage.displayImage = ConNull(); 
 windowscontrolimage.update(); 
element.displayImage();
```
The code from the method to retrieve the image from the field and display it makes use if the **Image** system class.

```
void displayImage() 
{ 
     Image logoImage; 
     ; 
     //This relies on the imageWindow control being set 
to AutoDeclaration. 
     //windowsControlImage is the table of the 
datasource. 
     //displayimage is the field on the table. 
     try 
     { 
          element.lock(); 
          if (windowsControlImage.displayimage) 
          { 
              logoImage = new Image(); 
logoImage.setData(windowsControlImage.displayimage); 
              imageWindow.image(logoImage); 
              imageWindow.widthValue(logoimage.width()); 
imageWindow.heightValue(logoimage.height()); 
          } 
          else 
          { 
              imageWindow.imageResource(0); 
              imageWindow.widthValue(32); 
              imageWindow.heightValue(32); 
          } 
          element.resetSize(); 
          element.unLock(); 
     } 
    catch (EXCEPTION:: Warning)
     { 
          error(StrFmt("@SYS19312", 
windowsControlImage.displayimage)); 
     } 
}
```
Use the Xpo file: **AX30Adv** supplied with the training materials for this appendix. Some solutions to smaller exercises are inserted directly in the appendix.

#### **Exercise 32 Using properties**

- · Create a new table from the AOT node.
- · Rename the table by pressing F2 or right-click and select rename. Call the table **WindowsImages**
- · Locate the field node. Right-click the field node and create a new string. Call this field **ImageID**
- · Create a new string field. Call this field **ImageName**.
- · Change the **StringSize** property of the **ImageName** field to a length that will accept a path name and long file name.
- · Now Create a new form from the forms node of the AOT. Call the form **WindowsImages**
- Add the new table as the data source for this form.
- · The next step is to add a new control to the design of the form. Expand the Designs node and right-click on the Design node. Select New Control and select the Window control.
- · Drag the **ImageID** and the **ImageName** fields from the Data source onto the design.
- · Right-click on the Window control and change the **DataSource** property to the data source WindowsImages. Also change the **DataField** property to ImageName.
- Save the form and run it by right-clicking on the form name and selecting open.
- Enter some data in the fields with a path and name to a valid image.

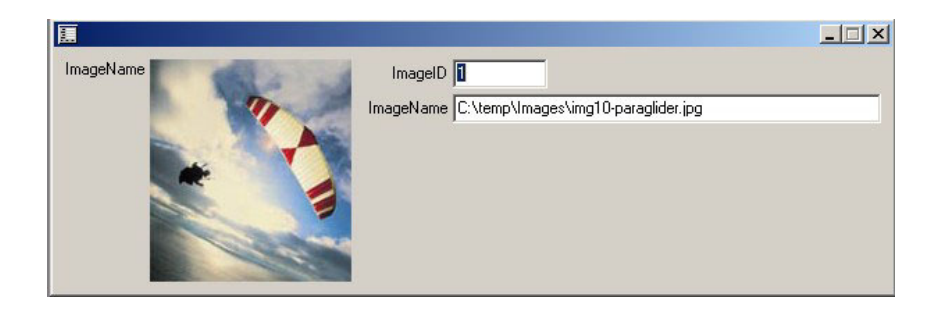

#### **Exercise 33 Using methods**

**NOTE** : This solution relies on exercise the exercise Using Properties being completed.

- · Create a new method on the data source of the form. To do this find the Data sources node. Expand the WindowsImages node.
- · From the methods node right-click and select New Method.
- · Call the method returnFileName and add the following code

display FileName returnFileName()

{

return WindowsImages.ImageName;

- }
- · Note the method has to be a **display** method and return the **FileName** data type.
- · Find the Window control on the design.
- · Right-click on this and find the properties. Change the **DataSource** property to the data source WindowsImages and the **DataMethod** to the new method returnFileName.
- Save and run the form.

### **Exercise 34 Selecting a file**

**NOTE** : This solution relies on exercise Using Properties being completed.

- · Locate the Design node on the form WindowsImages.
- · Add a new button to the form.
- · Expand the nodes of the button.
- · Right-click on the Method node and select Override Method. Select the Clicked method. Here we can write some code on the method to use the Windows API calls in Axapta WinAPI.
- · Add the following code to the method when the editor is displayed or double-click on the method to edit it.

```
void clicked() 
{ 
     str filename; 
    FileNameFilter filter = ['All files', '*.*'];
     ; 
     super(); 
     filename = 
Winapi::getOpenFileName(element.hWnd(),filter,'', 
"Select Image to Display", '',''); 
     if (filename) 
     { 
          WindowsImages.ImageName = filename; 
     } 
} 
   Save and compile the form then run it. Click the new button and select
   a file.
```

```
Exercise 35 Using a stored image
```
**NOTE** : This solution relies on the prior exercise being completed.

- · Add a new field to the table of type container.
- Call the field ImageData.
- · There is a small issue with changing the underlying table that a form is based on as the new field won't be picked up in the data sources assigned to the form. To get around this issue, save the form. Then right-click and select the restore option. The new file will be available in the data source.
- · You will have to change some properties of the Window control to make it easier to code again. Right-click on the Window control and change the properties. Name to WindowImage and Auto Declaration to es.
- So that you have two examples of the code right-click on the button created in exercise 3. Select the duplicate option. You will now have two buttons on the form and the code on the **clicked** method will have been copied as well.
- · Change the code on the new button to retrieve the binary data from the selected image and use the Image class to load it into the control.

```
void clicked() 
{ 
     str filename; 
     FileNameFilter filter = ['All files','*.*']; 
     Bindata binData = new BinData(); 
     Image logoImage; 
\mathbf{z} super(); 
     filename = 
Winapi::getOpenFileName(element.hWnd(),filter,'', 
"Select Image to Display", '',''); 
      if (filename) 
     { 
          if (binData.loadFile(filename)) 
          { 
              WindowsImages.ImageData = 
binData.getData(); 
          }
```
}

```
 element.lock(); 
     logoImage = new Image(); 
     logoImage.setData(WindowsImages.ImageData); 
     windowImage.image(logoImage); 
     windowImage.widthValue(logoimage.width()); 
     windowImage.heightValue(logoimage.height()); 
     element.resetSize(); 
     element.unLock(); 
 }
```
· The additional code needed to display the image would be best on a separate form method as that it could be called from different places on the form but it is all place together for ease of the exercise.

# **Lookup Forms**

- · Notes and guidelines to instructors
- · Solutions to exercises

## **INSTRUCTOR NOTES**

Use the Xpo file: **AX30Adv** supplied with the training materials for this appendix. Some solutions to smaller exercises are inserted directly in the appendix. This is a brief summary of the example form used in this lesson.

### **Exercise 36 New table with lookup form**

- · Create a new table called Technicians.
- Expand the table to add new fields. Add an integer called ID, and two strings called FirstName and LastName. Save the table.
- · Locate the **CustTable**. Expand the fields node and right-click and create a new field. Call this field TechnicianID. Save the table.
- · Create a new form from the Forms node of the AOT.
- Call the form Technicians.
- · Create a Design for the form of a simple Grid. Add the three field from the Table ID, FirstName and LastName.
- Locate the **CustTable** form in the AOT. Modify the design to add the new field TechnicianID to the Overview tab grid.
- Expand this new control to find the methods nodes. Right-click and select Override Method. Select the Lookup method.
- Add some code to the method to perform the look up. This code uses the FormRun class which is needed to be passed to a method called **performFormLookup**.

```
public void lookup()
```
{

```
 FormRun newPopup; 
Args \arcsin x = new \, \arcsin x ; 
 argForm.name(formstr(Technicians));
```
}

```
 argForm.caller(this); 
 newPopup = ClassFactory.formRunClass(argForm); 
 newPopup.init(); 
 this.performFormLookup(newPopup);
```
- Now this will pop up the new lookup by using the performFormLookup method on the control. The next step is to modify the called form to be able to return a value.
- · Override the run method on the **Technicians** form. Add the following line of code to return the value. You still need to call super() as you still want the form to run.

```
public void run() 
{ 
     super(); 
element.selectMode(element.control(control::Technicians
\_ID) );
}
```
Save you objects then try them out. You will have to enter some data in the Technicians table but you can do this from the form.

#### **Exercise 37 Filtering data**

**NOTE** : This exercise builds on the prior exercise.

- Add the new field to the Technicians table. Base it on the **CustGroupId** extended data type.
- Extend the code added for the lookup form in the prior exercise. This passes the Customer Group from the CustTable You will just need to add one line, for example:

```
….
 argForm.caller(this); 
 argForm.parm(CustTable.CustGroup); 
 newPopup = ClassFactory.formRunClass(argForm); 
….
```
Locate the Technicians form. Expand the Data source node to find the methods node. Right-click and select Override Method, select the Init method. Add the following code to method. This makes use of the **args** class pass to the form from the calling form to filter the popup form for the **CustGroupId**.

```
public void init() 
{ 
     QueryBuildRange queryBuildRange; 
     ; 
     super(); 
     queryBuildRange = 
this.query().dataSourceNo(1).addRange(fieldnum(Technici
ans,CustGroupId)); 
     queryBuildRange.value(element.args().parm()); 
} 
· The trick here is the use of the Args class calling the parm method to 
   retrieve the data sent from the calling form.
```
Add you own error check to the code.

# **Appendix L.**

## **List Views**

- · Notes and guidelines to instructors
- · Solutions to exercises

A good example of the usage of list controls are the tutorial forms **Tutorial\_Form\_ListControl** and **Tutorial\_Form\_ListControl\_CheckBox**. To see and example of creating a menu you can view the form **Tutorial\_PopupMenu**.

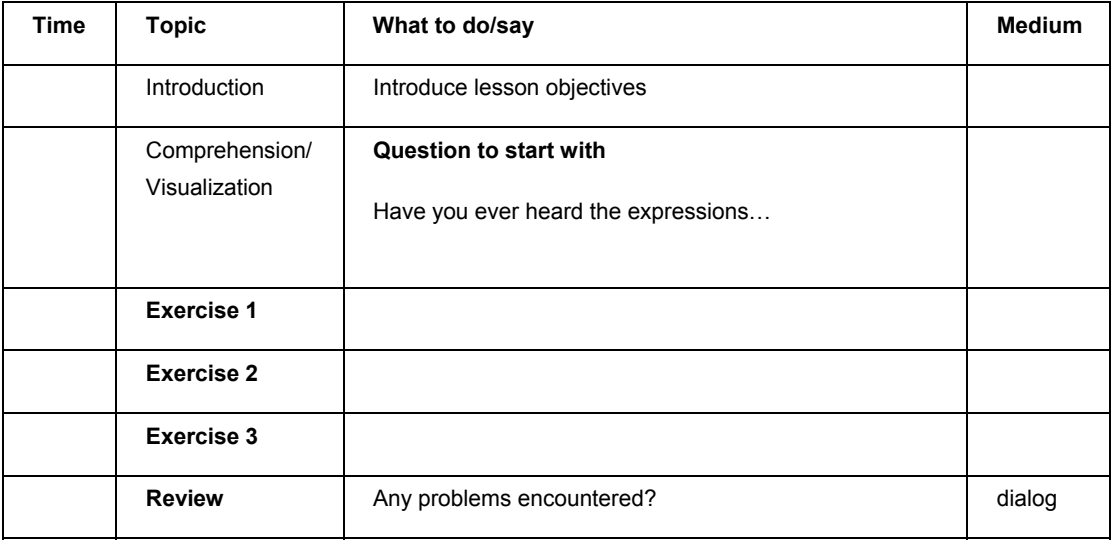

Use the Xpo file: **AX30Adv** supplied with the training materials for this appendix. Some solutions to smaller exercises are inserted directly in the appendix. This is a brief summary of the example form used in this lesson.

### **Exercise 38 Creating a List View**

- · Create a new form from the AOT. Call the form ListExample.
- · Locate the Designs node of the form. Expand the Design.
- Right-click on the Design node and select New Control. Select ListView.
- · Axapta will set the AutoDeclaration property of this control to yes so that you can code against it.
- The next step is to create some code to load up the data.
- · Locate the Form methods. Right-click and select override method. Select the Run method.
- Add the following code to Run method.

```
public void run() 
{ 
     CustTable _custTable; 
     ; 
     super(); 
     while select * from _custtable 
     { 
      ListView.add(_custtable.Name); 
     } 
     ListView.viewType(1);
```
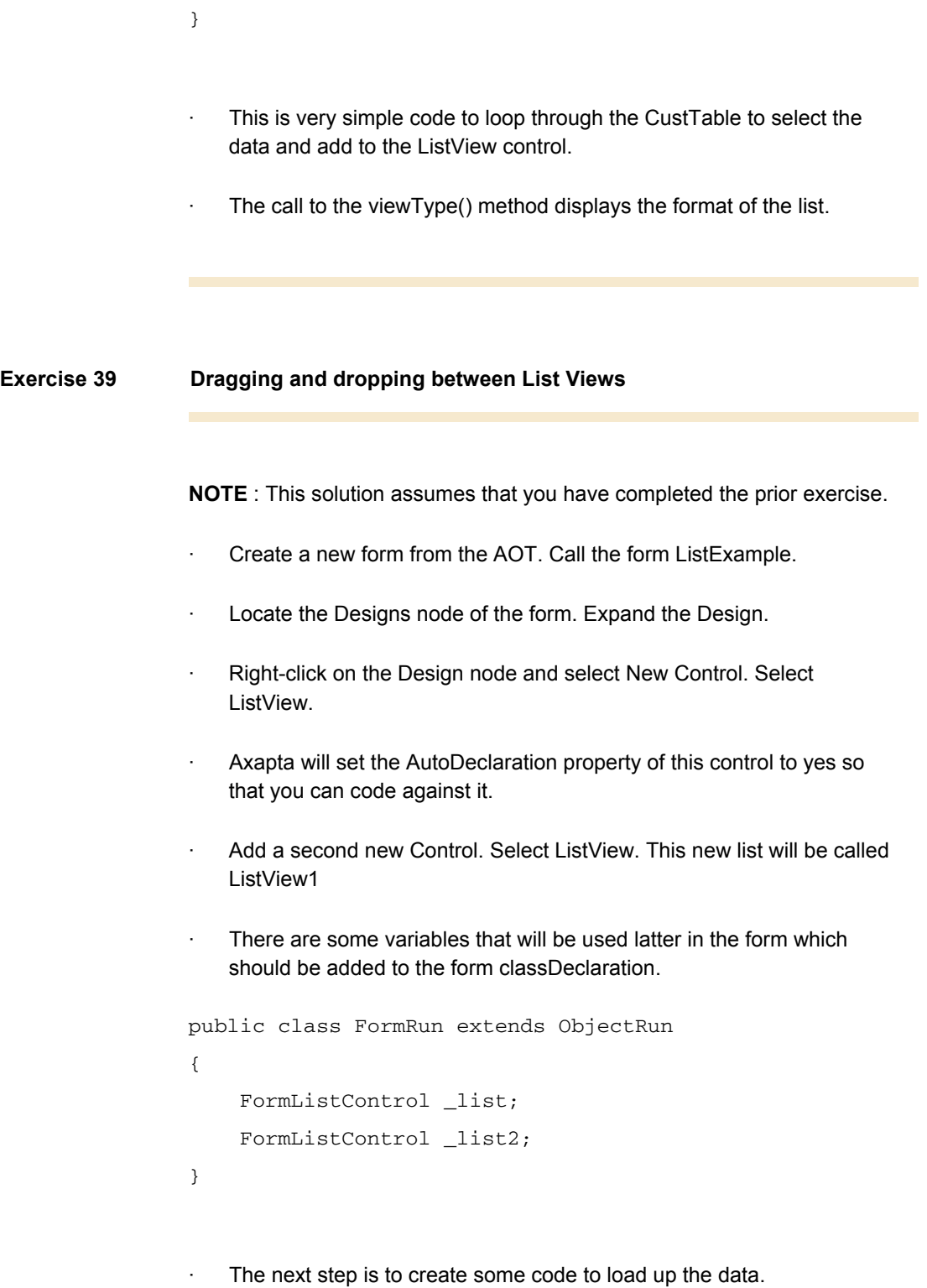

· Locate the Form methods. Right-click and select override method.

Select the Run method.

· Add the following code to Run method.

```
public void run() 
{ 
     _list = element.control(control::listview); 
     _list2 = element.control(control::listview1); 
     this.fillList(); 
     _list.viewType(1); 
     _list2.viewType(1); 
}
```
- · This code relies on some new methods being created on the form fillList(), insertListItem\_1(), insertListItem\_2().
- · The code for fillList() should look like this. This method is used to load up the data to the first list.

```
void fillList() 
{ 
     CustTable _custTable; 
    int i = 0;
     ; 
     while select * from _custtable 
     order by accountNum 
     { 
        element.insertListItem_1(_custtable.Name,i);
        i++; } 
}
```
· The code for insertListItem\_1() should look list this. This method is used add items to the first list control.

```
int insertListItem_1(Str s, int i) 
{ 
     int idx; 
     FormListItem item; 
     item = new FormListItem(s,i); 
     item.idx(i); 
     idx = _list.addItem(item); 
     return idx; 
} 
· The code for insertListItem_2() should look list this. This method is 
   used add items to the first list control. 
int insertListItem_2(Str s, int i) 
{ 
     int idx; 
     FormListItem item; 
     item = new FormListItem(s,i); 
     item.idx(i); 
    idx = \text{list2.addItem}(item); return idx; 
}
```
- · The code to handle the drag-and-drop will be place in the overridded method drop() of each list control. To do this locate the methods node under the ListView control.
- Right-click on methods node and select Override Method. Select the Drop() method.

Edit the code to enter this code. This code is using the input parameters of the dragSource control and finding the selected item. It then inserts the item to the list and deletes the item from the source list.

```
void drop(FormControl dragSource, FormDrag dragMode, 
int x, int y) 
{ 
     FormListControl _sourcelist; 
     int idx; 
     ; 
     _sourcelist = dragSource; 
     idx = 
_sourcelist.getNextItem(FormListNEXT::SELECTED); 
element.insertListItem_1(_sourcelist.getItem(idx).text(
),idx); 
     _sourcelist.delete(idx); 
}
```
· There is a property on a ListView called SingleSelection which determines if the user is allowed to select more that one item from the list. The code above will only add the first item. You can add a loop to handle list.

#### **Exercise 40 Menu**

**NOTE** : This solution assumes that you have completed the prior exercise.

· On the second ListView control override the method context. Add the following code to add the menu.

```
public void context() 
{ 
     int i, selectedMenu; 
     FormStaticTextControl text; 
     PopupMenu _listmenu = new 
PopupMenu(element.hWnd()); 
    int _listdelete =
_listmenu.insertItem('Delete Item'); 
     int _listdeleteAll = 
_listmenu.insertItem('Delete All'); 
     ; 
    selectedMenu = _listmenu.draw();
     switch (selectedMenu) 
     { 
         case -1: 
             break; 
         case _listdelete: 
_list2.delete(_list2.getNextItem(FormListNEXT::SELECTED
)); 
             break; 
         case _listdeleteAll: 
             _list2.deleteAll(); 
             break; 
     } 
} 
·
```
# **Appendix M.**

## **Tree Structure**

This appendix contains:

- · Notes and guidelines to instructors
	- Solutions to exercises

DocID: AX-300-APP-025-v01.00-ENUS

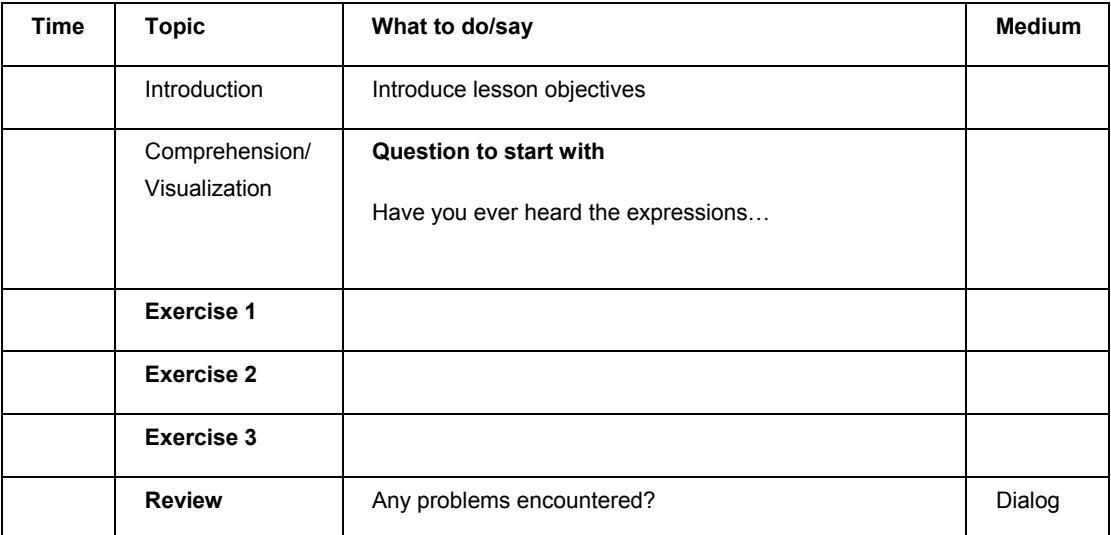

Use the Xpo file: **AX30Adv** supplied with the training materials for this appendix. Some solutions to smaller exercises are inserted directly in the appendix.

### **Exercise 41 Creating a form with a tree structure**

**Exercise 42 Expanding the tree structure** 

**Exercise 43 Fields** 

# **Appendix N.**

# **Temporary Tables**

- · Notes and guidelines to instructors
- · Solutions to exercises

## **TEMPORARY TABLES**

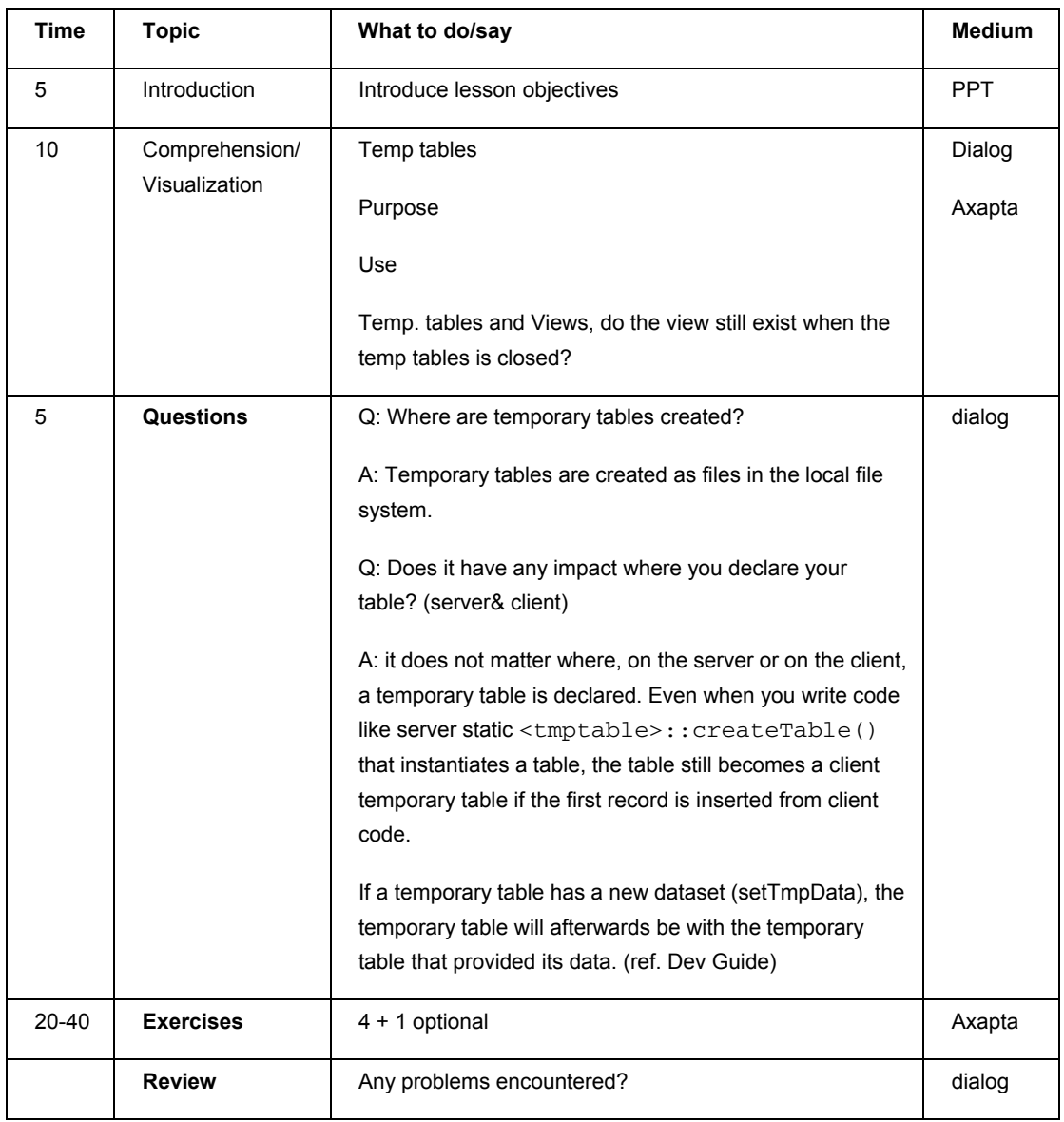

Use the Xpo file: **AX30Adv** supplied with the training materials for this appendix. Some solutions to smaller exercises are inserted directly in the appendix.

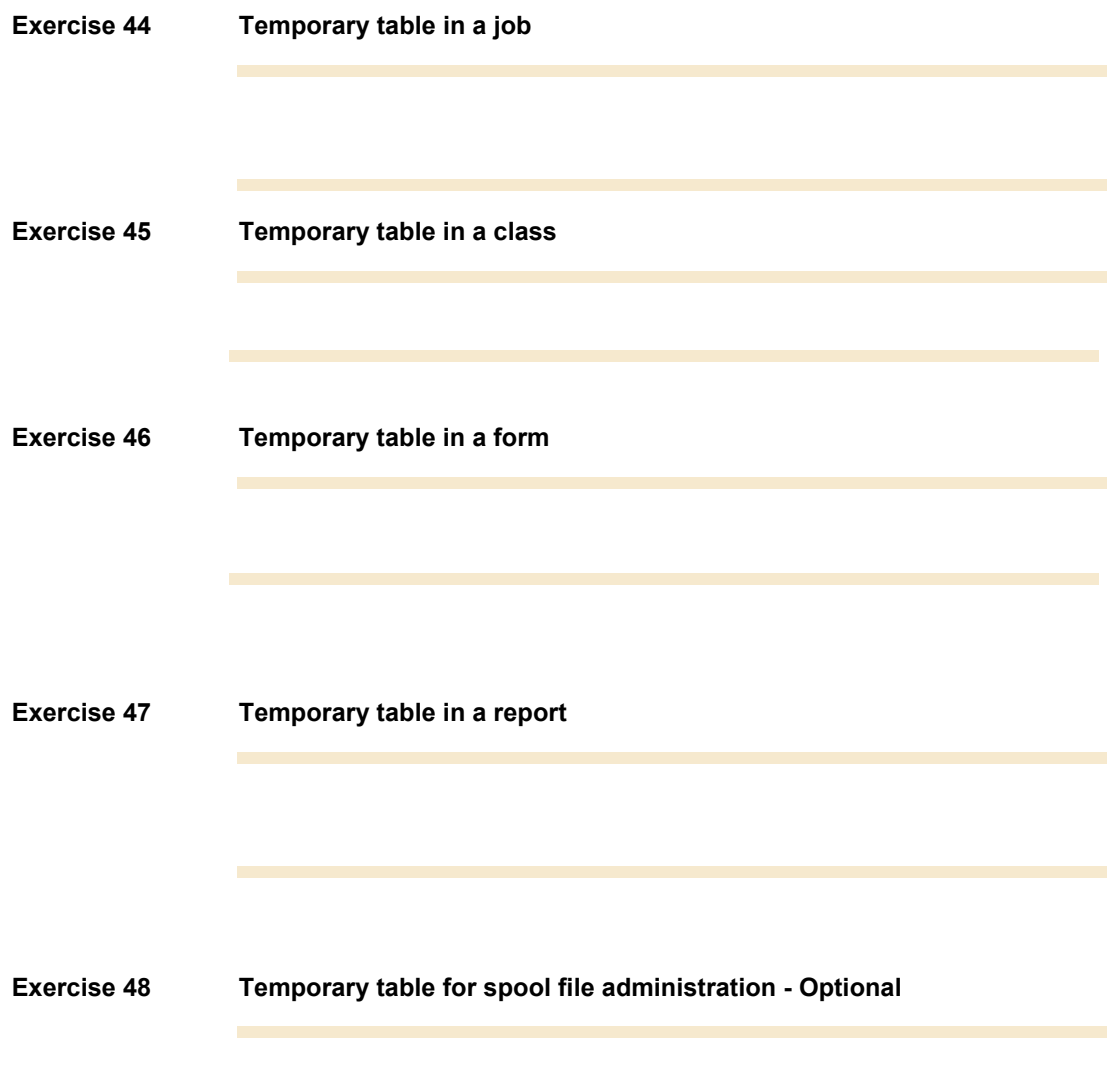

# **Validation Techniques**

- · Notes and guidelines to instructors
- · Solutions to exercises

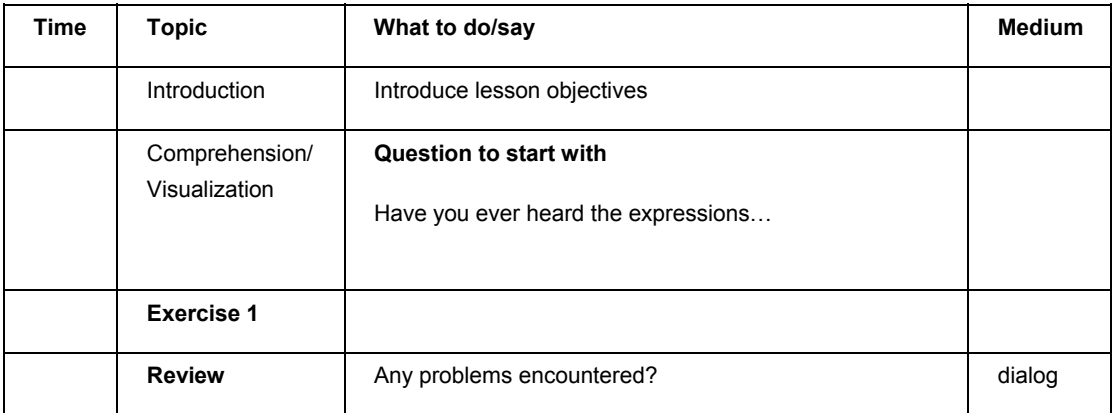

Use the Xpo file: **AX30Adv** supplied with the training materials for this appendix. Some solutions to smaller exercises are inserted directly in the appendix.

#### **Exercise 49 Validate on the table BankGroup**

```
public boolean validateField(fieldId _fieldIdToCheck) 
{ 
     boolean ret; 
     BankGroup _bankgroup; 
     BankGroupId _bankgroupId = 
substr(this.BankGroupId,1,1)+"*"; 
     //First use the standard validation 
     ret = super(_fieldIdToCheck); 
     //Second make your additional validation 
     if (ret==true) 
     { 
         switch (_fieldIdToCheck) 
         { 
             //performance issue: only query when the 
BankGroupId is changed 
             case fieldnum(BankGroup,BankGroupId): 
                 select firstonly _bankgroup 
                 where _bankgroup.BankGroupId like 
_bankgroupId 
                 && _bankgroup.RecId != this.RecId; 
                 if (_bankgroup) 
 { 
                     info("First letter already used"); 
                     ret = false; 
 } 
         } 
     } 
     return ret; 
}
```
# **Appendix P.**

## **Queries**

- · Notes and guidelines to instructors
- · Solutions to exercises

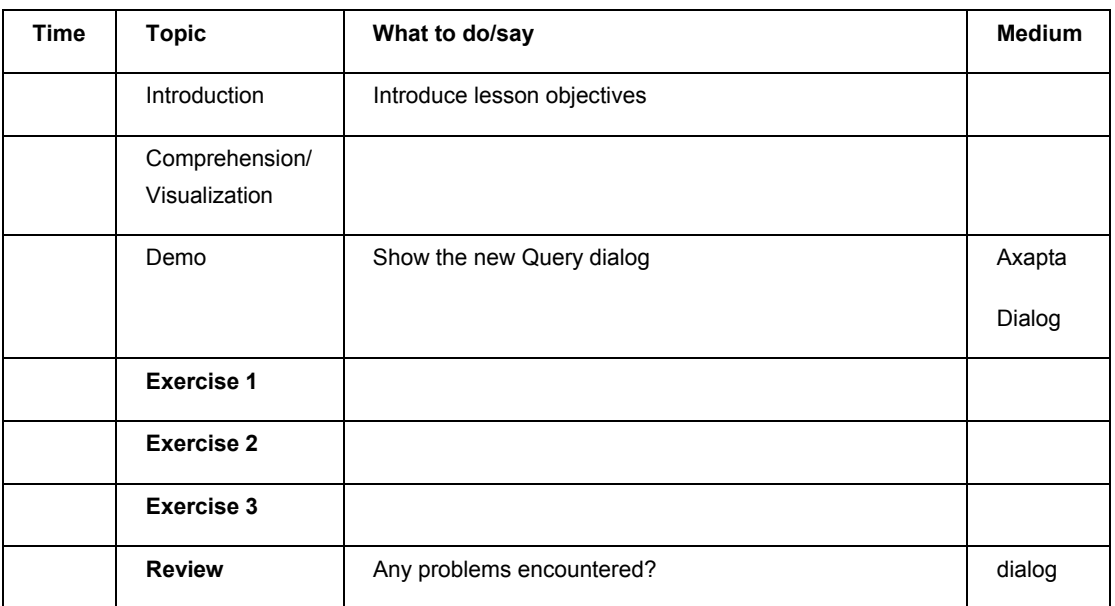

Use the Xpo file: **AX30Adv** supplied with the training materials for this appendix. Some solutions to smaller exercises are inserted directly in the appendix.

#### **Exercise 50 Running an AOT query**

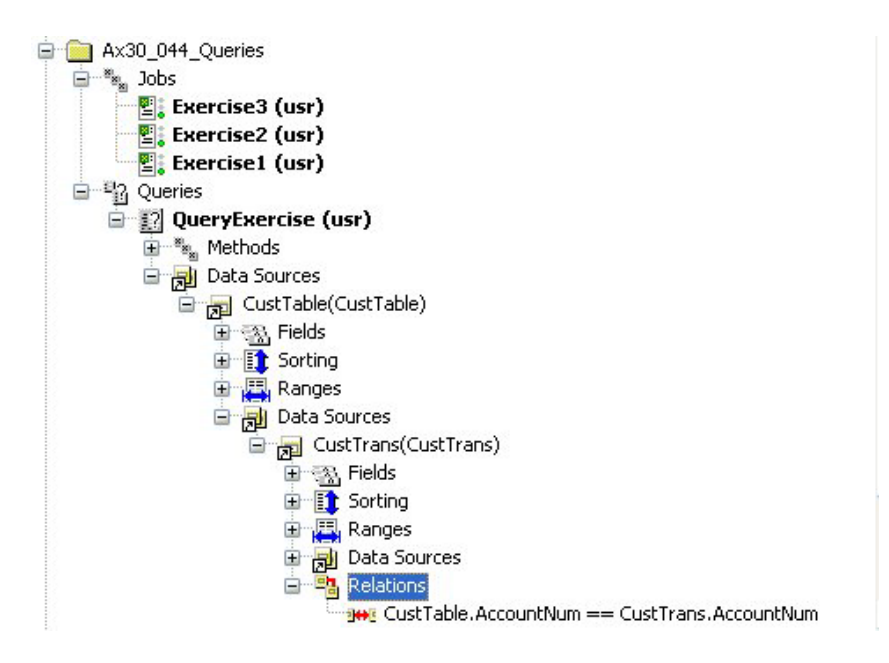

#### **The code**

```
static void Exercise1(Args _args) 
{ 
 QueryRun _queryExercise = new 
QueryRun(queryStr(QueryExercise)); 
 CustTable _custTable; 
   CustTrans _custTrans; 
   AmountMST _amountMST=0; 
   Name _name=""; 
     ; 
    if (_queryExercise.prompt()) 
     { 
         //the query is sorted by Customer.
```

```
 while (_queryExercise.next()) 
         { 
             _custTable = 
_queryExercise.get(tablenum(CustTable)); 
             _custTrans = _queryExercise. 
get(tablenum(CustTrans)); 
             if (_name != _custTable.Name) 
 { 
                 print _custTable.Name+" "+ 
num2str(_amountMST,10,2,2,1); 
                 //start calculating for the next 
customer. 
                _name = _custTable.Name;
                \_amountMST = 0; } 
             //increase the total amount of sales orders 
             _amountMST += _custTrans.AmountMST; 
         } 
     } 
     pause; 
}
```
Exercise 51 Building a query

```
static void Exercise2(Args _args) 
{ 
 CustTable _custTable; 
   Query q = new Query(); 
  QueryBuildDataSource qbd; 
 QueryRun _queryExercise;
   ; 
  qbd = q.addDataSource(TableNum(CustTable)); 
  qbd.addSortField(FieldNum(CustTable,Name)); 
  //no additional ranges are added 
 queryExercise = new QueryRun(q);
  if (_queryExercise.prompt()) 
   { 
    while (_queryExercise.next()) 
     { 
       _custTable = _queryExercise.getNo(1);
```

```
 print _custTable.Name; 
      } 
   } 
   pause; 
}
```
#### **Exercise 52 Build a complex query**

```
static void Exercise3(Args _args) 
{ 
 CustTable custTable;
  CustTrans _custTrans; 
  Query q = new Query(); 
  QueryBuildDataSource qbdCustTable; 
  QueryBuildDataSource qbdCustTrans; 
  QueryRun _queryExercise; 
  Name _name; 
  AmountMST _amountMST; 
  ; 
  //add the first data source. 
  qbdCustTable = q.addDataSource(TableNum(CustTable)); 
  qbdCustTable.addSortField(FieldNum(CustTable,Name)); 
  //add the second data source. 
  qbdCustTrans = 
qbdCustTable.addDataSource(TableNum(CustTrans)); 
   //declare the relation between the two data sources. 
  qbdCustTrans.joinMode(JoinMode::InnerJoin); 
  qbdCustTrans.addLink(fieldnum(CustTable,AccountNum), 
fieldnum(CustTrans,AccountNum)); 
 _queryExercise = new QueryRun(q);
  if (_queryExercise.prompt()) 
    { 
        //the query is sorted by Customer.
```

```
 while (_queryExercise.next()) 
         { 
             _custTable = _queryExercise.getNo(1); 
              _custTrans = _queryExercise.getNo(2); 
             if (_name != _custTable.Name) 
              { 
                  print _custTable.Name+" "+ 
num2str(_amountMST,10,2,2,1); 
                  //start calculating for the next 
customer. 
                 _name = _custTable.Name;
                 \_amountMST = 0; } 
              //increase the total amount of sales orders 
             _amountMST += _custTrans.AmountMST; 
         } 
     } 
     pause; 
}
```
# **Appendix Q.**

### **Using System, X and Dict. Classes**

- · Notes and guidelines to instructors
- · Solutions to exercises

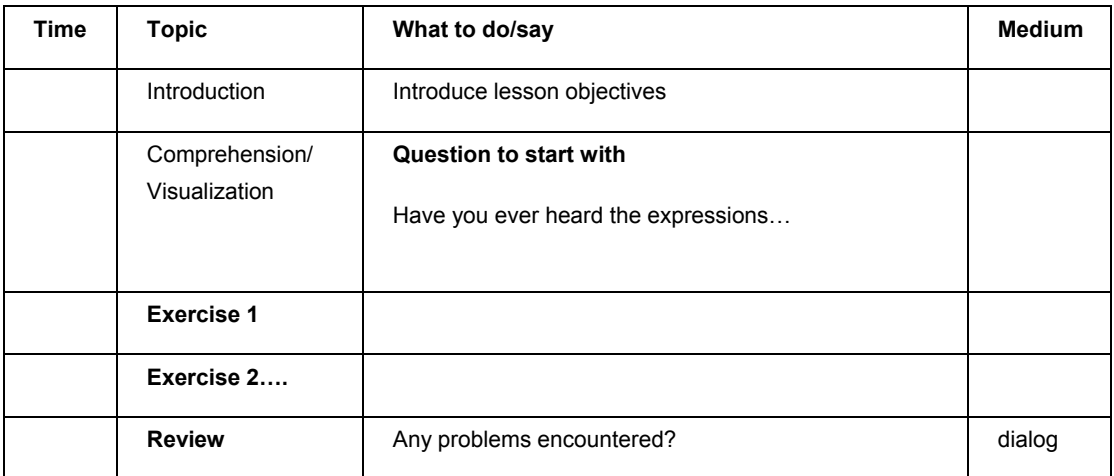

Use the Xpo file: **AX30Adv** supplied with the training materials for this appendix. Some solutions to smaller exercises are inserted directly in the appendix.

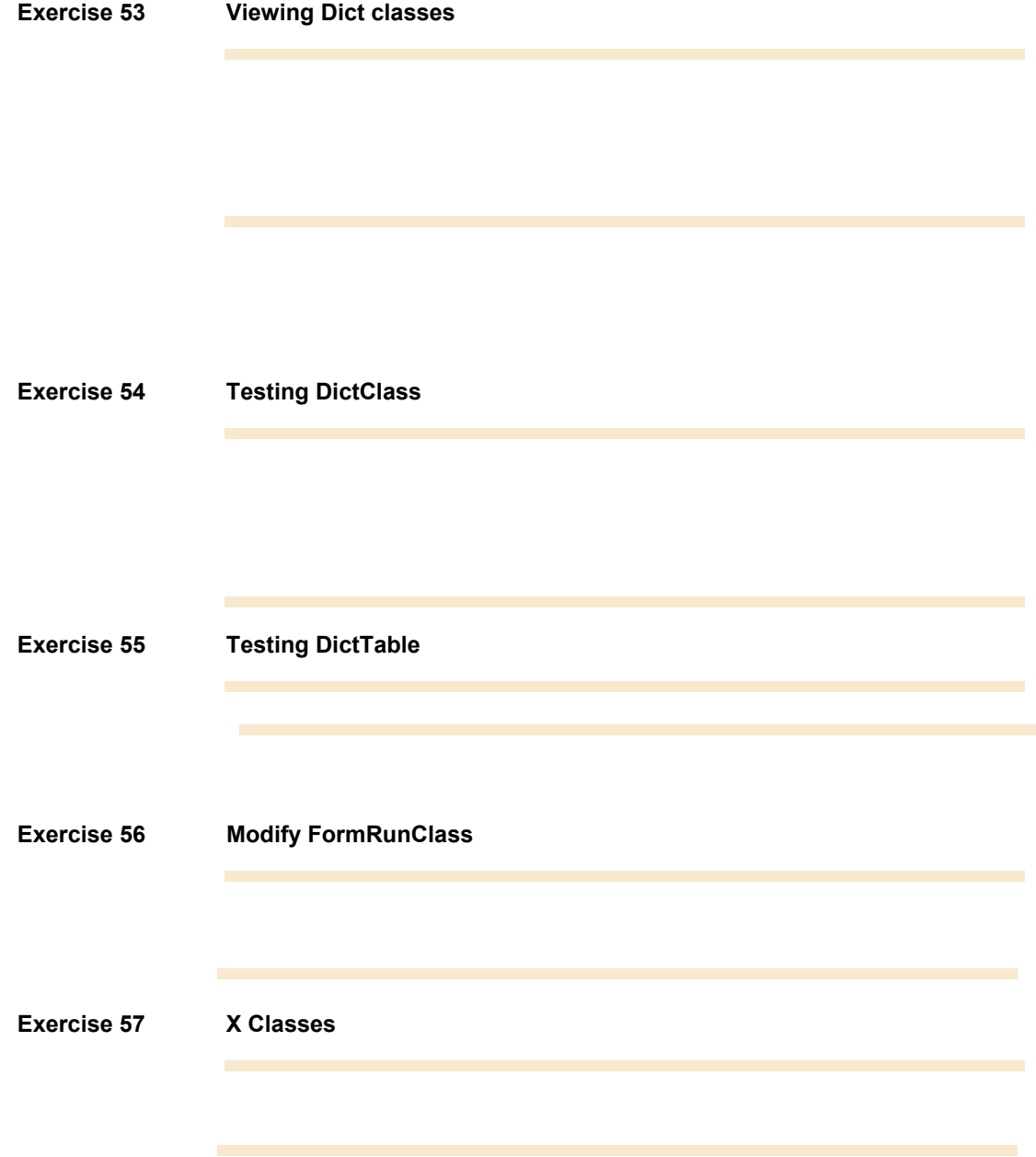

# **Appendix R.**

## **Macros**

- · Notes and guidelines to instructors
- · Solutions to exercises

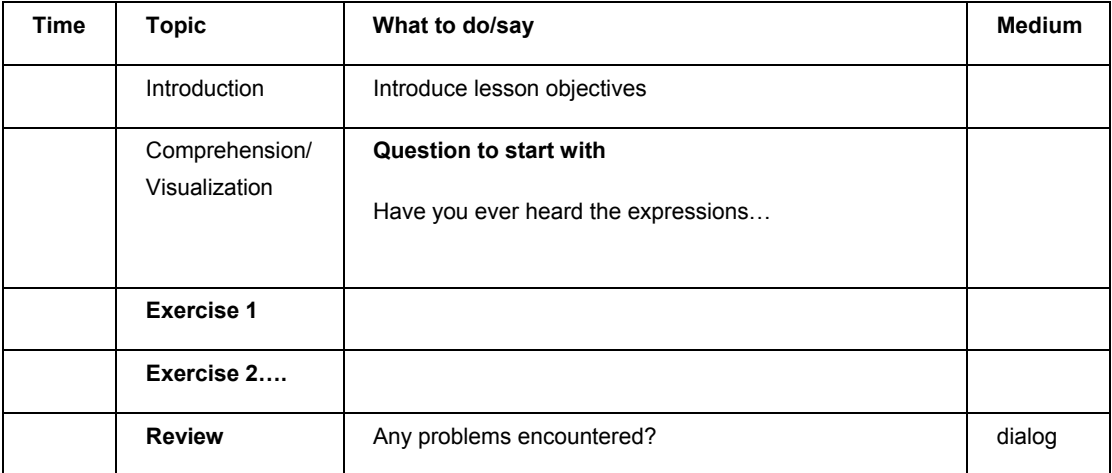

Use the Xpo file: **AX30Adv** supplied with the training materials for this appendix. Some solutions to smaller exercises are inserted directly in the appendix.

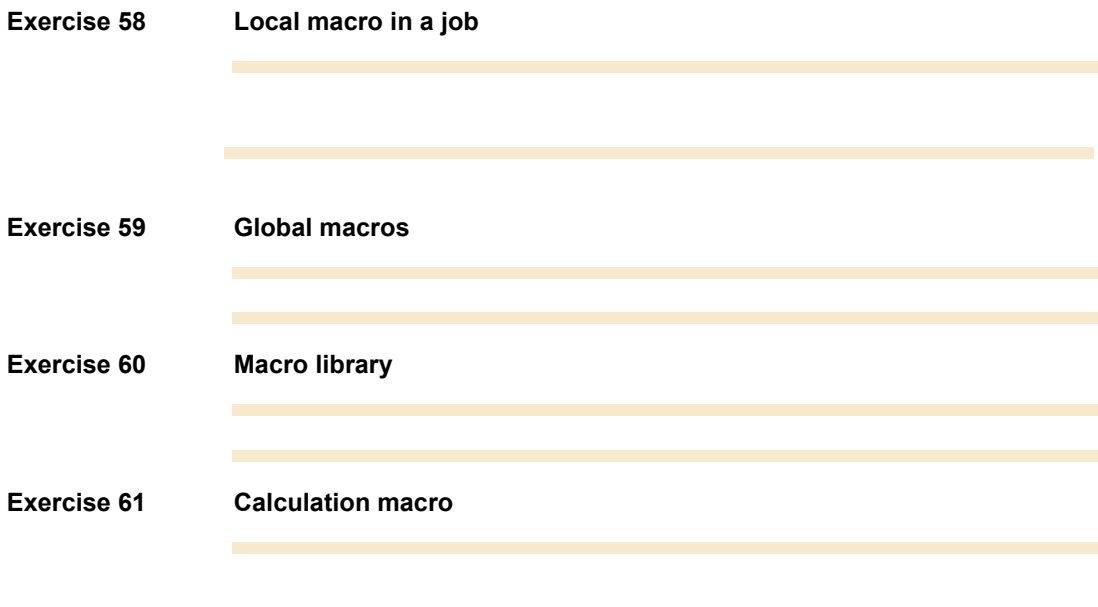

## **Reports**

- · Notes and guidelines to instructors
- · Solutions to exercises

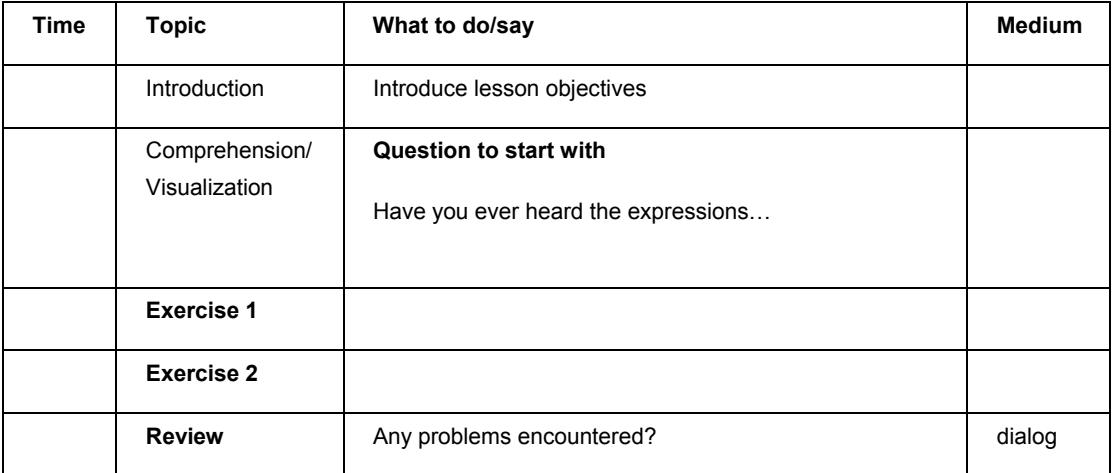

Use the Xpo file: **AX30Adv** supplied with the training materials for this appendix. Some solutions to smaller exercises are inserted directly in the appendix.

#### **Exercise 62 Display methods**

```
The display method on the table
```

```
display str showPhone() 
{ 
      if (this.Phone) 
      { 
           return this.Phone; 
      } 
      else 
      { 
           return this.PhoneLocal; 
      } 
}
```
FieldString : Control properties ( the text field in the report):

**Table: EMPTable DataMethod: Showphone** 

#### **Exercise 63 Synchronization**

Overwrite the run method of the report generated in exercise 1.

```
public void run() 
{ 
   EmplTable _emplTable;
```

```
 QueryBuildRange _qbr; 
    //activate this code only when it is called from the 
Employee Form 
     if (element.args().dataset()==TableNum(EmplTable)) 
     { 
         _emplTable = element.args().record(); 
         _qbr = element.query().dataSourceNo(1). 
                 findRange(FieldNum(EmplTable,EmplId)); 
         if (!_qbr) 
         { 
              info("ERROR"); 
         } 
         else 
         { 
              _qbr.value(_emplTable.EmplId); 
         } 
     } 
     super(); 
}
```
# **Appendix T.**

# **Report Design**

- · Notes and guidelines to instructors
- · Solutions to exercises
# **INSTRUCTOR NOTES**

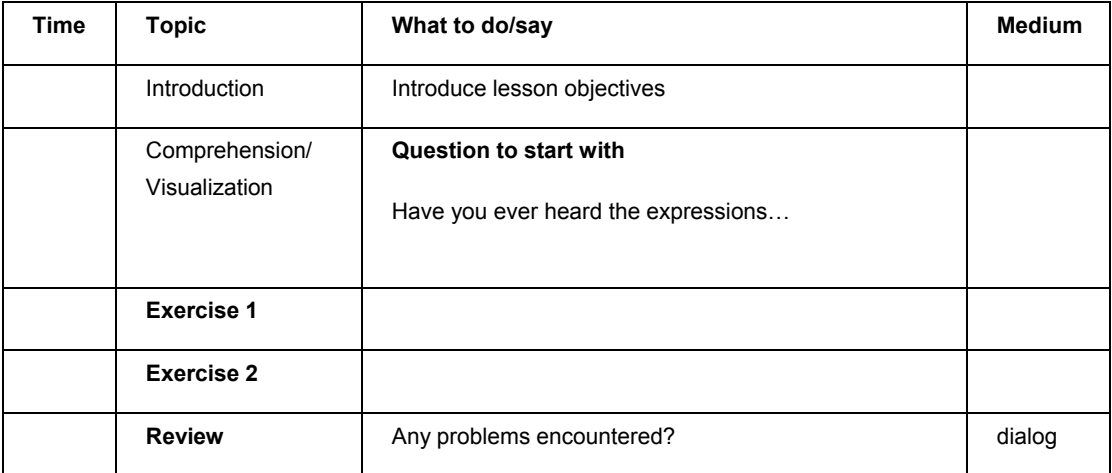

### **EXERCISE SOLUTIONS**

Use the Xpo file: **AX30Adv** supplied with the training materials for this appendix. Some solutions to smaller exercises are inserted directly in the appendix.

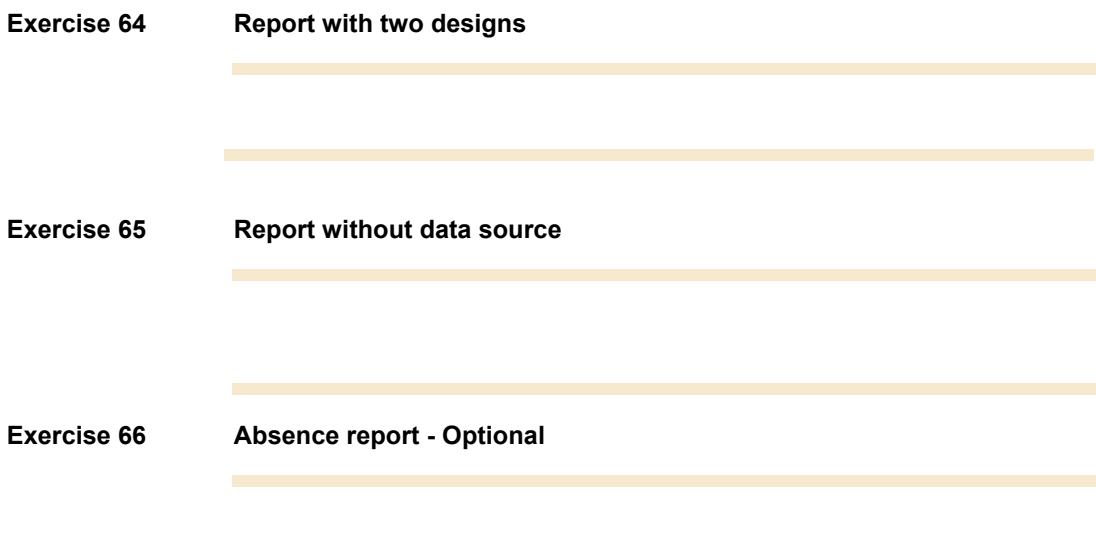

# **Appendix U.**

# **Wizard Wizard**

This appendix contains:

- · Notes and guidelines to instructors
- · Solutions to exercises

#### **INSTRUCTOR NOTES**

## **EXERCISE SOLUTIONS**

Use the Xpo file: **AX30Adv** supplied with the training materials for this appendix. Some solutions to smaller exercises are inserted directly in the appendix.

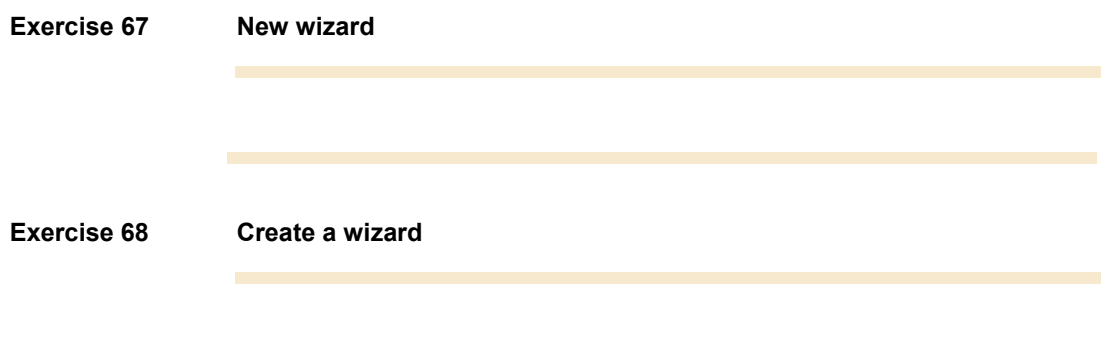